# Canon

# **FS10** S100<br>
S100<br>
TVideo Camcorder<br>
Tuction Manual

Digital Video Camcorder Instruction Manual

Caméscope numérique Manuel d'instruction

Videocámara digital Manual de Instrucciones

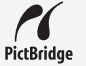

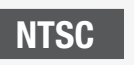

English

Français

Español

# <span id="page-1-0"></span>**Important Usage Instructions**

#### **WARNING!**

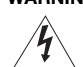

**TO REDUCE THE RISK OF FIRE OR ELECTRIC SHOCK, DO NOT EXPOSE THIS PRODUCT TO RAIN OR MOISTURE.**

#### **WARNING!**

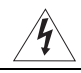

#### **TO REDUCE THE RISK OF ELECTRIC SHOCK AND TO REDUCE ANNOYING INTERFERENCE, USE THE RECOMMENDED ACCESSORIES ONLY.**

#### **COPYRIGHT WARNING:**

**Unauthorized recording of copyrighted materials may infringe on the rights of copyright owners and be contrary to copyright laws.**

Digital Video Camcorder, FS11 A/FS10 A/FS100 A systems

This device complies with Part 15 of the FCC Rules. Operation is subject to the following two conditions: (1) This device may not cause harmful interference, and (2) this device must accept any interference received, including interference that may cause undesired operation.

Note: This equipment has been tested and found to comply with the limits for class B digital device, pursuant to Part 15 of the FCC Rules. These limits are designed to provide reasonable protection against harmful interference in a residential installation. This equipment generates, uses and can radiate radio frequency energy and, if not installed and use in accordance with the instructions, may cause harmful interference to radio communications. However, there is no guarantee that interference will not occur in a particular installation. If this equipment does cause harmful interference to radio or television reception, which can be determined by turning the equipment off and on, the user is encouraged to try to correct the interference by one or more of the following measures: IGHT WARNING:<br>
and be contrary to copyrighted materials may infringe on the rights c<br>
and be contrary to copyright laws.<br>
Comcorder, FS11 A/FS10 A/FS100 A systems<br>
complies with Part 15 of the FCC Rules. Operation is subje

- Reorient or relocate the receiving antenna.
- Increase the separation between the equipment and receiver.
- Connect the equipment into an outlet on a circuit different from that to which the receiver is connected.
- Consult the dealer or an experienced radio/TV technician for help.

The cable with the ferrite core provided with the digital video camcorder must be used with this equipment in order to comply with Class B limits in Subpart B of Part 15 of the FCC rules.

Do not make any changes or modifications to the equipment unless otherwise specified in the manual.

If such changes or modifications should be made, you could be required to stop operation of the equipment.

Canon II.S.A. Inc. One Canon Plaza, Lake Success, NY 11042, U.S.A. Tel No. (516)328-5600

#### **CAUTION: TO PREVENT ELECTRIC SHOCK, MATCH WIDE BLADE OF PLUG TO WIDE SLOT, FULLY INSERT.**

#### **Important Warning**

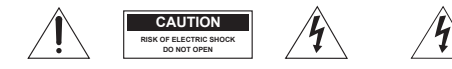

**CAUTION: TO REDUCE THE RISK OF ELECTRIC SHOCK, DO NOT REMOVE COVER (OR BACK). NO USER-SERVICEABLE PARTS INSIDE. REFER SERVICING TO QUALIFIED SERVICE PERSONNEL.**

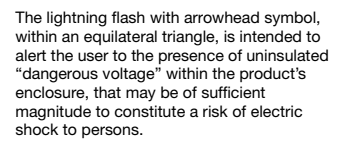

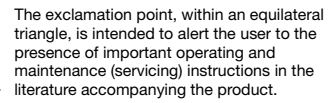

# **IMPORTANT SAFETY INSTRUCTIONS**

In these safety instructions the word "apparatus" or "product" refers to the Canon Digital Video Camcorder FS11 A/FS10 A/ FS100 A and all its accessories.

- **1** Read these instructions.<br>**2** Keep these instructions
- **2** Keep these instructions.
- **3** Heed all warnings.
- **4** Follow all instructions.
- **5** Do not use this apparatus near water.
- **6** Clean only with dry cloth.
- **7** Do not install near any heat sources such as radiators, heat registers, stoves, or other apparatus (including amplifiers) that produce heat.
- **8** Protect the power cord from being walked on or pinched particularly at plugs, convenience receptacles, and the point where they exit from the apparatus.
- **9** Unplug this apparatus during lightning storms or when unused for long periods of time.
- 10 Read instructions  $-$  All the safety and operating instructions should be read before the product is operated.
- **11** Retain instructions The safety and operating instructions should be retained for future reference.
- **12** Heed Warnings All warnings on the product and in the operating instructions should be adhered to.
- **13** Follow instructions All operating and maintenance instructions should be followed.
- **14** Cleaning Unplug this product from the wall outlet before cleaning. Do not use liquid or aerosol cleaners. The product should be cleaned only as recommended in this manual.
- **15** Avoid magnetic or electric fields Do not use the camera close to TV transmitters, portable communication devices or other sources of electric or

magnetic radiation. They may cause picture interference, or permanently damage the camera.

- **16** Water and Moisture Hazard of electric shock — Do not use this product near water or in rainy/moist situations.
- **17** Placing or Moving Do not place on an unstable cart, stand, tripod, bracket or table. The product may fall, causing serious injury to a child or adult, and serious damage to the product. A product and cart combination should be moved with care. Quick stops, excessive force, and uneven surfaces may cause the product and cart combination to overturn. deal in warnings.<br>
I received all warnings.<br>
I received the sumstable cart, stand, trip<br>
table. The product may<br>
table. The product may<br>
serious injury to a child<br>
rean only with dry cloth.<br>
The product may<br>
reading on the
	- **18** Power Sources The product should be operated only from the type of power source indicated on the marking label. If you are not sure of the type of power supply to your home, consult your product dealer or local power company. Regarding other power sources such as battery power, refer to instructions in this manual.
	- **19** Overloading Do not overload wall outlets and extension cords as this can result in a risk of fire or electric shock.
	- **20** Objects and Liquid Entry Never push objects of any kind into this product through openings as they may touch dangerous voltage points or short out parts that could result in a fire or electric shock. Be careful not to spill liquid of any kind onto the product.
	- **21** Servicing Do not attempt to service this product yourself as opening or removing covers may expose you to dangerous voltage or other hazards. Refer all servicing to qualified service personnel.
	- **22** Power Sources The CA-590 Compact Power Adapter should be operated only from the type of power source indicated on the marking label. If you are not sure

of the type of power supply to your home, consult your product dealer or local power company. Regarding other power sources such as battery power, refer to instructions in this manual.

- **23** Lightning For added protection of this product during a lightning storm, or when it is left unattended and unused for long periods of time, disconnect it from the wall outlet and disconnect the antenna. This will prevent damage to the product due to lightning and power-line surges.
- **24** Overloading Do not overload wall outlets and extension cords as this can result in a risk of fire or electric shock.
- **25** Damage Requiring Service Disconnect this product from the wall outlet and all power sources including battery, and refer servicing to qualified service personnel under the following conditions:
	- a. When the plug is damaged.
	- b. If any liquid has been spilled onto, or objects have fallen into, the product.
	- c. If the product has been exposed to rain or water.
- d. If the product does not operate normally even if you follow the operating instructions. Adjust only those controls that are covered by the operation instructions. Improper adiustment of other controls may result in damage and will often require extensive work by a qualified technician to restore the product to its normal operation.
- e. If the product has been dropped or the cabinet has been damaged.
- f. When the product exhibits a distinct change in performance. This indicates a need for service.
- **26** Replacement Parts When replacement parts are required, be sure the service technician has used replacement parts that are specified by Canon or that have the same characteristics as the original part. Unauthorized substitutions may result in fire, electric shock or other hazards. uct due to lightning and power-line<br>
ses.<br>
to diang - Do not overload wall<br>
the product exhibit of the product exhibit of the product exhibit<br>
t in a risk of fire or electric shock.<br>
age Requiring Service -<br>
anned this pro
	- 27 Safety Check Upon completion of any service or repairs to this product, ask the service technician to perform safety checks to determine that the product is in safe operating order.

When replacement of the power supply is required, please return it to the responsible nearest Canon Service Center and please replace it with the same type number CA-590.

This Class B digital apparatus complies with Canadian ICES-003.

The Mains plug is used as the disconnect device. The Mains plug shall remain readily operable to disconnect the plug in case of an accident.

The adapter can be used with a power supply between 100 and 240 V AC. For areas where 120 V AC power is not used, you will need a special plug adapter. Contact your nearest Canon Service Center for further information.

The adapter is not intended to be serviced. Should the product cease to function in its intended manner, it should be returned to the manufacturer or be discarded.

# <span id="page-4-0"></span>**Getting to Know the Camcorder**

# What is so special about recording on flash memory?

Your videos and photos are recorded in the built-in memory ( $\sqrt{3}$ ) and  $\sqrt{3}$ ) only) or on a memory card (SD or SDHC card). Recording on flash memory means that there are no moving parts in the recorder unit of the camcorder. To you, it means a camcorder that is smaller, lighter and faster.

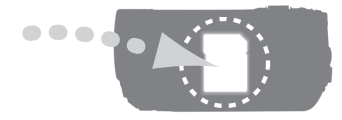

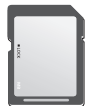

# Other features of this camcorder

Whether you are using a camcorder for the first time or are very experienced, this camcorder offers many easy-to-use functions. The following are just but a few examples of the many functions that can enrich your shooting experience.

- Special Scene recording programs  $( \Box 42)$ : You can simply activate a Special Scene recording program when shooting in a variety of situations, such as at a beach or sports tournament, in order to let the camcorder automatically select the optimal settings for that situation. experience of this cameorial control of the server of the cameorized and the control of the server of the server offers many easy-to-use functions. The following are just but a feature of fers many easy-to-use functions. T
- Quick Start  $( \Box \Box 35)$  $( \Box \Box 35)$ : Using the Quick Start function, you can open the LCD panel and start recording within approximately one second!
- **mode (** $\Box$  **[24](#page-23-0)): With**  $**EXAMPLE 25**$  **mode, recording is as simple as pressing a single** button and using the zoom lever. The camcorder will take care of the rest!

# **Table of contents**

# **Introduction \_\_\_\_\_\_\_\_\_\_\_\_\_\_\_\_\_\_\_\_\_\_**

- [5 Getting to Know the Camcorder](#page-4-0)
- [10 About this Manual](#page-9-0)

# **12 Overview**

- Supplied Accessories
- 13 Components Guide
- 16 Screen Displays

# **[Preparations \\_\\_\\_\\_\\_\\_\\_\\_\\_\\_\\_\\_\\_\\_\\_\\_\\_\\_\\_\\_\\_\\_\\_\\_\\_\\_\\_\\_\\_](#page-18-0)**

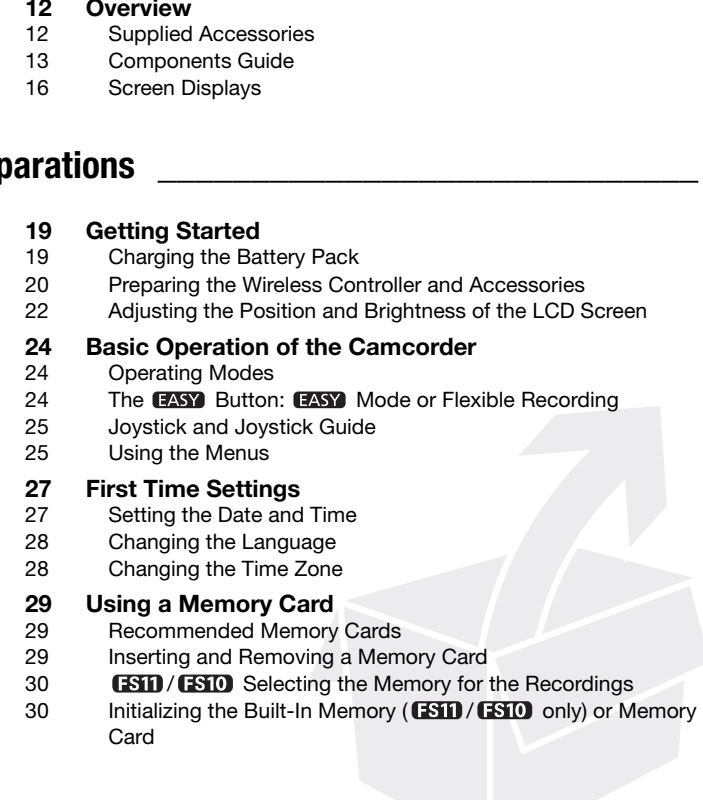

# **[Video \\_\\_\\_\\_\\_\\_\\_\\_\\_\\_\\_\\_\\_\\_\\_\\_\\_\\_\\_\\_\\_\\_\\_\\_\\_\\_\\_\\_\\_\\_\\_\\_\\_\\_\\_\\_](#page-31-0)**

#### **[32 Basic Recording](#page-31-1)**

- [32 Shooting Video](#page-31-2)
- [33 Selecting the Video Quality \(Recording Mode\)](#page-32-0)
- 33 Zooming: Optical, Advanced and Digital Zoom
- 35 Quick Start Function
- 35 Reviewing and Deleting the Last Scene Recorded

#### **36 Basic Playback**

- 36 Playing Back the Video
- 38 Special Playback Modes
- 39 Selecting Scenes by Recording Date
- 40 Selecting the Playback Starting Point from the Movie Timeline
- 41 Deleting Scenes

#### **42 Advanced Functions**

- 42 Special Scene Recording Programs
- 43 Controlling Shutter Speed and Other Functions while Shooting
- 44 Mini Video Light
- 45 Self Timer
- 45 Automatic Backlight Correction and Manual Exposure **Adjustment** Selecting the video Quality (recording mode)<br>
Zooming: [O](#page-41-1)ptical, Advanced and Digital Zoom<br>
35 Quick Start Function<br>
Reviewing and Deleting the Last Scene Recorded<br>
36 Basic Playback<br>
Playback<br>
Playback the Video<br>
Selecting
	- 46 Manual Focus Adjustment
	- [47 White Balance](#page-46-0)
	- [48 Image Effects](#page-47-0)
	- [48 Digital Effects](#page-47-1)
	- [49 On-Screen Displays and Data Code](#page-48-0)
	- [50 Using an External Microphone](#page-49-0)

# **[51 Managing Scenes and the Memory](#page-50-0)**<br>51 Creating a Playlist

- Creating a Playlist
- [52 Deleting Scenes from the Playlist](#page-51-0)
- [52 Moving Scenes in the Playlist](#page-51-1)
- 53 **ESTD / CESTO** Copying Scenes

# **[Photos \\_\\_\\_\\_\\_\\_\\_\\_\\_\\_\\_\\_\\_\\_\\_\\_\\_\\_\\_\\_\\_\\_\\_\\_\\_\\_\\_\\_\\_\\_\\_\\_\\_\\_](#page-53-0)**

#### **[54 Basic Recording](#page-53-1)**

- [54 Taking Photos](#page-53-2)
- [54 Selecting Photo Size and Quality](#page-53-3)
- 56 Erasing a Photo Right After Recording It

# **56 Basic Playback**

- Viewing Photos
- 58 Magnifying Photos during Playback
- 58 Erasing Photos

# **59 Additional Functions**<br>59 Drive Mode: Continuou

- Drive Mode: Continuous Shooting and Exposure Bracketing Selecting Prioto Size and Quality<br>
Erasing a Photo Right After Recording It<br>
56 Basic Playback<br>
Viewing Photos<br>
Magnifying Photos<br>
Erasing Photos<br>
59 Additional Functions<br>
59 Drive Mode: Continuous Shooting and Exposure Br
	- 60 Histogram Display
	- 60 Protecting Photos
	- 61 **ESID / CESID** Copying Photos
	- 62 Other Functions You Can Use when Taking Photos

#### **62 Printing Photos**

- 62 Printing Photos
- 63 Selecting the Print Settings
- 65 Print Orders

# **[External Connections \\_\\_\\_\\_\\_\\_\\_\\_\\_\\_\\_\\_\\_\\_\\_\\_\\_\\_\\_\\_\\_\\_\\_](#page-66-0)**

#### **[67 Terminals on the Camcorder](#page-66-1)**

- [67 Connection Diagrams](#page-66-2)
- **[68 Playback on a TV Screen](#page-67-0)**
- **[68 Saving and Backing Up Your Recordings](#page-67-1)**
- [68 Backing Up Your Recordings on a Computer](#page-67-2)
- [69 Authoring DVD Discs and Photo DVDs](#page-68-0)
- [71 Copying your Recordings to an External Video Recorder](#page-70-0)
- [72 Transferring Photos to a Computer \(Direct Transfer\)](#page-71-0)
- [74 Transfer Orders](#page-73-0)

# **[Additional Information \\_\\_\\_\\_\\_\\_\\_\\_\\_\\_\\_\\_\\_\\_\\_\\_\\_\\_\\_\\_\\_\\_](#page-74-0)**

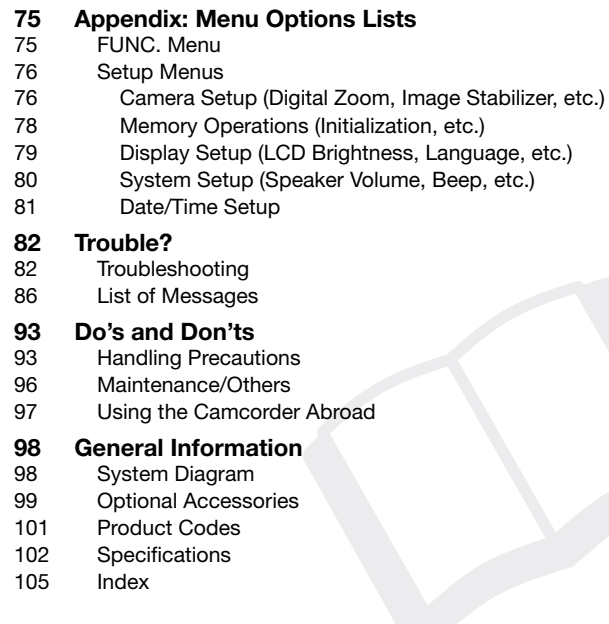

#### <span id="page-9-0"></span>**About this Manual**

Thank you for purchasing the Canon FS11/FS10/FS100. Please read this manual carefully before you use the camcorder and retain it for future reference. Should your camcorder fail to operate correctly, refer to *Troubleshooting* ( $\Box$  [82\)](#page-81-2).

#### **Conventions Used in this Manual**

- $\bigoplus$  IMPORTANT: Precautions related to the camcorder's operation.
- $\bullet$   $(i)$  NOTES: Additional topics that complement the basic operating procedures.
- **@** POINTS TO CHECK: Restrictions or requirements regarding the function described.
- $\Box$ : Reference page number in this manual.

To complete some operations you will need to refer also to other instruction manuals. This will be indicated with the following icons and the name of the relevant chapter or section. nPORTANT: Precautions related to the carticorder s operation.<br>OINTS: Additional topics that complement the basic operation.<br>OINTS TO CHECK: Restrictions or requirements regarding the fu<br>bed.<br>eference page number in this ma

 $\sqrt{\text{pvSD}}$  Refer to the "Digital Video Software" instruction manual, included as a PDF file in the supplied **DIGITAL VIDEO Solution Disk** CD-ROM.  $\sqrt{p_{W-100}}$  Refer to the instruction manual of the optional DW-100 DVD Burner.

- **ESID**: Text that applies only to the model shown in the icon.
- The following terms are used in this manual:

When not specified as "memory card" or "built-in memory", the term "memory" by itself refers to both  $(\sqrt{2} \sin \theta / \cos \theta)$  only).

"Scene" refers to one movie unit from the point you press the  $[Stat/Stop]$  button to start recording until you press again to pause the recording.

"Photo" and "still image" are used interchangeably with the same meaning.

• The photos included in this manual are simulated pictures taken with a still camera. Unless indicated otherwise, illustrations and menu icons refer to the  $TSTn$ .

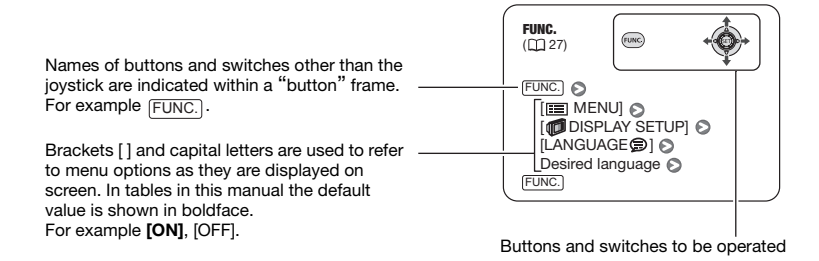

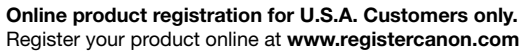

**Protect your product**

We will keep the model number and date of purchase of your new Canon product on file to help you refer to this information in the event of an insurance claim such as loss or theft.

#### **Receive information on new products and promotions** Upon your request, we will send you information on Canon new products and promotions.

The serial number of this product can be found on the battery compartment cover of the camcorder. Write down the number and other information here and retain this book as a permanent record of your purchase to aid identification in case of theft. From tions.<br>
The serial number of this product can be found on the battery compared over of the camcorder. Write down the number and other information stain this book as a permanent record of your purchase to aid identifia

Purchased From: Serial No.: Dealer Address: Dealer Phone No.:

Date of Purchase: Model Name: FS11 A/FS10 A/FS100 A

#### <span id="page-11-1"></span><span id="page-11-0"></span>**Supplied Accessories**

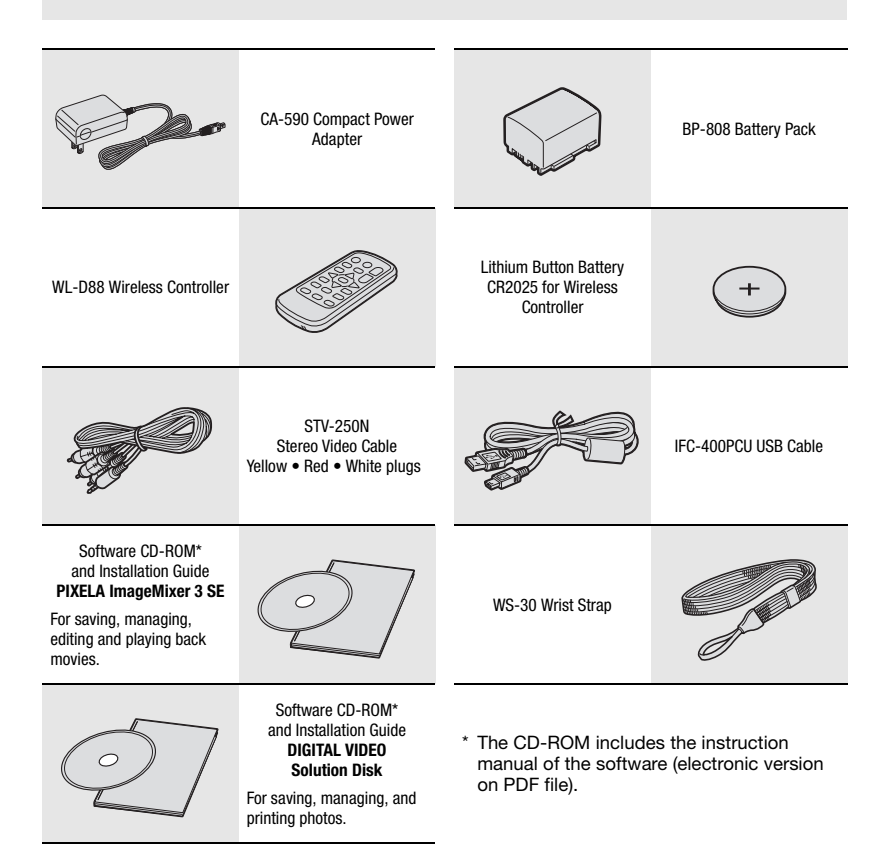

#### <span id="page-12-0"></span>**Components Guide**

#### **Left side view**

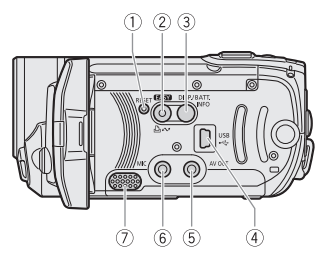

#### **Right side view**

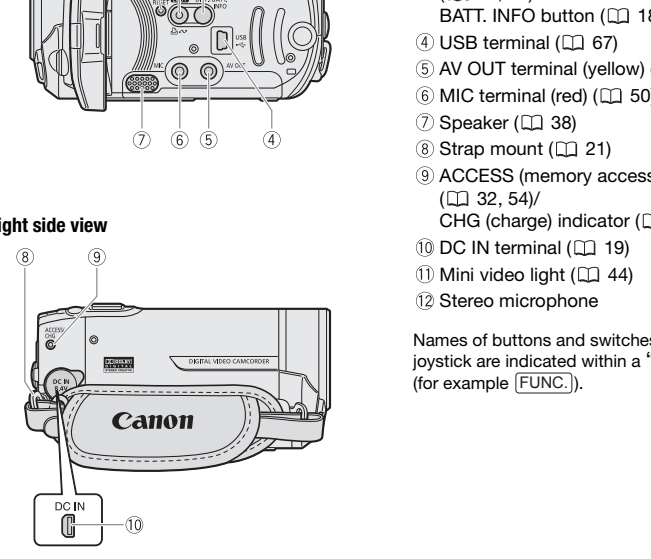

#### **Front view**

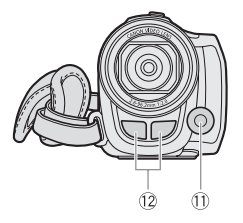

- $(1)$  RESET button  $(2)$  [84](#page-83-0))
- $(2)$  (EASY) button  $(1)$  [24\)](#page-23-0)/  $\Delta \sim$  (print/share) button ( $\Box$  [63,](#page-62-1) [72](#page-71-1))
- DISP. (on-screen display) button  $($  $\Box$  [49](#page-48-1), [60\)](#page-59-2) $/$ BATT. INFO button ( $\Box$  [18](#page-17-0))
- $(4)$  USB terminal  $(1)$  67)
- **5 AV OUT terminal (yellow) (CL [67\)](#page-66-3)**
- $\circledS$  MIC terminal (red)  $(\Box \Box 50)$
- $(7)$  Speaker ( $\Box$  38)
- $(8)$  Strap mount  $(2)$  21)
- ACCESS (memory access) indicator  $(D132, 54)$ /
	- CHG (charge) indicator  $($ math> <math>\Box</math> [19](#page-18-3))
- $(0)$  DC IN terminal  $(1)$  19)
- $(1)$  Mini video light  $(1)$  44)
- 12 Stereo microphone

Names of buttons and switches other than the joystick are indicated within a "button" frame (for example [FUNC.]).

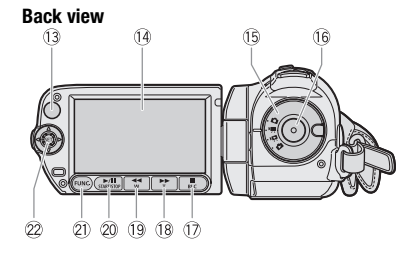

#### **Top view**

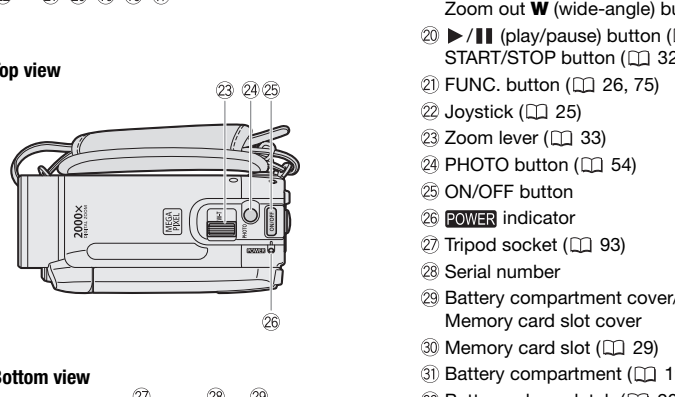

#### **Bottom view**

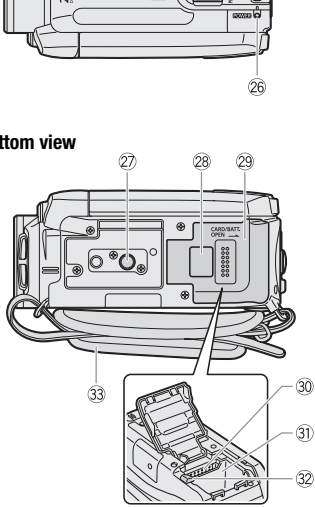

- $(3)$  Remote sensor  $(2)$  [21](#page-20-1))
- 14 LCD screen (Q2 [22\)](#page-21-1)
- $(15)$  Mode dial  $(11)$  [24\)](#page-23-4)
- 16 Start/Stop button ( $\square$  [32](#page-31-3))
- $(7)$  (stop) button  $(22.36)$ / BLC (backlight correction) button  $($ math) [45](#page-44-2))
- $(18)$   $\rightarrow$  (fast forward) button ( $\Box$  [36](#page-35-2))/ Zoom in **T** (telephoto) button  $(\Box \Box 33)$  $(\Box \Box 33)$
- $(19 \leq \leq 16)$  (fast reverse) button  $(11 \leq 36)$  $(11 \leq 36)$ / Zoom out **W** (wide-angle) button  $( \Box 33)$  $( \Box 33)$  $( \Box 33)$
- $\oslash$   $\blacktriangleright$  / $\blacksquare$  (play/pause) button ( $\square$  [36\)](#page-35-2)/ START/STOP button ( $\Box$  32)
- $(2)$  FUNC. button  $(2)$  26, 75)
- $2$  Joystick ( $\Box$  25)
- 23 Zoom lever (CQ 33)
- 24 PHOTO button (CD 54)
- 25 ON/OFF button
- 26 POWER indicator
- 27 Tripod socket (CQ 93)
- 28 Serial number
- 29 Battery compartment cover/ Memory card slot cover
- $\circledR$  Memory card slot ( $\Box$  29)
- 31) Battery compartment ( $\Box$  [19](#page-18-3))
- 32 Battery release latch ( $\Box$  [20\)](#page-19-1)
- 33 Grip belt

Names of buttons and switches other than the joystick are indicated within a "button" frame (for example [FUNC.]).

#### **Wireless Controller WL-D88**

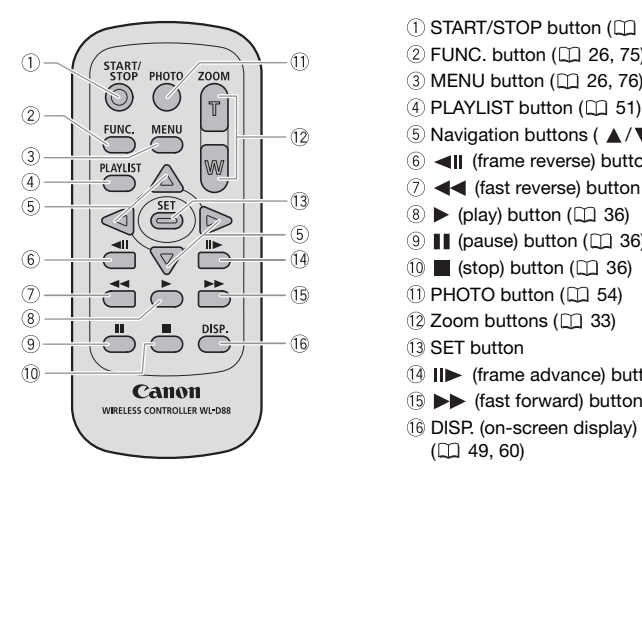

- $( )$  START/STOP button  $( \Box \Box 32)$  $( \Box \Box 32)$  $( \Box \Box 32)$
- $(2)$  FUNC. button  $(1)$  [26](#page-25-0), [75\)](#page-74-4)
- 3 MENU button ( $\Box$  [26,](#page-25-1) [76](#page-75-2))
- $(4)$  PLAYLIST button  $(1)$  [51](#page-50-2))
- $\boxed{5}$  Navigation buttons (  $\angle$  /  $\nabla$  /  $\blacktriangle$  /  $\blacktriangleright$  )
- $6 \blacktriangleleft$  (frame reverse) button ( $\Box$  [38](#page-37-2))
- $(7)$  < (fast reverse) button ( $\Box$  [38\)](#page-37-2)
- $(8)$   $\blacktriangleright$  (play) button ( $\Box$  36)
- $(9)$  II (pause) button ( $\Box$  36)
- $(0 \quad$  (stop) button  $( \Box 36)$
- $(1)$  PHOTO button  $(1)$  54)
- 12 Zoom buttons ( $\square$  33)
- 13 SET button
- $(1)$  II (frame advance) button  $(1)$  [38\)](#page-37-2)
- $(5)$   $\blacktriangleright$  (fast forward) button ( $\Box$  [38\)](#page-37-2)
- DISP. (on-screen display) button  $(D49, 60)$

### <span id="page-15-0"></span>**Screen Displays**

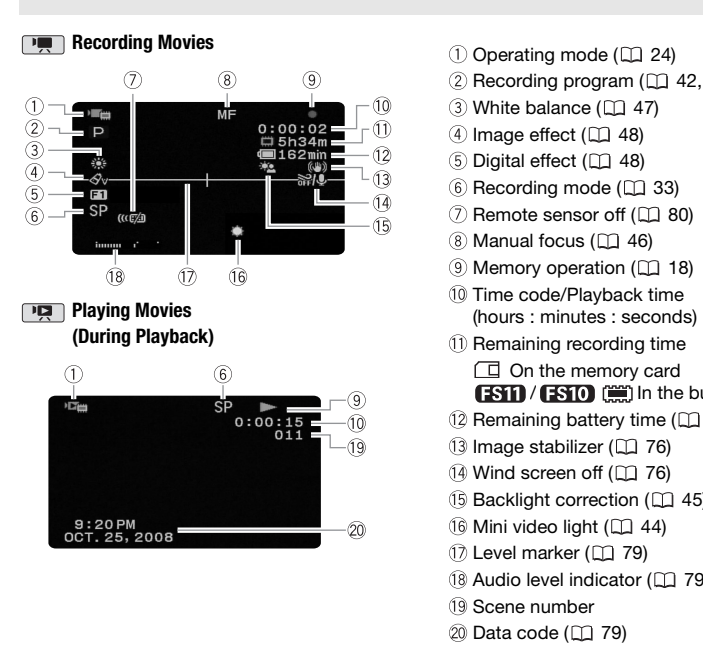

- $( )$  Operating mode  $( \Box 24)$  $( \Box 24)$
- $(2)$  Recording program ( $\Box$  [42](#page-41-0), [43\)](#page-42-1)
- $(3)$  White balance  $(1)$  [47](#page-46-1))
- $(4)$  Image effect  $(1)$  [48\)](#page-47-2)
- $(5)$  Digital effect  $(2)$  [48\)](#page-47-3)
- $6$  Recording mode ( $\Box$  33)
- $(7)$  Remote sensor off  $(1)$  80)
- $(8)$  Manual focus  $(2)$  46)
- $\circledR$  Memory operation ( $\Box$  18)
- 10 Time code/Playback time (hours : minutes : seconds)
- Remaining recording time On the memory card **(ISTI)** / **ISTO** (iii) In the built-in memory
- $(2)$  Remaining battery time  $(1)$  [18](#page-17-0))
- $\sqrt{3}$  Image stabilizer ( $\Box$  76)
- $(14)$  Wind screen off  $(22)$  76)
- <sup>(16)</sup> Backlight correction ( $\Box$  45)
- <sup>(6</sup> Mini video light ( $\Box$  44)
- $(7)$  Level marker  $(2)$  [79](#page-78-1))
- 18 Audio level indicator ( $\Box$  [79](#page-78-3))
- 19 Scene number
- $\omega$  Data code ( $\Box$  [79](#page-78-2))

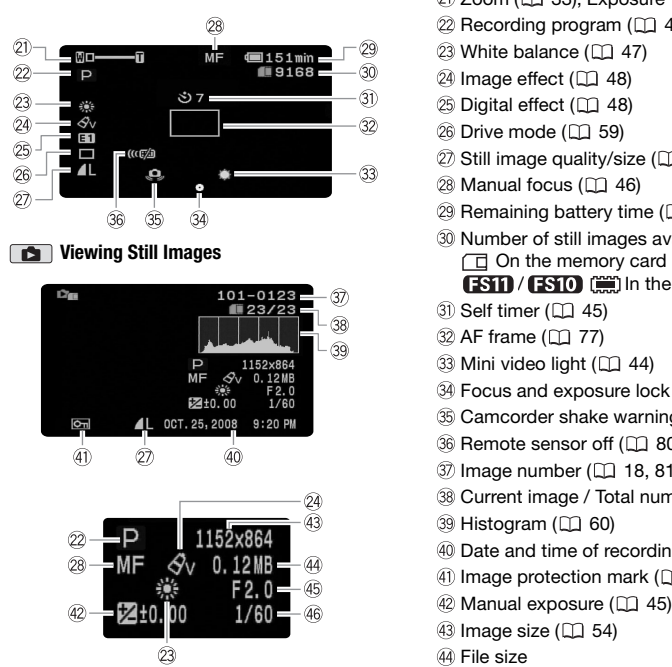

#### **Recording Still Images**

- $(2)$  Zoom ( $(1)$  [33](#page-32-2)), Exposure  $\circ$   $\leftarrow$   $\circ$  ( $(1)$  [45](#page-44-2))
- $(2)$  Recording program  $($  $\Box$  [42](#page-41-0), [43](#page-42-1))
- $(2)$  White balance  $(1)$  [47](#page-46-1))
- 24 Image effect ( $\Box$  [48\)](#page-47-2)
- 25 Digital effect ( $\Box$  [48](#page-47-3))
- 26 Drive mode ( $\Box$  59)
- $\oslash$  Still image quality/size ( $\Box$  [54](#page-53-5))
- 28 Manual focus ( $\Box$  46)
- 29 Remaining battery time ( $\Box$  [18](#page-17-0))
- $\circledR$  Number of still images available ( $\circ$ 18) On the memory card
	- **(FSTD)** / **ESTO** (iii) In the built-in memory
- $(3)$  Self timer  $(2)$  45)
- 32 AF frame ( $\Box$  77)
- 33 Mini video light (CD 44)
- **34 Focus and exposure lock (CI [54\)](#page-53-4)**
- **35 Camcorder shake warning (** $\Box$  **[77](#page-76-1))**
- **80** Remote sensor off ( $\Box$  80)
- $\circledR$  Image number ( $\Box$  18, 81)
- Current image / Total number of images
- 39 Histogram ( $\Box$  60)
- Date and time of recording
- 41 Image protection mark ( $\Box$  [60\)](#page-59-3)
- $(2)$  Manual exposure  $(2)$  [45\)](#page-44-2)
- $43$  Image size  $($  $\Box$  [54](#page-53-5))
- 44 File size
- 45 Aperture value ( $\Box$  [43](#page-42-1))
- 46 Shutter speed ( $\Box$  [43\)](#page-42-1)
- <span id="page-17-1"></span>**Memory operation**
- Record, II Record pause,
- $\blacktriangleright$  Playback,  $\blacksquare$  Playback pause,
- $\blacktriangleright$  Fast playback.
- $\blacktriangleleft$  Fast reverse playback,
- $\blacktriangleright$  Slow playback.
- $\triangleleft$  **Slow reverse playback.**
- **ID** Frame advance,
- **«II** Frame reverse

#### **Remaining recording time**

When there is no more free space on the memory,  $I(\mathbb{R})$  END1 (built-in memory,  $I(\mathbb{R})$  /  $I(\mathbb{R})$ only) or  $[\Box]$  END] (memory card) will be displayed and the recording will stop.

#### <span id="page-17-0"></span>**, Remaining battery time**

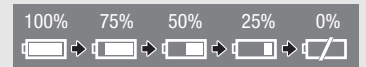

- The icon shows a rough estimate of the remaining charge as a percentage of the full charge of the battery pack. The remaining recording/playback time of the battery pack is displayed, in minutes, next to the icon. alining recording time<br>
ere is no more free space on the memory,<br>
D] (built-in memory, CESTO)<br>
(CEND) (memory card) will be<br>
d and the recording will stop.<br>
COPY card<br>
d and the recording will stop.<br>
COPY card<br>
d and the
- When  $\pm$  is displayed in red, replace the battery pack with a fully charged one.
- When you attach an empty battery pack, the power may turn off without displaying  $\pm$ .
- Depending on the conditions under which the camcorder and the battery pack are used, the actual battery charge may not be indicated accurately.
- When the camcorder is off, press [BATT.INFO to display the charge status of a battery pack. The Intelligent System will display the charge status (as a percentage) and the remaining recording time (in minutes) for 5 seconds. If the battery pack is exhausted, the battery information may not be displayed.

#### <span id="page-17-2"></span>**Number of still images available**

- in red: No card
- in green: 6 or more images
- $\Box$  in vellow: 1 to 5 images
- in red: No more images can be recorded
- When viewing the still images, the display will always be in green.
- Depending on the recording conditions, the number of available still images displayed may not decrease even after a recording has been made, or may decrease by 2 still images at once.

#### <span id="page-17-3"></span>**Image number**

The image number indicates the name and location of the file on the memory card. For example, the file name of image 101-0107 is "IMG\_**0107**.JPG", stored under the folder "DCIM\**101**CANON".

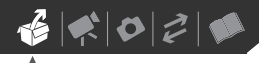

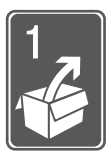

# <span id="page-18-0"></span>**Preparations**

This chapter describes basic operations, such as navigating the menus, and first time settings to help you learn more about your camcorder.

#### <span id="page-18-1"></span>**Getting Started**

#### <span id="page-18-3"></span><span id="page-18-2"></span>**Charging the Battery Pack**

The camcorder can be powered with a battery pack or directly using the compact power adapter. Charge the battery pack before use.

For approximate charging times and recording/playback times with a full battery pack, refer to the tables on pages 99-100.

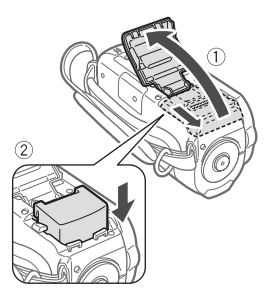

- **1 Slide the battery compartment cover away from the lens and open it.**
- **2 Insert the battery pack all the way into the compartment and press gently until it clicks.**

#### **3 Close the cover and slide it toward the lens until you hear a click.**

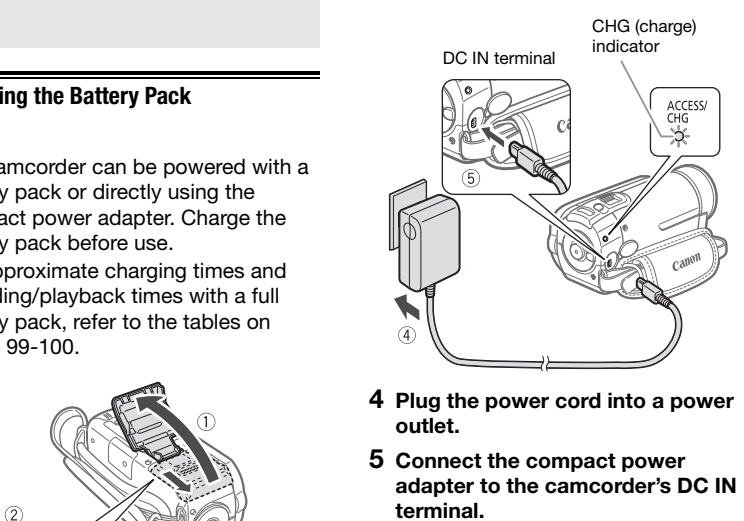

- **4 Plug the power cord into a power outlet.**
- **5 Connect the compact power adapter to the camcorder's DC IN terminal.**
	- The CHG (charge) indicator starts flashing. The indicator will stay on when the charging is completed.
	- If the indicator flashes quickly, refer to *[Troubleshooting](#page-81-2)* ( $\Box$  [82\)](#page-81-2).

**ONCE THE BATTERY PACK IS FULLY CHARGED**

- **1 Disconnect the compact power adapter from the camcorder.**
- **2 Unplug the power cord from the power outlet.**

<span id="page-19-1"></span>**TO REMOVE THE BATTERY PACK**

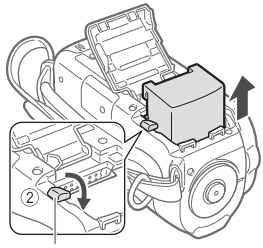

Battery release latch

- **1 Slide the battery compartment cover away from the lens and open it.**
- **2 Press the battery release latch and pull out the battery pack.**
- **3 Close the cover and slide it toward the lens until you hear a click.**

#### **IMPORTANT**

- Turn off the camcorder before connecting or disconnecting the compact power adapter. After turning off the camcorder, important data is updated in the memory. Be sure to wait until the POWER indicator turns off.
- We recommend charging the battery pack in temperatures between 10 °C and 30 °C (50 °F and 86 °F). Outside the temperature range of 0 °C to 40 °C (32 °F to 104 °F), the charging will not start.
- Do not connect to the camcorder's DC IN terminal or to the compact power adapter any electrical equipment that is not expressly recommended for use with this camcorder.
- To prevent equipment breakdowns and excessive heating, do not connect the supplied compact power adapter to

voltage converters for overseas travels or special power sources such as those on aircraft and ships, DC-AC inverters, etc.

#### **NOTES**

- If remaining battery time is an issue, you can power the camcorder using the compact power adapter so the battery pack will not be consumed.
- Charged battery packs continue to discharge naturally. Therefore, charge them on the day of use, or the day before, to ensure a full charge.
- We recommend that you prepare battery packs to last 2 to 3 times longer than you think you might need.
- **U.S.A. and Canada only**: The Lithium ion/polymer battery that powers the product is recyclable. Please call 1-800-8-BATTERY for information on how to recycle this battery. Fraction of the product of the monographic of the monographic of the monographic of the monographic order of the monographic order (and the battery compartment<br>
Fraction of the consumed that you think you might need.<br>
The

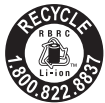

#### <span id="page-19-0"></span>**Preparing the Wireless Controller and Accessories**

First, insert the supplied lithium button battery CR2025 into the wireless controller.

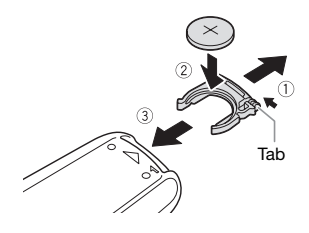

# $\mathbf{6} \times \mathbf{0} \times \mathbf{0}$

- **1 Press the tab in the direction of the arrow and pull out the battery holder.**
- **2 Place the lithium button battery with the + side facing up.**
- **3 Insert the battery holder.**

<span id="page-20-1"></span>**TO USE THE WIRELESS CONTROLLER**

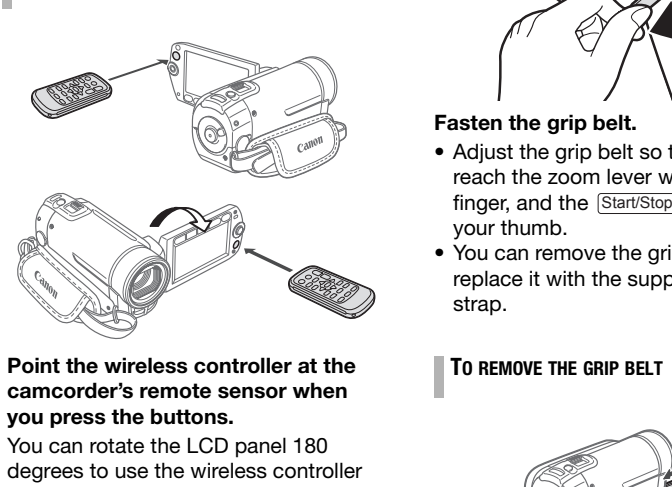

#### **Point the wireless controller at the camcorder's remote sensor when you press the buttons.**

You can rotate the LCD panel 180 degrees to use the wireless controller from the front of the camcorder.

#### **NOTES**

- The wireless controller may not work properly when the remote sensor is situated under strong light sources or direct sunlight.
- If the wireless controller does not work, check that [WL.REMOTE] is not set to  $[①$  OFF $[②$   $(①)$   $(② 80)$  $(② 80)$ . Otherwise, replace the battery.

#### <span id="page-20-0"></span>**Accessories**

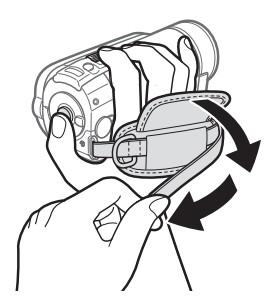

#### **Fasten the grip belt.**

- Adjust the grip belt so that you can reach the zoom lever with your index finger, and the [Start/Stop] button with your thumb.
- You can remove the grip belt and replace it with the supplied wrist strap.

#### **TO REMOVE THE GRIP BELT**

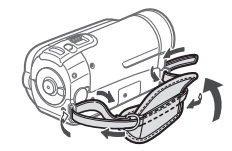

- **1 Lift the padded handgrip's flap and detach the strap from the Velcro pad.**
- **2 Pull the strap to remove it first from the front bracket on the camcorder, then to unthread it from the handgrip and finally to remove it from the rear bracket on the camcorder.**

**TO ATTACH A WRIST STRAP**

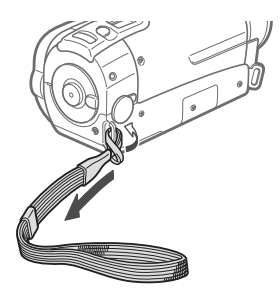

# **Pass the attaching end of the wrist strap through the back bracket on the camcorder, thread the wrist strap through the loop and fasten.** 2 Thread the strap throughout through the form brack<br>
e attaching end of the wrist<br>
e attaching end of the wrist<br>
corder.<br>
In corder, thread the wrist strap<br>
the loop and fasten.<br>
also attach the wrist strap to<br>
also attac

You can also attach the wrist strap to the strap mount on the grip belt to use both for extra convenience and protection.

#### **TO ATTACH A SHOULDER STRAP**

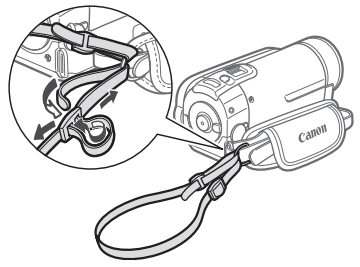

**Pass the ends of the shoulder strap through the strap mount on the grip belt and adjust the length of the strap.**

You can also remove the grip belt and attach the shoulder strap directly to the rear bracket on the camcorder.

#### **TO REATTACH THE GRIP BELT**

- **1 Pass the end of the strap through the rear bracket on the camcorder.**
- **2 Thread the strap through the padded handgrip and then pass it through the front bracket on the camcorder.**
- **3 Fasten the grip belt as necessary, attach the strap to the Velcro pad on the handgrip and close the flap.**

#### <span id="page-21-1"></span><span id="page-21-0"></span>**Adjusting the Position and Brightness of the LCD Screen**

#### **Rotating the LCD Panel**

#### **Open the LCD panel 90 degrees.**

- You can rotate the panel 90 degrees downward.
- You can rotate the panel 180 degrees toward the lens. Rotating the LCD panel 180 degrees can be useful in the following cases:
	- When you wish to include yourself in the picture when recording with the self timer.

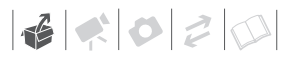

- To allow the camcorder to be operated with the wireless controller from the front.

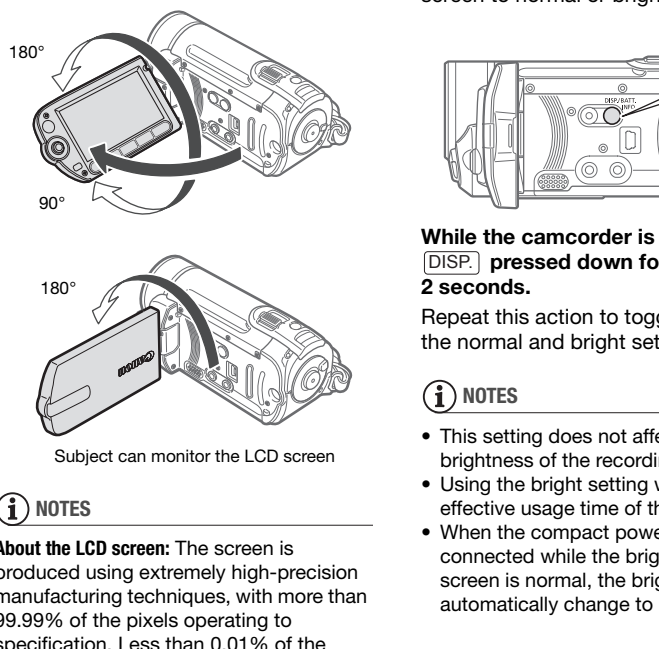

Subject can monitor the LCD screen

#### **NOTES**

**About the LCD screen:** The screen is produced using extremely high-precision manufacturing techniques, with more than 99.99% of the pixels operating to specification. Less than 0.01% of the pixels may occasionally misfire or appear as black, red, blue or green dots. This has no effect on the recorded image and does not constitute a malfunction.

#### **LCD Backlight**

You can set the brightness of the screen to normal or bright.

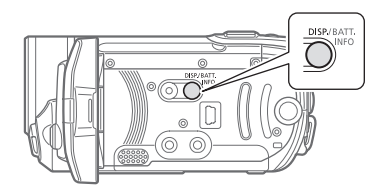

#### **While the camcorder is on, hold pressed down for more than**  DISP. **2 seconds.**

Repeat this action to toggle between the normal and bright settings.

#### **NOTES**

- This setting does not affect the brightness of the recording.
- Using the bright setting will shorten the effective usage time of the battery pack.
- When the compact power adapter is connected while the brightness of the screen is normal, the brightness will automatically change to bright.

#### <span id="page-23-1"></span>**Basic Operation of the Camcorder**

#### <span id="page-23-4"></span><span id="page-23-2"></span>**Operating Modes**

The camcorder's operating mode is determined by the position of the mode dial. In this manual,  $\boxed{\overline{m}}$  indicates that a function is available in the operating mode shown and  $\Box$  indicates that the function is not available. When no operating mode icons are given, the function is available in all operating modes. See the following table for a summary of the operating modes.

#### <span id="page-23-3"></span><span id="page-23-0"></span>**The GASY Button: GASY Mode or Flexible Recording**

The camcorder offers two basic modes for recording video or still images: **EASY** mode for beginners or if you just prefer not to bother with detailed

camcorder settings, and **flexible recording** mode, which lets you change the camcorder's settings to your preference.

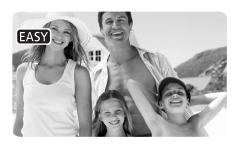

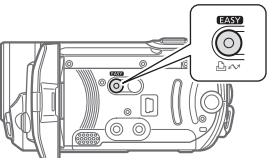

Press the **EASY** button to enter the **EASY** mode (the button's blue light will be on). You do not need to worry about any settings and can shoot video using just the zoom lever  $($   $\Box$  34) and Start/Stop) (Q 32) or take photos using just the zoom lever and  $\boxed{\overline{PHOTO}}$  ( $\Box$  [54\)](#page-53-4). You can also use the Quick Start function  $(1)$  35). Press the FASY button again to return to the flexible recording mode (the button's light is off). You can access the menus and Frame and  $\begin{bmatrix} \text{mean} \\ \text{mean} \end{bmatrix}$  and  $\begin{bmatrix} \text{mean} \\ \text{mean} \end{bmatrix}$  and  $\begin{bmatrix} \text{mean} \\ \text{mean} \end{bmatrix}$  and  $\begin{bmatrix} \text{mean} \\ \text{mean} \end{bmatrix}$  and  $\begin{bmatrix} \text{mean} \\ \text{mean} \end{bmatrix}$  and  $\begin{bmatrix} \text{mean} \\ \text{mean} \end{bmatrix}$  and  $\begin{bmatrix} \text{mean} \\ \text{mean} \end{bmatrix}$  and  $\$ 

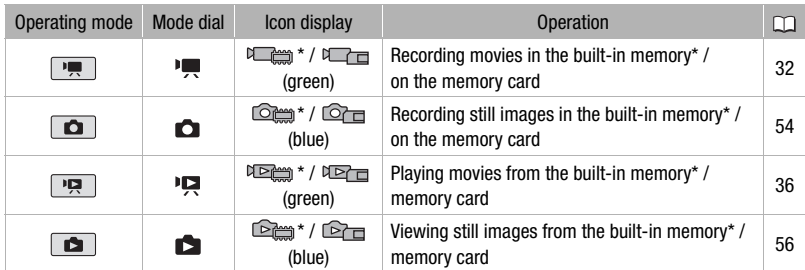

#### $*$   **only.**

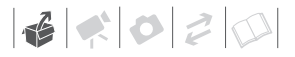

change settings to your preference. Even in flexible recording mode, the camcorder can help you with the settings. For example, you can use the Special Scene recording programs  $(m 42)$  $(m 42)$  to set at once all the optimal settings to match special recording conditions.

#### **NOTES**

In EASY mode you cannot access the menus but you can change the following settings in advance, before setting the camcorder to **EASY** mode. **Explained are inalized with the particular contains to the contained and contained are interacted with these positions may be emphasive in advance, before setting the these positions may be emphasive of movies (quality of** 

- Recording mode of movies
- Size/quality of still images
- Widescreen
- Auto slow shutter
- All settings in the [  $\%$  SYSTEM SETUP] menu

#### <span id="page-24-2"></span><span id="page-24-0"></span>**Joystick and Joystick Guide**

Use the joystick to operate the camcorder's menus.

> Push the joystick up, down, left or right  $(\triangle \blacktriangledown, \blacktriangleleft \blacktriangleright)$  to select an item or change settings.

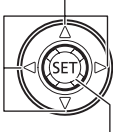

Press the joystick itself ( $(F)$ ) to save the settings or confirm an action. On menu screens, this is indicated by the icon  $(SET).$ 

The joystick can also be used in combination with the joystick guide to operate additional functions. Press (ET) to display/hide the joystick guide. The functions that appear on the joystick quide will change depending on the operating mode. In the illustrations of this manual, positions other than those relevant to the function explained are marked with a striped pattern.

Depending on the operating mode, these positions may be empty or show a different icon than the one on the illustration.

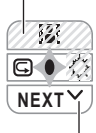

When the quide contains multiple "pages", [NEXT] and the page number  $\overline{\text{icon}}$  ( $\vee$ ) will appear at the bottom position. Push the joystick  $(\blacktriangledown)$  toward [NEXT] to display the next "page" of the guide.

#### <span id="page-24-1"></span>**Using the Menus**

Many of the camcorder's functions can be adjusted from the menus that open after pressing the FUNC. button ([FUNC.]). To access the menus, set the camcorder to flexible recording mode. In EASY mode, except for a few exceptions, most menu settings will return to their default values ( $\Box$  [24](#page-23-3)). For details about the available menu options and settings, refer to the appendix *Menu Options Lists* ( $\Box$  [75](#page-74-3)).

<span id="page-25-0"></span>**Selecting a FUNC. Menu Option in Recording Mode**

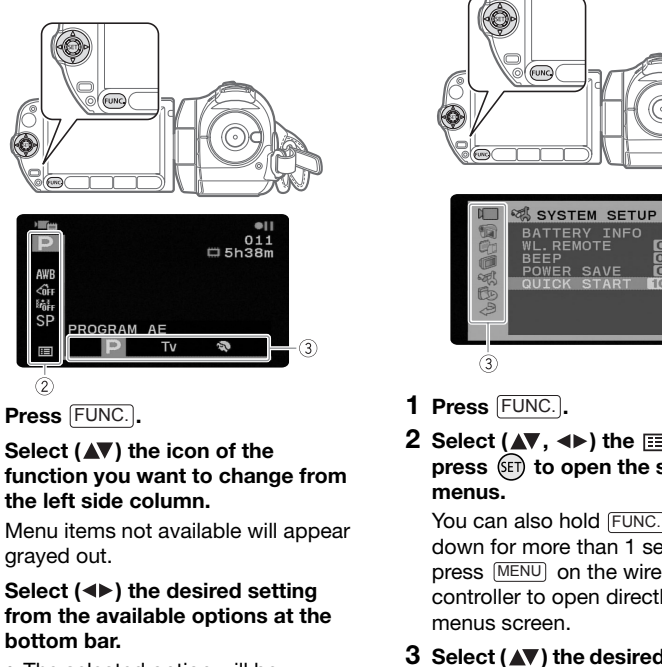

- 1 **Press** FUNC.
- **2 Select** (▲▼) the icon of the **function you want to change from the left side column.**

Menu items not available will appear grayed out.

- **3** Select (< $\blacktriangleright$ ) the desired setting **from the available options at the bottom bar.**
	- The selected option will be highlighted in orange.
	- With some settings you will need to make further selections and/or press (F). Follow the additional operation guides that will appear on the screen (such as the SET) icon, small arrows, etc.).

#### **4** Press FUNC. to save the settings **and close the menu.**

You can press FUNC.) to close the menu at any time.

#### <span id="page-25-1"></span>**Selecting an Option from the Setup Menus**

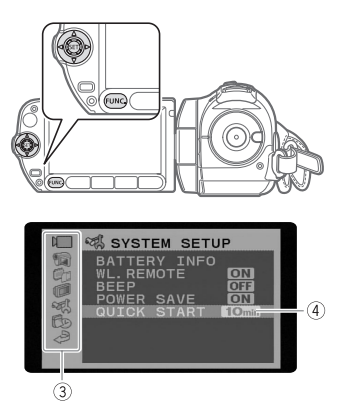

- 1 **Press FUNC.**
- **2** Select ( $\blacktriangle$ **v**,  $\blacktriangle$ **)** the  $\equiv$  icon and **press**  $\left( \infty \right)$  to open the setup **menus.**

You can also hold FUNC.) pressed down for more than 1 second or press MENU on the wireless controller to open directly the setup menus screen.

**3 Select (AV)** the desired menu from the left side column and press (SET).

The title of the selected menu appears on top of the screen and under it the list of settings.

#### **4** Select (▲▼) the setting you want **to change and press**  $(\sqrt{5}t)$ **.**

- The orange selection bar indicates the menu setting currently selected. Items not available appear in black.
- Push the joystick  $($   $\blacktriangleleft)$  to return to the menu selection screen (step 3).

# $\mathbf{6} \times \mathbf{0} \times \mathbf{0}$

#### **5** Select ( $\triangle$ **)** the desired option and **press** (SET) to save the setting.

**6 Press**  $\boxed{\text{FUNC.}}$ .

You can press FUNC.) to close the menu at any time.

#### **Abbreviation of Menu Selections in this Manual**

In this manual, the  $\odot$  arrow is used to abbreviate menu selections. Below is an example of changing a setting using the setup menus.

FUNC.

 $[$  MENU $]$   $\odot$ [ DISPLAY SETUP]  $[L$ ANGUAGE  $]$  a Desired language FUNC.

For selections in the FUNC. menu, the abbreviated form will always show the initial default value. In recording mode, its icon will appear on the left side column when you first open the menu. If the setting was changed, the icon of the currently selected option will appear instead. Widte menu selections. Below is<br>
widte menu selections. Below is<br>
sing it. The [DATE/TIME]<br>
imple of changing a setting using<br>
appear automatically whe<br>
tup menus.<br>
<br> **O**<br> **EOP DATE/TIME**<br>
IMENU]<br> **O**<br>
<br>
ISPELAY SETUP]<br>
<br>

#### FUNC.  $\odot$

**GEF IMAGE EFFECT OFFI** Desired image effect FUNC.

<span id="page-26-0"></span>**First Time Settings**

#### <span id="page-26-1"></span>**Setting the Date and Time**

You will need to set the date and time of the camcorder before you can start using it. The [DATE/TIME] screen will appear automatically when the camcorder's clock is not set.

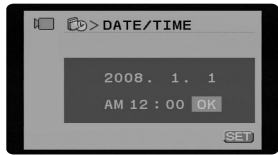

When the [DATE/TIME] screen appears, the year will be displayed in orange and indicated with up/down arrows.

- **1** Change (▲▼) the year and move **( ) to the month.**
- **2 Change the rest of the fields (month, day, hour and minutes) in the same way.**
- **3 Select (** $\blacktriangleright$ **) [OK] and press**  $(\mathbf{F})$  **to start the clock and close the setup screen.**

#### **IMPORTANT**

• When you do not use the camcorder for about 3 months, the built-in rechargeable lithium battery may discharge completely and the date and time setting may be lost. In such case, recharge the built-in lithium battery ( $\Box$  [95](#page-94-0)) and set the time zone, date and time again.

- The date appears in a year-month-day format only in the first setup screen. In subsequent screen displays the date and time will appear as month-day-year (for example, [JAN. 1, 2008 12:00 AM]). You can change the date format  $( \Box 81)$  $( \Box 81)$ .
- You can also change the date and time later on (not during the initial setup). To open the [DATE/TIME] screen: FUNC.)  $\odot$  [EE] MENU]

[ B DATE/TIME SETUP] [DATE/TIME]

#### <span id="page-27-0"></span>**Changing the Language**

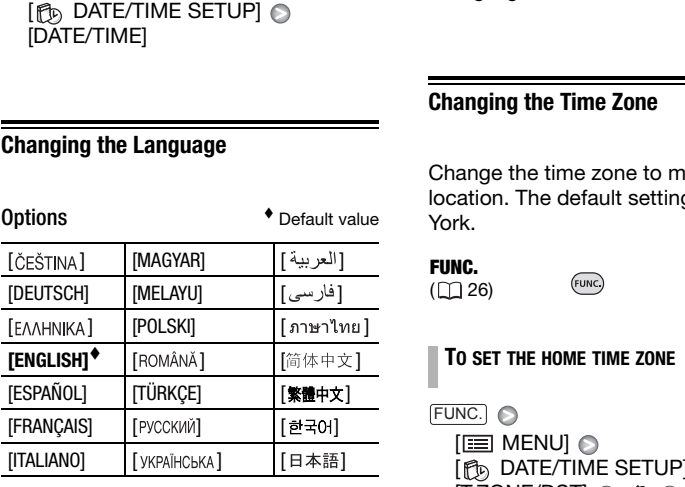

#### FUNC.  $(D26)$

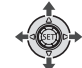

 $E \equiv MENU$ [ DISPLAY SETUP]  $[LANGUAGE$ Desired language  $\odot$ FUNC. **O** FUNC.

UNC

# **NOTES**

- If you changed the language by mistake, follow the  $\textcircled{=}$  mark next to the menu item to change the setting.
- The displays **SET** and **FUNC** that appear in some menu screens refer to the name of buttons on the camcorder and will not change, regardless of the language selected.

#### <span id="page-27-1"></span>**Changing the Time Zone**

Change the time zone to match your location. The default setting is New York.

FUNC.  $(D26)$ 

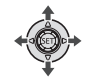

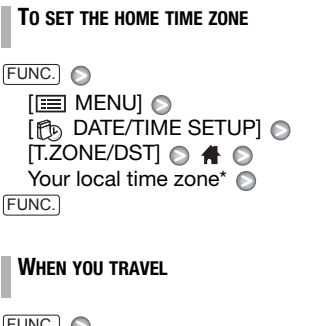

 FUNC.  $[III]$  MENU]  $\odot$ [ ftd Date/Time Setup] @  $[T.ZONE/DST] \odot \neq \odot$ Local time at your destination\* FUNC.

\* To adjust for daylight saving time, select the area name marked with a  $\divideontimes$ .

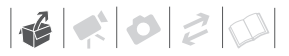

#### <span id="page-28-0"></span>**Using a Memory Card**

#### <span id="page-28-1"></span>**Recommended Memory Cards**

You can use commercially available SDHC (SD high capacity) memory cards and  $\leq$  SD memory cards with this camcorder to record movies and still images. However, depending on the memory card, you may not be able to record movies on it. Refer to the following table.

As of January 2008, the movie recording function has been tested using SD/SDHC memory cards made by Panasonic, SanDisk and Toshiba.

#### **NOTES**

• **About SDHC Memory Cards:** SDHC is the new type of SD memory card with capacities over 2 GB. Please note that the specifications of SDHC memory cards are different from those of regular SD memory cards and you will not be able to use memory cards of over 2 GB with devices that do not support SDHC. However, SDHC devices (including this

camcorder) are backward compatible and support regular SD memory cards.

• **About the SD Speed Class:** The SD Speed Class is a standard that indicates the minimum guaranteed data transfer speed of SD/SDHC memory cards. When you buy a new memory card, look for the Speed Class logo on the package.

#### <span id="page-28-3"></span><span id="page-28-2"></span>**Inserting and Removing a Memory Card**

Make sure to initialize all memory cards before using them with this camcorder  $($  $\Box$  30 $)$ .

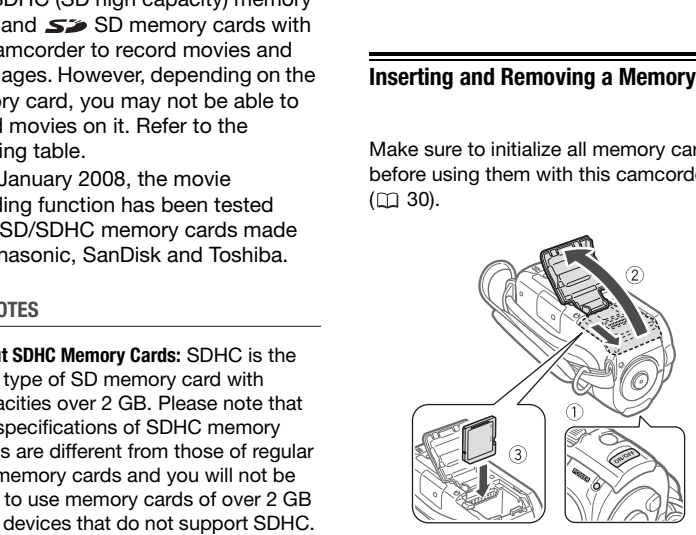

**1 Turn off the camcorder.**

#### Memory cards usable for recording movies

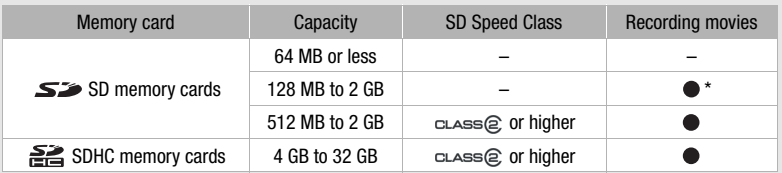

Depending on the card, it may not be possible to record movies.

- **2 Slide the memory card slot cover away from the lens and open it.**
- **3 Insert the memory card straight, with the label facing away from the lens, all the way into the memory card slot until it clicks.**
- **4 Close the cover and slide it toward the lens until you hear a click.**

Do not force the cover closed if the memory card is not correctly inserted.

#### **TO REMOVE THE MEMORY CARD**

- **1 Slide the memory card slot cover away from the lens and open it.**
- **2 Push the memory card once to release it. When the memory card springs out, pull it all the way out.**
- **3 Close the cover and slide it toward the lens until you hear a click.**

#### **IMPORTANT**

Memory cards have front and back sides that are not interchangeable. Inserting a memory card facing the wrong direction can cause a malfunction of the camcorder.

#### <span id="page-29-2"></span><span id="page-29-0"></span>**/ Selecting the Memory for the Recordings**

You can select to record your movies and still images in the built-in memory or on the memory card. The built-in memory is the default media for recording both.

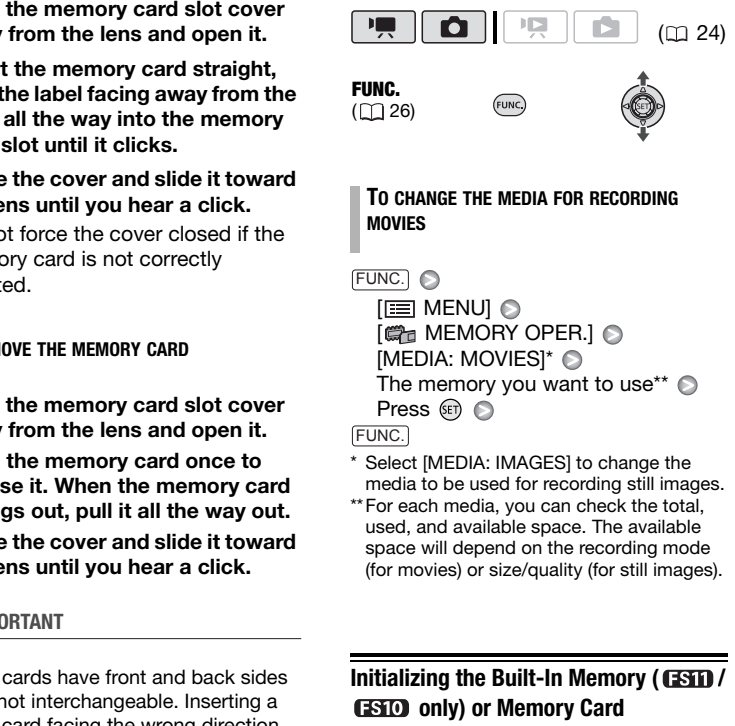

used, and available space. The available space will depend on the recording mode (for movies) or size/quality (for still images).

#### <span id="page-29-1"></span>**Initializing the Built-In Memory (C33D/ (ESTO)** only) or Memory Card

Initialize memory cards when you use them with this camcorder for the first time. You can also initialize a memory card or the built-in memory ( $fSTD/$ **ESIO** only) to permanently delete all the data it contains.

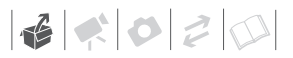

#### **Options**

Clears the file allocation table but does not physically erase the stored data.

[COMPL.INIT.]

Erases all data completely.

FUNC.

 $($   $\cap$   $26)$ 

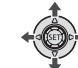

#### **/**

```
[\equiv MENU] \odot[ CHEMORY OPER.]
     [INITIALIZE] The memory you
     want to initialize \odotInitialization method 
     [YES]^{*} [OK] \odotFUNC. A
FUNC.
             (WESTD)<br>
C<br>
C<br>
E MEMORY OPER.]<br>
MEMORY OPER.]<br>
TIALIZE[ © The memory you<br>
nt to initialize ©<br>
ialization method ©<br>
C<br>
C<br>
C<br>
C<br>
C<br>
C<br>
C<br>
C<br>
I MEMORY OPER.]<br>
C<br>
C<br>
C<br>
C<br>
C<br>
I MEMORY OPER.]<br>
C<br>
C<br>
C<br>
I MEMORY OPER.]<br>
C<br>
C<br>
I
```
 $[\equiv]$  MENU]  $\odot$  $\Box$  MEMORY OPER.] [INITIALIZE] Initialization method  $[YES]^{*}$   $[OK]$   $\odot$ FUNC. FUNC.

 $*$  Press  $(F)$  twice to interrupt the complete initialization while it is in progress. All recordings will be erased but the memory can be used without any problem.

#### **IMPORTANT**

• Initializing the memory will permanently erase all data. Lost original recordings cannot be recovered. Make sure you back up important recordings in advance using an external device  $(D \cap 68)$  $(D \cap 68)$ .

• While the initialization is in progress, do not disconnect the power source or turn off the camcorder. [INITIALIZE]

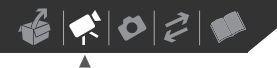

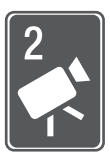

# <span id="page-31-0"></span>**Video**

This chapter covers functions related to shooting movies, including recording, playback, menu options, and memory operations.

# <span id="page-31-3"></span><span id="page-31-2"></span><span id="page-31-1"></span>**Basic Recording** Transference is off.<br>
2 Turn off the camcorder<br>
3 Close the LCD panel.<br>
C[OP](#page-23-4)Y 1000 24)<br>
COPY 1000 24<br>
COPY 1000 24<br>
COPY 1000 24<br>
COPY 1000 24<br>
COPY 1000 24<br>
COPY 1000 24<br>
COPY 1000 24<br>
COPY 1000 1000 3000 21<br>
COPY 1000 100 **Shooting Video**  $\blacksquare$  $(m24)$ **1** Set the mode dial to  $\mathbf{H}$ .

**2 Turn on the camcorder.**

**ESTIL ESTOL You can select the** memory to be used for recording movies  $($  $\Box$  [30](#page-29-2)).

- **3** Press **Start/Stop** to begin **recording.**
	- Recording starts; press **Start/Stop** again to pause the recording.
	- You can also press **START/STOP** on the LCD panel.

#### **WHEN YOU HAVE FINISHED RECORDING**

- **1 Make sure that the ACCESS indicator is off.**
- **2 Turn off the camcorder.**
- **3 Close the LCD panel.**

#### **IMPORTANT**

Observe the following precautions while the ACCESS indicator is on or flashing. Failing to do so may result in permanent data loss or damage to the memory.

- Do not open the memory card slot cover.
- Do not disconnect the power source or turn off the camcorder.
- Do not change the position of the mode dial.

#### **NOTES**

- **About the Power Save mode:** To save power when the camcorder is powered by a battery pack, the camcorder will automatically shut off if left without any operations for 5 minutes  $(1)$  [80](#page-79-3)). Press ON/OFF to turn on the camcorder.
- When recording in bright places it may be difficult to use the LCD screen. In such case, change the brightness of the LCD screen  $($  $\Box$  [22](#page-21-1), [79\)](#page-78-4).

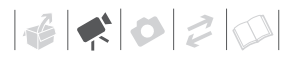

#### <span id="page-32-3"></span><span id="page-32-0"></span>**Selecting the Video Quality (Recording Mode)**

The camcorder offers 3 recording modes. Changing the recording mode will change the recording time available on the memory. Select XP mode for better movie quality; select LP mode for longer recording times. The following table gives approximate recording times.

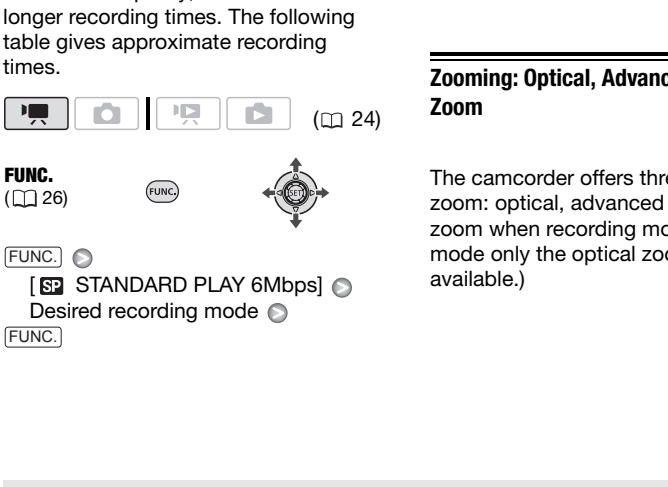

FUNC.

#### **NOTES**

- The camcorder uses a variable bit rate (VBR) to encode video so the actual recording times will vary depending on the content of the scenes.
- The camcorder retains the last setting used even if you set the camcorder to EASY mode.

#### <span id="page-32-2"></span><span id="page-32-1"></span>**Zooming: Optical, Advanced and Digital Zoom**

The camcorder offers three types of zoom: optical, advanced and digital zoom when recording movies. (In  $\boxed{\bullet}$ mode only the optical zoom is available.)

#### Approximate recording times **Default value**  $\bullet$  Default value

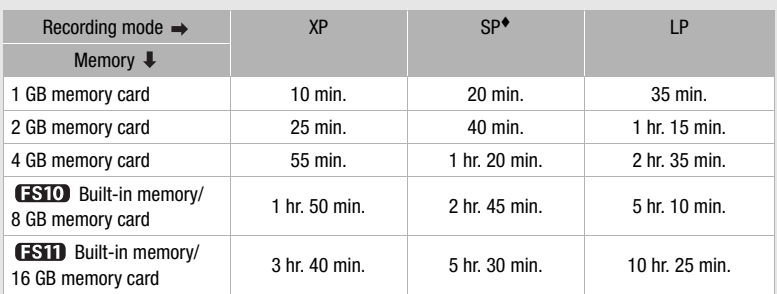

When a recording exceeds 4 GB, it will be divided and saved as scenes smaller than 4 GB.

#### **Selecting the Zoom Type**

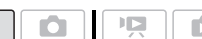

Options **Contains Default value** 

 $(m24)$ 

#### **[ OPTICAL] (37x)**

The zoom range is limited to the optical magnification ratio of the lens.

#### **[ ADVANCED] (Advanced Zoom)**

In addition to the optical zoom range, the camcorder processes the image digitally to obtain a larger zoom range without any deterioration in image quality. When recording movies with a 16:9 aspect ratio, the field of view (picture angle) will change. Refer to the table in the NOTES section.

#### **[ DIGITAL] (2000x)**

When this option is selected, the camcorder will switch to digital zoom (light blue area on the zoom indicator) when you zoom in beyond the optical zoom range (white area on the zoom indicator). With the digital zoom the image is processed digitally so image quality will deteriorate the more you zoom in.

#### FUNC.

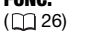

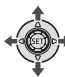

 $[\equiv]$  MENU]  $\odot$ **[ TO CAMERA SETUP]** [ZOOM TYPE] Desired option FUNC. FUNC.

**FUNC** 

#### **NOTES**

• In **EASY** mode, the zoom type is automatically set to [48x ADVANCED]. • The zoom range of the advanced zoom will change depending on the aspect ratio of the scene ( $\Box$  [76](#page-75-6)).

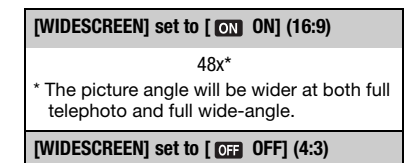

55x

#### <span id="page-33-0"></span>**Using the Zoom**

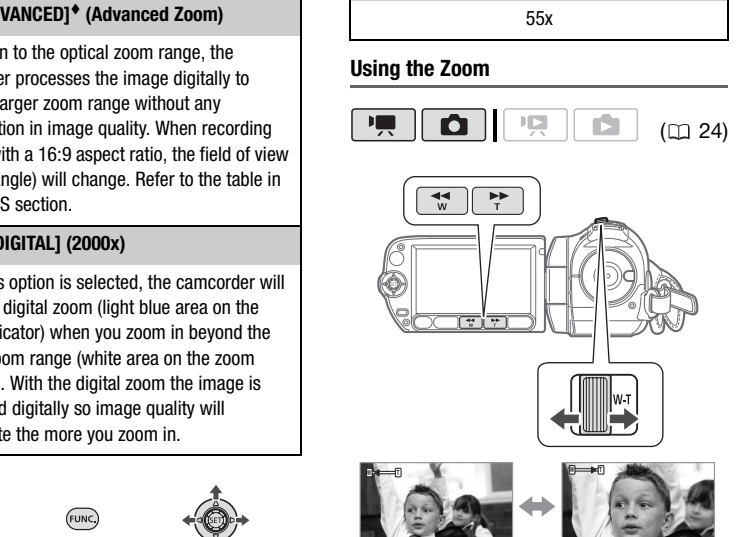

 $W$   $\frac{700 \text{ m}}{100 \text{ m}}$  out  $T$   $\frac{700 \text{ m}}{100 \text{ m}}$  in

**Move the zoom lever toward** W **to zoom out (wide-angle). Move it toward** T **to zoom in (telephoto).**

Press gently for a slow zoom; press harder for faster zooms. You can also set [ZOOM SPEED] (m [76](#page-75-5)) to one of three constant speeds (3 is the fastest, 1 the slowest).

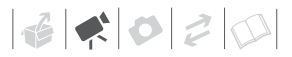

#### **NOTES**

- Keep at least 1 m (3.3 ft.) away from the subject. At full wide angle, you can focus on a subject as close as 1 cm (0.39 in.).
- When [ZOOM SPEED] is set to [ VARIABLE]:
	- When you use the  $T$  and **W** buttons on the wireless controller or LCD panel, the zoom speed will be constant at [2>> SPEED 3].
	- The zoom speed will be faster in record pause mode than when actually recording.

#### <span id="page-34-1"></span><span id="page-34-0"></span>**Quick Start Function**

When you close the LCD panel with the camcorder on, the camcorder enters the standby mode. In standby mode the camcorder consumes only about half the power used when recording, saving energy when you are using a battery pack. Additionally, when you open the LCD panel, the camcorder is ready to start recording in approximately 1 second, ensuring you do not miss important shooting opportunities. e zoom speed will be constant at<br>
a SPEED 3].<br>
e zoom speed will be faster in<br>
cord pause mode than when actually<br>
circumstances (for exam<br>
recording, while a menu<br>
displayed, while the batt<br>
low, or while the nemory<br>
is

 $(m 24)$  $(m 24)$ 

**1 With the camcorder on and in a recording mode, close the LCD panel.**

A beep will sound and the POWER indicator will change to orange to indicate the camcorder entered the standby mode.

**2 When you wish to resume recording, open the LCD panel.** Within less than 1 second, the POWER indicator will return to green and the camcorder will be ready to record.

#### **IMPORTANT**

Do not disconnect the power source during standby mode (while the POWER indicator is lit in orange).

#### **NOTES**

- If you close the LCD panel under some circumstances (for example while recording, while a menu is being displayed, while the battery charge is low, or while the memory card slot cover is open), the camcorder may not enter the standby mode. Check that the **POWER** indicator changes to orange.
- The camcorder will shut off if left in standby mode for 10 minutes, regardless of the [POWER SAVE] setting  $($   $\Box$  80). Press  $\Box$  or turn on the camcorder.
- You can select the length of time until shut-off or turn off the Quick Start function with the  $[QUICK START]$  setting  $( \Box 81)$  $( \Box 81)$  $( \Box 81)$ .

#### <span id="page-34-2"></span>**Reviewing and Deleting the Last Scene Recorded**

Even in  $\sqrt{m}$  mode you can play back the last scene recorded in order to check it. You can also delete the scene while reviewing it.

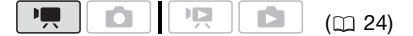

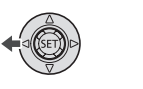

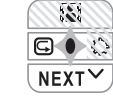

**1** Press  $\textcircled{sn}$  to display the joystick **guide.**

If  $\overline{\mathbb{F}}$  does not appear on the joystick guide, repeatedly push the joystick  $(\nabla)$  toward [NEXT] to display it.

**2** Push the joystick  $($   $\blacktriangleleft)$  toward  $\textcircled{F}$ .

The camcorder plays back the last scene (but without sound) and returns to record pause mode.

#### **Deleting a Scene After Recording It**

After recording a scene:

- **1 Review the scene as described in the previous section.**
- **2 While reviewing the scene, select (b)** the  $\overline{m}$  icon and press  $(\overline{sn})$ .
- **3 Select (** $\blacktriangleright$ **)** [YES] and press  $\textcircled{\tiny{8}}$ .

#### **NOTES**

- Avoid any other operations on the camcorder while the scene is being deleted.
- You will not be able to delete the last scene if after the scene was recorded you changed the operating mode or turned the camcorder off.

#### <span id="page-35-0"></span>**Basic Playback**

#### <span id="page-35-2"></span><span id="page-35-1"></span>**Playing Back the Video**

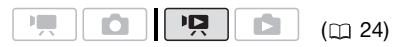

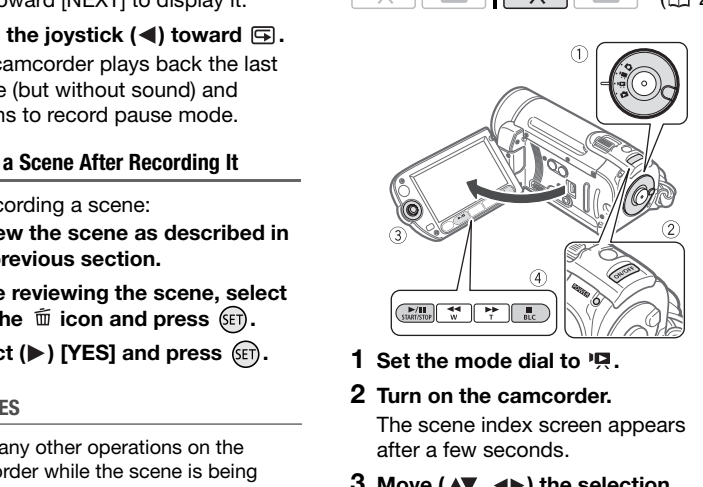

- **1** Set the mode dial to  $\mathbf{P}$ .
- **2 Turn on the camcorder.**

The scene index screen appears after a few seconds.

**3** Move (▲▼, ◀▶) the selection **frame to the scene you want to play back.** 

Repeatedly press  $\boxed{44}$  or  $\boxed{\blacktriangleright}$  to extend the selection frame and browse through whole index pages.

- **4** Press **D**/II or  $(\mathbb{E})$  to begin the **playback.**
	- Playback will start from the scene selected and continue until the end of the last scene recorded.
	- Press  $[\triangleright$ /II] again to pause the playback.
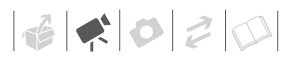

• Press  $\Box$  to stop the playback and return to the scene index screen.

#### <span id="page-36-0"></span>**TO SELECT WHICH SCENES TO PLAY BACK**

After creating a playlist  $($ math> <math>51</math>), you can switch between the original movies and the playlist you edited according to your choice. **(ESTI)** / **CSTO** You can also switch between the scenes or playlist recorded in the built-in memory and those recorded on the memory card.

- 1 In the index screen, move (AV) the **orange selection frame to the tabs on the top of the screen.**
- **2** Select (◀▶) the location of the **scenes you want to play back.**
- **3 Return (** $\sqrt{\sqrt{}}$ **) to the index screen to select the scene.**

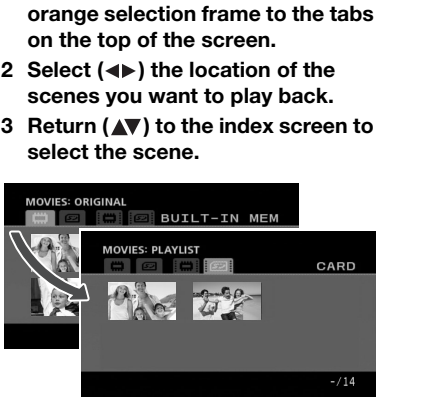

m Original movies in the built-in memory\*

 $52$ Original movies on the memory card

- $\lim_{n\to\infty}$ Playlist in the built-in memory\*
- **Playlist on the memory card**
- $FSTD / FSTD$  only.

### **IMPORTANT**

- Observe the following precautions while the ACCESS indicator is on or flashing. Failing to do so may result in permanent data loss.
	- Do not open the memory card slot cover.
	- Do not disconnect the power source or turn off the camcorder.
	- Do not change the position of the mode dial.
- You may not be able to play back with another device the movies you recorded on the memory card with this camcorder. In such case, play back the movies on the memory card using this camcorder. Iso - Do not change the post<br>st mode dial.<br>• You may not be able to p<br>another device the movie<br>on the memory card with<br>the camcorder. In such case<br>movies on the memory c<br>camcorder.<br>• You may not be able to p<br>this camcorde
	- You may not be able to play back with this camcorder movies recorded using another device.

### **NOTES**

- Depending on the recording conditions, you may notice brief stops in video or sound playback between scenes.
- You can press [PLAYLIST] on the wireless controller to switch between the original movies index screen and the playlist of the respective memory.

**ADJUSTING THE VOLUME**

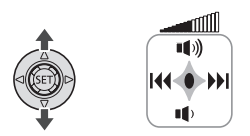

**1 Press**  $\left( \widehat{\text{sn}} \right)$  **to display the joystick guide.**

#### **2 Adjust (AV) the volume.**

- To turn off the volume, keep the joystick pressed  $(\blacktriangledown)$  toward  $\P$ until the volume icon changes to  $\mathbb{R}^{n}$  .
- You can press (ET) again to hide the joystick guide during playback.

#### Special playback modes

To enter the special playback modes, you can use the buttons on the LCD panel or wireless controller  $( \Box 15)$ . There is no sound during the special playback modes.

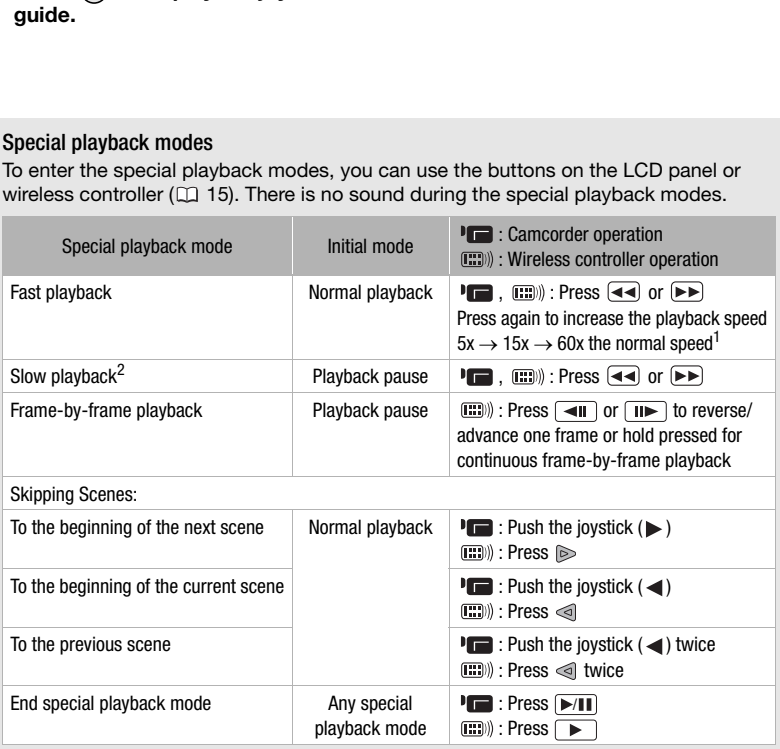

During some special playback modes, you may notice some anomalies (blocky video artifacts, banding, etc.) in the playback picture.<br><sup>1</sup> The speed indicated on the screen is approximate.<br><sup>2</sup> Slow playback is 1/8 the normal speed; slow reverse playback is 1/12 the normal speed.

- 
- 

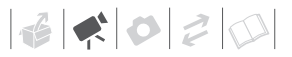

#### **Selecting Scenes by Recording Date**

You can search for all the recordings you made on a particular date, for example, to find all the movies you shot during a special event.

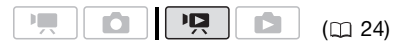

#### **POINTS TO CHECK**

Selecting scenes by recording date is available only from the original movies index screen.

#### **Selecting from the List of Recordings**

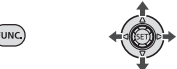

**1 Select the original movies index screen.** 

**ESTIL ESTOL You can select the** original movies in the built-in memory or on the memory card.

**2 Open the list of recordings.** 

**FUNC. O** [  $\Box$  SELECT DATE]

- The list of recordings displays all dates in which recordings were made. An orange selection frame appears on the day.
- The thumbnail shows a still image from the first scene recorded on that day. Below it will appear the number of scenes recorded and the total recording time for the same day.
- **3** Change ( $\sqrt{\sqrt{ }}$ ) the day and move **(∢)** to the month or year.

**4 Change the other fields in the same way to select the desired**  date and press (ET).

The index screen will appear with the selection frame on the first scene recorded on the selected date.

#### **Selecting from the Calendar Screen**

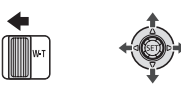

**1 Select the original movies index screen.** 

**(FSTI)** You can select the original movies in the built-in memory or on the memory card.

#### **2 Move the zoom lever toward** W**.**

- The calendar screen appears.
- Dates that contain scenes (that is, movies were recorded on that date) appear in white. Dates without recordings appear in black. FUNTS TO CHECK<br>
Secting scenes by recording date is<br>
ilable only from the original movies<br>
Ex screen.<br> **EXELD /CESID** You can<br> **EXELD TO You can**<br> **EXELD TO You can**<br> **EXELD TO SEXE TO POSE COPY**<br> **EXELD TO SEXELECT DATE!**

#### **3** Move (▲▼, ◀▶) the cursor to the **desired date.**

- When you move the cursor to a date displayed in white, a thumbnail showing a still image from the first scene recorded on that date will be displayed next to the calendar. Below it will appear the number of scenes recorded and the total recording time for the same day.
- You can select  $($ month field and change  $(\blacktriangleleft)$  the year or month to move faster between calendar months.
- You can press  $\boxed{44}$  or  $\boxed{\blacktriangleright}$  to skip directly to the previous/next date that contains scenes.

**4** Press  $\textcircled{sn}$  to return to the index **screen.**

The orange selection frame will appear on the first scene recorded on the selected date.

### **NOTES**

- You can change on what day to start the week for the calendar display  $( \Box 80)$  $( \Box 80)$ .
- You can press [FUNC.] to return to the index screen at any time.

#### **Selecting the Playback Starting Point from the Movie Timeline**

You can display a timeline of the scene and select where to begin the playback. This is very convenient when you want to play back a long scene from a specific point. Frame selected for the Screen at any time.<br>
Screen at any time.<br>
Frame selected for the Screen at any time.<br>
Frame selected for the Screen and All Container of the Screen and Screen and Screen and Screen and Screen and Scr

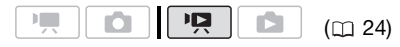

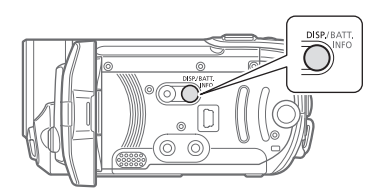

- **1 In the index screen select the scene you want to view and press .** DISP.
	- The timeline screen appears. The large thumbnail will show the first frame of the scene. Below it, the timeline ruler shows frames taken from the scene at fixed intervals.

• Press [DISP.] again to return to the index screen.

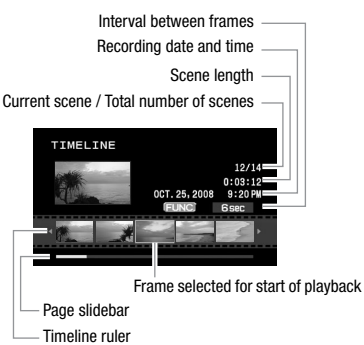

- **2** Select (◀▶) the playback starting **point from the timeline ruler.**
- **3** Press  $(F)$  to begin the playback.

 **TO SELECT ANOTHER SCENE**

Move (AV) the orange selection **frame to the large thumbnail and**  change (<**i**) the scene.

**TO MOVE BETWEEN TIMELINE RULER PAGES**

**Move (AV) the orange selection frame to the slidebar below the ruler**  and display (<**)** the previous/next 5 **frames in the scene.**

**TO CHANGE THE INTERVAL BETWEEN FRAMES**

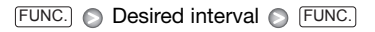

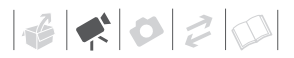

#### **Deleting Scenes**

You can delete original scenes that you are not interested in keeping. Deleting scenes also allows you to free up space on the memory. To delete scenes in the playlist, refer to *[Deleting Scenes from](#page-51-0)*  [the Playlist](#page-51-0) ( $\Box$  [52](#page-51-0)).

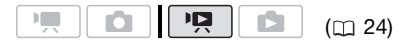

#### **Deleting a Single Scene or All Scenes from a Selected Date**

#### **Options**

#### [ALL SCENES (THIS DATE)]

Deletes all the scenes recorded on the same day as the selected scene.

#### [ONE SCENE]

Deletes only the selected scene.

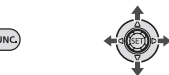

**1** Select (**AV**, **EX**) the scene you **want to delete, or a scene recorded on the date you want to delete.**

**(SII)** GSID Select in advance the memory from which you want to delete scenes (CQ [30](#page-29-1)).

**2 Delete the scene(s).** 

FUNC.] ◎ [面 DELETE] Desired option  $\odot$  [YES]\*  $\odot$  [OK]  $\odot$ FUNC.

\* Press ® twice to interrupt deleting all scenes from a selected date.

#### **Deleting All Scenes**

**ESTD** / **ESTO** Select in advance the memory from which you want to delete scenes  $( \Box 30)$  $( \Box 30)$  $( \Box 30)$ .

FUNC.

 $[III]$  MENU $]$ **[ CHEMORY OPER.]** 

[DEL.ALL MOVIES]

 $[YES]^{*}$   $[OK]$   $\odot$ 

\* Press ® twice to interrupt the operation while it is in progress.

### **IMPORTANT**

- Be careful when deleting original recordings. Once deleted, an original scene cannot be recovered. FUNC.<br>
The CENE of THIS CENE (CD 24)<br>
The CENE of THIS DATE)<br>
Selected Date<br>
Selected Date<br>
Selected Date<br>
Selected Date<br>
Selected Date<br>
Selected Scene.<br>
Selected Scene.<br>
Selected Scene.<br>
Selected Scene.<br>
Selected Scene.<br>
	- Back up important scenes before deleting them  $($ math> <math>\Box</math> 68).
	- Observe the following precautions while the ACCESS indicator is on or flashing (while scenes are being deleted).
		- Do not open the memory card slot cover.
		- Do not disconnect the power source or turn off the camcorder.
		- Do not change the position of the mode dial.

### **NOTES**

- Deleting a scene from the original index screen also deletes that scene from the playlist.
- To delete all movies and make all recordable space available again you may prefer to initialize the memory  $(D)$  [30](#page-29-0)).
- You may not be able to delete scenes recorded or edited using another device.

### **Advanced Functions**

#### <span id="page-41-0"></span>**Special Scene Recording Programs**

Recording in a very bright ski resort or capturing the full colors of a sunset or a fireworks display becomes as easy as selecting a Special Scene recording program. For details about the available options, refer to the sidebar on page 43.

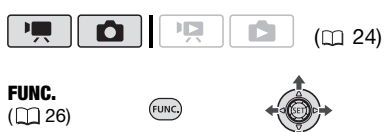

FUNC.

**P** PROGRAM AE] **[N PORTRAIT]** Press (ET) to display the Special Scene (SCN) recording programs Desired recording program FUNC. Spratial Correct of the back of the back of the back of the back of the back of the back of the back of the sidebar on page 43.<br>
The blur effect of the back of the back of the back of the sidebar on page 43.<br>
C[O](#page-23-0)[P](#page-42-0)Y TRAIT TO

### **NOTES**

- $\bullet$  [ $\Box$  NIGHT]
	- Moving subjects may leave a trailing afterimage.
	- Picture quality may not be as good as in other modes.
	- White points may appear on the screen.
	- Autofocus may not work as well as in other modes. In such case, adjust the focus manually.
- **I翻FIREWORKSI** 
	- To avoid camcorder shake, we recommend using a tripod. Make sure to use a tripod especially in  $\Box$ mode, as the shutter speed slows down.
- [N PORTRAITI/[ SPORTS]/ [ BEACH]/[ SNOW]
	- The picture may not appear smooth during playback.
- $\bullet$  [ $N$ PORTRAIT]
	- The blur effect of the background increases the more you zoom in  $(T)$ .
- [ SNOW]/[ BEACH]
	- The subject may become overexposed on cloudy days or in shaded places. Check the image on the screen.

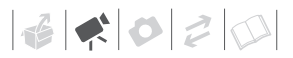

### <span id="page-42-0"></span>**[ PORTRAIT]**

The camcorder uses a large aperture. achieving a focus on the subject while

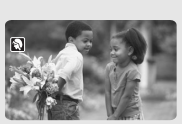

blurring other distracting details.

### **[ SPORTS]**

Use this mode to record sports scenes such as tennis or golf.

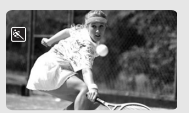

### **[ NIGHT]**

Use this mode to record in dimly lit places.

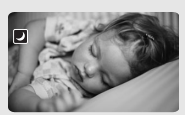

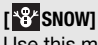

Use this mode to record in bright ski resorts. It prevents the subject from being underexposed.

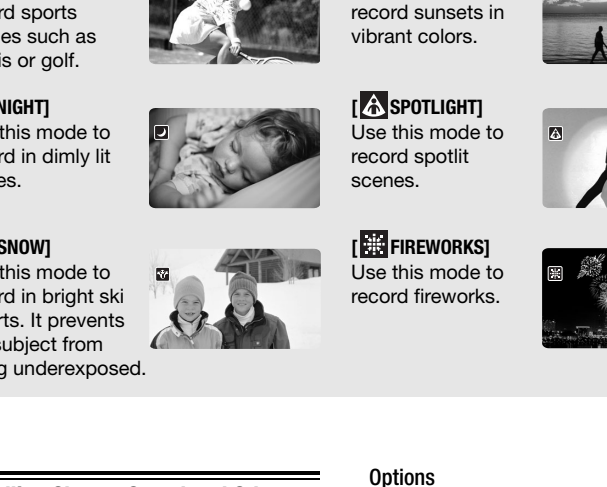

### **[ BEACH]**

Use this mode to record on a sunny beach. It prevents the subject from being underexposed.

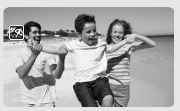

**[ SUNSET]**  $\overline{\mathsf{Use}}$  this mode to record sunsets in vibrant colors.

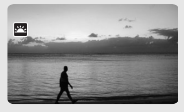

**[ SPOTLIGHT]** Use this mode to record spotlit scenes.

**[ FIREWORKS]** Use this mode to record fireworks.

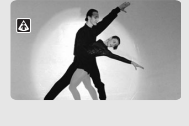

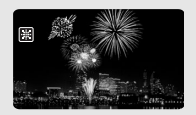

#### <span id="page-42-1"></span>**Controlling Shutter Speed and Other Functions while Shooting**

Use the automatic exposure (AE) program to use functions like the white balance or image effects, or give priority to the shutter speed. Use faster shutter speeds to record subjects moving quickly; Use slower shutter speeds to add motion blur, emphasizing the feel of movement.

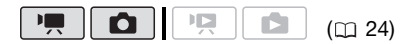

Options  $\bullet$  Default value

#### [<sup>2</sup> PROGRAM AE]<sup>+</sup>

The camcorder automatically adjusts the aperture and shutter speed to obtain the optimal exposure for the subject.

#### [ **N** SHUTTER-PRIO.AE]

Set the shutter speed value. The camcorder automatically sets the appropriate aperture value.

**FUNC** 

#### FUNC.

 $(D26)$ 

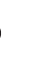

[**P** PROGRAM AE] **Desired** FUNC. A

recording program FUNC.

### **TO SET THE SHUTTER SPEED**

When you select [M] SHUTTER-PRIO.AE], a numeric value will appear next to the recording program icon.

- **1 Press (E) to hide the joystick guide.**
- **2** Adjust (▲▼) the shutter speed to **the desired value.**

#### Shutter speed guidelines

Note that on screen only the denominator is displayed –  $\boxed{10}$  250] indicates a shutter speed of 1/250 second, etc. speed of 1/250 second, et<br>
\*, 1/8, 1/15, 1/30<br>
in dimly lit places.<br>
under most ordinary conditions<br>
indoor sports scenes.

#### 1/2\*, 1/4\*, 1/8, 1/15, 1/30

To record in dimly lit places.

1/60

To record under most ordinary conditions.

1/100

To record indoor sports scenes.

1/250, 1/500, 1/1000\*\*

To record from within a moving car or train or to shoot fast-moving subjects such as roller coasters.

1/2000\*\*

To record outdoor sports scenes on sunny days.

 $*$   $\Box$  mode only.

\*\* **I'm** mode only.

## **NOTES**

#### **[K] SHUTTER-PRIO.AE]**

- When setting the shutter speed, the number display will flash if the value is not appropriate for the recording conditions. In such case, select a different value.
- If you use a slow shutter speed in dark places, you can obtain a brighter image, but image quality may be lower, and autofocus may not work well.
- The image may flicker when recording with fast shutter speeds.
- **Recording movies under fluorescent lights:** If the screen starts to flicker, select **[** $\blacksquare$  SHUTTER-PRIO.AE] and set the shutter speed to 1/100. Frogram icon.<br>
The image quality may be lot<br>
the joystick<br>
The image may flicker where<br>
with fast shutter speeds.<br>
The image may flicker where<br>
with fast shutter speeds.<br>
- Recording movies under fluore<br>
the screen starts

### <span id="page-43-0"></span>**Mini Video Light**

You can turn on the mini video light to shoot video or take photos in dark places.

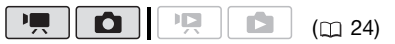

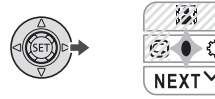

#### **1** Press  $\textcircled{st}$  to display the joystick **guide.**

If  $\circled{c}$  does not appear on the joystick guide, push the joystick  $(\blacktriangledown)$  toward [NEXT] to display it.

- **2 Push the joystick (** $\blacktriangleright$ **) toward**  $\heartsuit$ .
	- $\bigcirc$  appears on the screen.
	- Push the joystick  $($ ) again to turn the mini video light off.

### <span id="page-44-0"></span>**Self Timer**

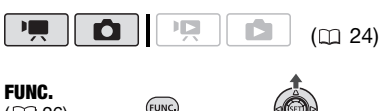

 $(D26)$ 

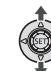

#### FUNC.

 $[$  MENU $]$   $\odot$ **[ © CAMERA SETUP]**  $[SELF TIMER]$   $[ON \cup]$   $\odot$ FUNC.

 $\Diamond$  appears.

#### **Full** mode:

#### **In record pause mode, press .** Start/Stop

The camcorder starts recording after a 10-second countdown\*. The countdown appears on the screen.

#### **n** mode:

#### **Press**  $[{\sf PHOTO}]$ , first halfway to **activate the autofocus and then fully.**

The camcorder will record the still image after a 10-second countdown\*. The countdown appears on the screen.

\* 2 seconds when using the wireless controller.

### **NOTES**

Once the countdown has begun, you can press [Start/Stop] (when recording movies), press **PHOTO** fully (when recording still images) or turn off the camcorder to cancel the self timer.

#### <span id="page-44-1"></span>**Automatic Backlight Correction and Manual Exposure Adjustment**

At times, backlit subjects may appear too dark (underexposed) or subjects under very strong lights may appear too bright or glaring (overexposed). To correct this, you can manually adjust the exposure or use the automatic backlight correction.

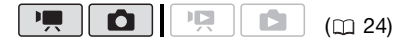

### **POINTS TO CHECK**

Select a recording mode other than **[關FIREWORKS].** 

#### **Automatic Backlight Correction**

When shooting subjects with a strong light source behind them, you can have the camcorder automatically correct for the backlight with the press of a single button. The exposure or use the all and the exposure or use the all and the exposure or use the all and the space.<br>
COPY THE TIMER COPY (ON 3) COPY THE TIMER COPY ON 3) COPY THE TIMER COPY ON 3) COPY THE COPY THE COPY ONLY STO CHE

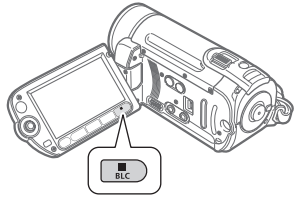

#### **Press**  $|{\tt BLC}|$ .

- **\*** appears.
- Press **BLC** again to end the backlight correction mode.

#### **Manual Exposure Adjustment**

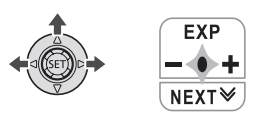

**1** Press  $\textcircled{\tiny{m}}$  to display the joystick **guide.**

If [EXP] does not appear on the joystick guide, repeatedly push the  $i$ ovstick ( $\nabla$ ) toward [NEXT] to display it.

**2 Push the joystick (▲) toward [EXP].**

The exposure adjustment indicator  $\bullet$  -  $\bullet$  and the neutral value  $[t_0, t_1]$ appear on the screen.

**3** Adjust the ( $\blacktriangleleft\blacktriangleright$ ) the brightness of **the image as required.**

The adjustment range and the length of the exposure adjustment indicator will vary depending on the initial brightness of the picture. Contained the intervention of the protocourre will be locked<br>
Contained the intervention of the sense of the protocourre will be locked<br>
Contained the sense of the protocourre adjustment indicator<br>
Copyright scenes<br>
Copyr

#### **4 Press**  $(F)$ .

- The exposure adjustment indicator will change to white and the exposure will be locked.
- If you operate the zoom lever during exposure lock, the brightness of the image may change.
- During exposure lock, press (set) and push the joystick  $($ ) toward [EXP] again to return the camcorder to automatic exposure.

#### <span id="page-45-0"></span>**Manual Focus Adjustment**

Autofocus may not work well on the following subjects. In such case, focus manually.

- Reflective surfaces
- Subjects with low contrast or without vertical lines
- Fast moving subjects
- Through wet windows
- Night scenes

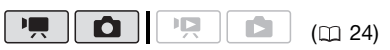

### **POINTS TO CHECK**

Adjust the zoom  $($ math) 33) before you start the procedure.

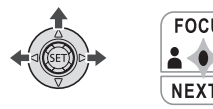

**1** Press  $(\mathbf{F})$  to display the joystick **guide.**

If [FOCUS] does not appear on the joystick guide, repeatedly push the  $j$ oystick ( $\nabla$ ) toward [NEXT] to display it.

#### **2** Push the joystick (A) toward **[FOCUS].**

[MF] appears.

**3** Adjust (<**P**) the focus as **necessary.**

Pushing the joystick  $(A)$  toward [FOCUS] again will return the camcorder to autofocus.

- **4 Press**  $\times$ **n**.
	- The focus will be locked.

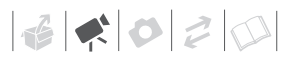

• During focus lock, press (set) and push the joystick  $(A)$  toward [FOCUS] again to return the camcorder to autofocus.

#### **Infinity Focus**

Use this function when you wish to focus on faraway subjects such as mountains or fireworks.

Instead of step 2 in the previous procedure:

#### **Push the joystick (A) toward [FOCUS] and hold it for more than 2 seconds.**

- $\bullet$   $\infty$  appears.
- Push the joystick  $(A)$  toward [FOCUS] again to return the camcorder to autofocus.
- If you operate the zoom or joystick  $(\blacktriangleleft)$ ,  $\infty$  changes to [MF] and the camcorder returns to manual focus. d of step 2 in the previous<br>
dure:<br> **COPY SET AND STAND COPY CONTAINS AND COPPERENT COPPERENT COPPERENT COPPERENT COPPERENT COPPERENT COPPERENT COPPERENT COPPERENT COPPERENT COPPERENT COPPERENT COPPERENT COPPERENT COPPERE**

#### <span id="page-46-0"></span>**White Balance**

The white balance function helps you to accurately reproduce colors under different lighting conditions so that white objects will always look truly white in your recordings.

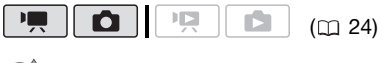

#### **POINTS TO CHECK**

Select a recording mode other than the Special Scene recording programs.

#### Options Default value

#### **[ AUTO]**

Settings are automatically set by the camcorder. Use this setting for outdoor scenes.

**「 ※ DAYLIGHTI** 

For recording outdoors on a bright day.

**[ ... TUNGSTEN]** 

For recording under tungsten and tungsten type (3-wavelength) fluorescent lighting.

 $L =$  SETI

Use the custom white balance setting to make white subjects appear white under colored lighting.

#### FUNC.

 $($   $\cap$   $26)$ 

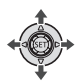

 FUNC.  $\Box$  AUTOI Desired option\*  $\odot$ 

FUNC.

When you select  $[\Box^2]$  SET], do not press FUNC.) and continue instead with the following procedure.

#### **TO SET THE CUSTOM WHITE BALANCE**

- **1 Point the camcorder at a white object, zoom in until it fills the**  whole screen and press  $\left( \widehat{\text{sn}} \right)$ . When the adjustment is completed,  $s$  stops flashing and stays on. The camcorder retains the custom setting even if you turn off the camcorder.
- **2** Press [FUNC.] to save the setting **and close the menu.**

## **NOTES**

#### **• When you select the custom white balance:**

- Set the custom white balance in a sufficiently illuminated place.
- Select a zoom type other than  $[2000x]$  DIGITAL]  $( \Box \Box \ 33)$  $( \Box \Box \ 33)$ .
- Reset the white balance when the lighting conditions change.
- Depending on the light source,  $\mathbb{S}$ may keep flashing. The result will still be better than with [MB AUTO].
- Custom white balance may provide better results in the following cases:
	- Changing lighting conditions
	- Close-ups
	- Subjects in a single color (sky, sea or forest)
	- Under mercury lamps and certain types of fluorescent lights

#### [<N NEUTRAL]

Tones down the contrast and color saturation.

#### [  $\leq$  n SOFT SKIN DETAIL]

Softens the details in the skin tone area for a more complimentary appearance. To obtain the best effect, use this setting when recording a person in close-up. Note that areas similar to the skin color may lack in detail.

#### FUNC.

 $($   $\cap$   $26)$ 

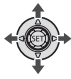

FUNC.

**GFF IMAGE EFFECT OFFI** Desired option  $\odot$ 

FUNC.

### <span id="page-47-1"></span>**Digital Effects**

## $(m 24)$  $(m 24)$  $(m 24)$

**Options** ◆ Default value

#### **[**  $\frac{1}{2}$  **D.EFFECT OFF]**

Select this setting when you do not intend to use the digital effects.

#### [**F1**] FADE-T] (fade trigger), [**F2**] WIPE]

Select one of the faders to begin or end a scene with a fade from or to a black screen.

**[EN BLK&WHTI\*** 

Records images in black and white.

[ SEPIA]\*

Records images in sepia tones for an "old" look.

#### <span id="page-47-0"></span>**Image Effects**

You can use the image effects to change the color saturation and contrast to record images with special color effects. Reep flashing. The result will still<br>
etter than with [MR AUTO].<br>
The following cases:<br>
The following cases:<br>
The following conditions<br>
e-ups<br>
e-ups<br>
are mercury lamps and certain<br>
of fluorescent lights<br>
of fluorescent lig

$$
\mathbf{H}^{\text{in}}
$$

 $(m24)$ 

### **POINTS TO CHECK**

Select a recording mode other than the Special Scene recording programs.

#### Options • Default value

#### **[<GFF IMAGE EFFECT OFF]\***

Records with no image enhancing effects.

[ VIVID]

Emphasizes the contrast and color saturation.

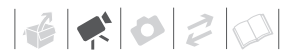

#### $[$  $R$  $]$  ART $]$ ,  $[$  $R$  $]$  MOSAIC $]$

Select one of these digital effects to add "flavor" to your recordings.

\* Only these digital effects are available in mode.

#### **Setting**

FUNC.

 $(D26)$ 

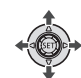

FUNC.

[<sup>磁</sup> D.EFFECT OFF]

Desired fader/effect<sup>\*</sup>

\*\* FUNC.

- \* You can preview the digital effect on the screen.
- \*\* The icon of the selected digital effect appears.

#### **Applying**

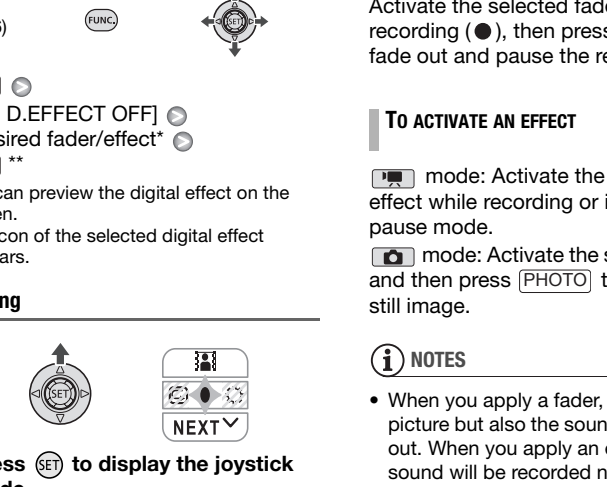

**1** Press  $\text{(})$  to display the joystick **guide.**

If  $\mathbb{I}$  does not appear on the joystick guide, repeatedly push the joystick  $(\nabla)$  toward [NEXT] to display it.

#### **2** Push the joystick  $(A)$  toward  $B$ .

- The icon of the selected effect turns areen.
- Push the joystick  $(A)$  again to deactivate the digital effect (its icon will turn white again).

### **TO FADE IN**

Activate the selected fader in record pause mode ( $\bullet$  II), then press [Start/Stop to start recording with a fade in.

### **TO FADE OUT**

Activate the selected fader while recording ( $\bullet$ ), then press [Start/Stop] to fade out and pause the recording.

#### **TO ACTIVATE AN EFFECT**

*I***mode:** Activate the selected effect while recording or in record pause mode.

**nd** mode: Activate the selected effect and then press [PHOTO] to record the still image.

### **i**) NOTES

- When you apply a fader, not only the picture but also the sound will fade in or out. When you apply an effect, the sound will be recorded normally.
- The camcorder retains the last setting used even if you turn off the digital effects or change the recording program.

#### <span id="page-48-0"></span>**On-Screen Displays and Data Code**

With every scene or still image recorded, the camcorder keeps a data code that includes the date, time and information about the camera setup at the time of recording. While viewing a

still image, all the data is displayed in the form of information icons. During movie playback you can select what to display with the [DATA CODE] setting ( $\Box$  [79\)](#page-78-1). You can also turn most onscreen displays on or off.

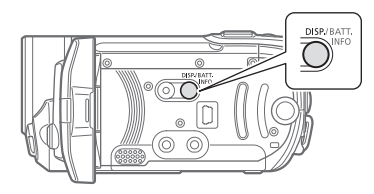

#### **Repeatedly press DISP.** to turn the **on-screen displays on/off in the following sequence:**

 $\boxed{1}$ ,  $\boxed{0}$  mode:

- All displays on
- Most displays off\*

 $\Box$  mode:

- All displays on
- Data code only
- All displays off

mode:

- All displays on
- Regular displays only (removes the histogram and information icons)
- All displays off
- \* The following icons will appear even when all other on-screen displays are turned off: The icons  $\bullet$  and  $\bullet$  II (in  $\overline{m}$  mode), the **O** icon and AF frames when the autofocus is locked (in  $\Box$  mode), screen markers (both recording modes).

#### **Using an External Microphone**

You can attach a commercially available microphone for recording movies. When recording in very quiet surroundings, the built-in microphone may pick up the sound of the camcorder's internal machinery. In such case, we recommend using an external microphone.

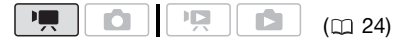

#### **Connecting a Microphone**

Connect the external microphone to the MIC terminal. Use commercially available condenser microphones with their own power supply. You can connect almost any stereo microphone with a  $\varnothing$  3.5 mm plug but audio recording levels may vary. ( [24\)](#page-23-0) COPY

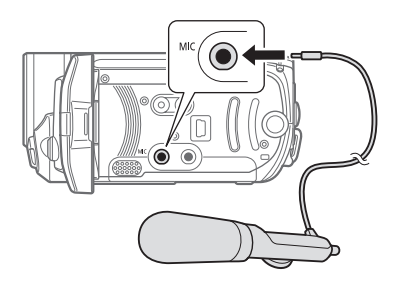

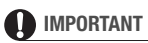

Make sure to check the audio recording level before recording with the external microphone  $($  $\Box$  [79\)](#page-78-0).

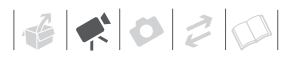

### **NOTES**

When an external microphone is connected to the camcorder, [WIND SCREEN] will automatically be set to [**OF Creating a Playlist** 

### **Managing Scenes and the Memory**

<span id="page-50-1"></span><span id="page-50-0"></span>Create a playlist to play back only the scenes you prefer and in the order of your choice. Moving or deleting scenes in the playlist will not affect the original recordings.

#### **Options**

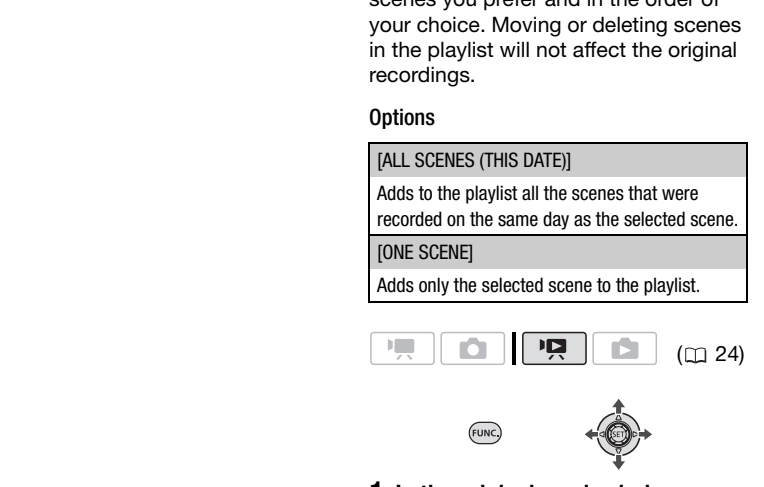

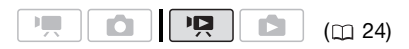

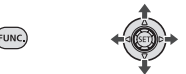

- **1 In the original movies index**  screen, select ( $\blacktriangle$ **)**,  $\blacktriangle$ **)** the scene **you want to add to the playlist, or a scene recorded on the date you want to add to the playlist.**
- **2 Add the scene(s) to the playlist.**  $\overline{\text{FUNC.}}\text{ } \odot \text{ } [\text{ } \blacksquare \text{ } \text{ } \text{ADD TO PLAYLIST}]$  $\odot$  Desired option  $\odot$  [YES]
	- When the operation is completed [ADDED TO PLAYLIST] will be displayed.
	- To check the playlist, select  $(\triangle\blacktriangledown, \square)$ ) the playlist index screen from the tabs on top of the index

screen. Refer to *To select which*  scenes to play back ( $\Box$  [37](#page-36-0)).

### **NOTES**

- **ESTD** / **ESTD** The playlist is created on the same memory you are playing back from. Select in advance the location of the scenes to play back  $($ math> <math>\square</math> [37](#page-36-0)). You can also copy scenes from the built-in memory to the memory card  $($ math> <math>53</math>) to include in your playlist movies recorded on both.
- You may not be able to add scenes to the playlist if they were recorded or edited using another device or if there is not enough space available in the memory. For the memory card ( $\Box$  53) to<br>
h.<br>
h. y not be able to add scenes to the<br>
ay not be able to add scenes to the<br>
day and the vere recorded or edited<br>
another device or if there is not<br>
the mode and the memory.<br> **COPY SCE**

#### <span id="page-51-0"></span>**Deleting Scenes from the Playlist**

Deleting scenes from the playlist will not affect your original recordings.

 $(m24)$ 

**Deleting a Single Scene** 

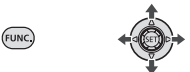

**1** Select ( $\blacktriangle$ **v**,  $\blacktriangle$ **)** the playlist index **screen from the tabs on top of the index screen.**

**ESTIL ESTOL You can select the** playlist in the built-in memory or the playlist on the memory card  $($ math> <math>\square</math> [37\)](#page-36-0).

- **2** Select (▲▼, ◀▶) the scene you **want to delete.**
- **3 Delete the scene.** [ DELETE] [YES] FUNC.

#### **Deleting the Entire Playlist**

```
 
FUNC.
  [III] MENU]
  FEET MEMORY OPER. 0
  [DEL.PLAYLIST] 
  [YES]FUNC.
```
#### **Moving Scenes in the Playlist**

Move the scenes in the playlist to play them back in the order of your choice.

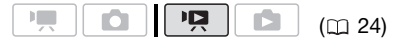

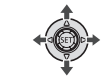

**1** Select ( $\sqrt{\bullet}$ ,  $\leftarrow$ ) the playlist index **screen from the tabs on top of the index screen.**

**ESTIL ESTOL You can select the** playlist in the built-in memory or the playlist on the memory card  $( \Box 37)$  $( \Box 37)$ .

- **2** Select (**AV**, **E**) the scene you **want to move.**
- **3 Open the scene moving screen.**  FUNC.] ⊜ [בץ [MOVE]
- **4** Move (▲▼, ◀▶) the orange marker **to the desired position of the scene and press (SET).**

The original position of the scene and the current position of the marker are displayed at the bottom of the screen.

**5** Select ( $\blacktriangleright$ ) [YES] and press (ET) to **move the scene.**

### **NOTES**

You may not be able to move scenes in the playlist if there is not enough space available in the memory.

### <span id="page-52-0"></span>**(ESTD / CESTO)** Copying Scenes

You can copy original movies or scenes in the playlist from the built-in memory to the corresponding location on the memory card. The contract of the property while it is in progress.<br>
In copy original movies or scenes in<br>
the built-in memory to the<br>
ponding location on the memory<br>
Observe the following prec<br>
C[OP](#page-23-0)Y (CD 24)<br>
THE COPY of the ACCESS indi

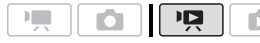

#### $(m 24)$

#### Options for copying original movies

#### [ALL SCENES]

Copies all the scenes to the memory card.

#### [ALL SCENES (THIS DATE)]

Copies all the scenes that were recorded on the same day as the selected scene to the memory card.

#### **[ONE SCENE]**

Copies only the selected scene to the memory card.

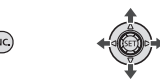

**1 Select one of the index screens of movies recorded in the built-in memory (original movies or playlist).** 

Refer to *To select which scenes to (* $\square$  *[37](#page-36-0)).* 

**2** Select  $(\triangle \blacktriangledown, \triangle \blacktriangleright)$  the scene you **want to copy to the memory card,** 

#### **or a scene recorded on the date you want to copy.**

**3 Copy the scene(s).**

FUNC.]  $\odot$  [  $\color{red}$  [  $\color{red}$  COPY] Desired option\* [YES]\*\* [O [OK] FUNC.

- Only when copying original movies. From the playlist index screen, only the entire playlist can be copied so this step is not necessary.
- \*\* Press (ii) twice to interrupt the operation while it is in progress.

### **IMPORTANT**

Observe the following precautions while the ACCESS indicator is on or flashing. Failing to do so may result in permanent data loss.

- Do not open the memory card slot cover.
- Do not disconnect the power source or turn off the camcorder.
- Do not change the position of the mode dial.

### **NOTES**

- If the memory card slot cover is open, or the LOCK switch on the memory card is set to prevent writing, you will not be able to copy movies to the memory card.
- If the memory card does not have free space, you will not be able to copy movies.

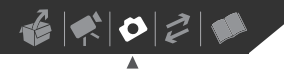

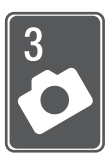

# **Photos**

Refer to this chapter for details on shooting photos – from capturing and playing back images to printing them.

### **Basic Recording**

#### **Taking Photos**

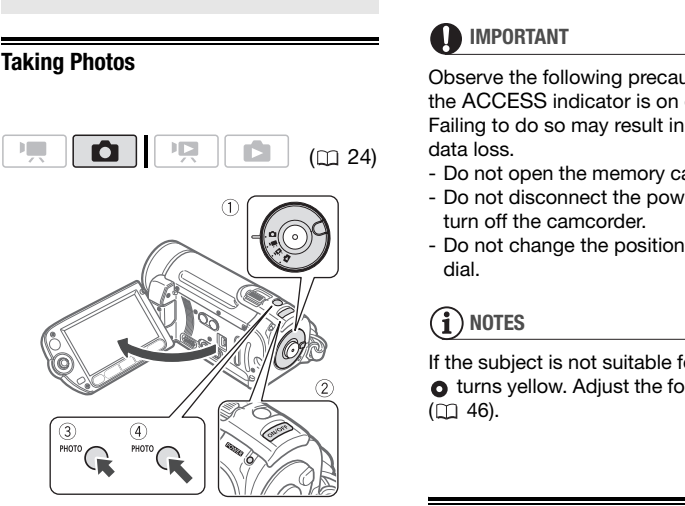

- **1** Set the mode dial to  $\Omega$ .
- **2 Turn on the camcorder.**

**(FSTD)** You can select the memory to be used for recording still images  $($  $\Box$  [30](#page-29-1)).

- **3** Press PHOTO halfway.
	- Once the focus is automatically adjusted,  $\bullet$  will turn green and one or more AF frames will appear.
	- When you press **PHOTO** on the wireless controller, the still image is recorded after the autofocus is activated and locked.

### **4** Press **PHOTO** fully.

The ACCESS indicator will flash as the still image is being recorded.

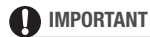

Observe the following precautions while the ACCESS indicator is on or flashing. Failing to do so may result in permanent data loss.

- Do not open the memory card slot cover.
- Do not disconnect the power source or turn off the camcorder.
- Do not change the position of the mode dial.

### **NOTES**

If the subject is not suitable for autofocus, turns yellow. Adjust the focus manually  $(m46)$ .

### **Selecting Photo Size and Quality**

Still images are recorded as JPG files. As a general rule, select a larger image size for higher quality. Select the [**LW** 1152x648] size for photos with an aspect ratio of 16:9.

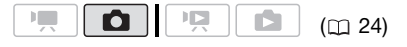

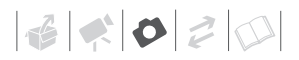

#### **Options**

Image size options and the approximate number of still images that can be recorded on memory cards of various sizes are given in the table below.

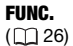

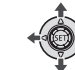

FUNC.

 $[$ **L**  $\Omega$  1152x864]  $\odot$ Desired image size\* Desired image quality\* FUNC.

**FUNC** 

 $*$  Press  $(\overline{SE})$  to move back and forth between size and quality selection. The number displayed on the right corner indicates the approximate number of images that can be recorded with the current quality/size setting.

### **NOTES**

- The camcorder retains the last setting used even if you set the camcorder to **EASY** mode.
- When printing still images, use the following guidelines as a reference for selecting the print size.

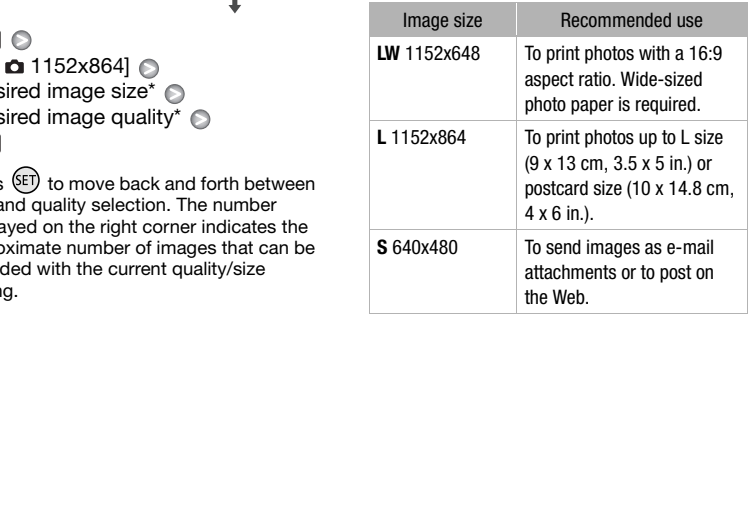

#### Approximate number of still images on a memory card

Default value

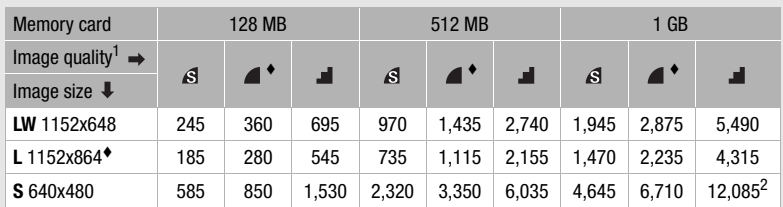

 $\frac{1}{2}$   $\mathbf{S}$ : [SUPER FINE],  $\mathbf{A}$ : [FINE],  $\mathbf{A}$ : [NORMAL] 2 Approximate number of still images that can actually be recorded on the memory card. (The maximum number of remaining still images displayed on the screen is 9999.)

### **Erasing a Photo Right After Recording It**

You can erase the still image recorded last while reviewing it within the time set for the [REVIEW] option or immediately after recording it, if [REVIEW] is set to [ OFF].

$$
\begin{array}{|c|c|c|c|c|}\hline \textbf{P} & \textbf{O} & \textbf{P} \end{array}
$$
 (m 24)

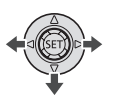

While reviewing the image immediately after recording:

- **1** Push the joystick  $(\nabla)$  toward  $\hat{w}$ .
- **2 Select** (◀▶) [ERASE] and press **GET).**

### <span id="page-55-0"></span>**Basic Playback**

#### **Viewing Photos**

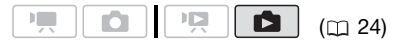

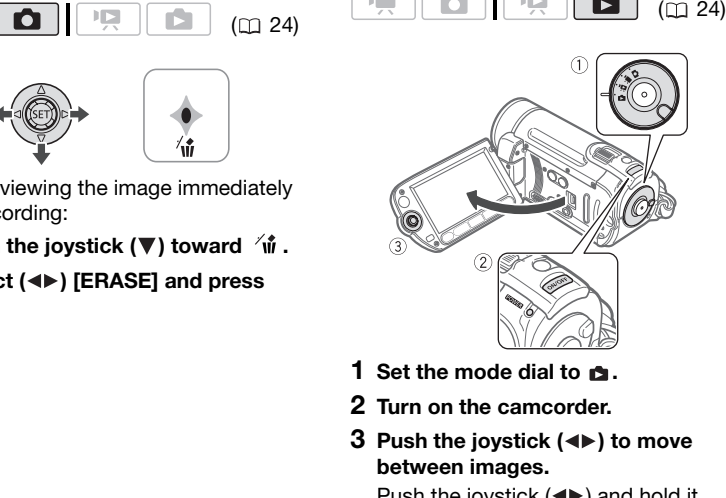

- **1 Set the mode dial to .**
- **2 Turn on the camcorder.**

#### **3** Push the joystick (<I>) to move **between images.**

Push the joystick  $(4)$  and hold it down to run quickly through the still images.

#### **Image Jump Function**

When you have recorded a large number of still images, you can jump 10 or 100 still images at a time.

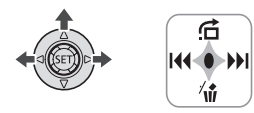

**1** Press  $(\text{F})$  to display the joystick **guide.**

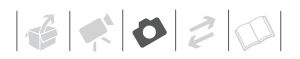

**2** Push the joystick  $(A)$  toward  $\bigcap$ .

**JUMP 10 IMAGES** 

- **3** Select ( $\blacktriangle$ **)** [ $\frac{1}{10}$  JUMP 10 **IMAGES] or [** $\frac{1}{400}$  **JUMP 100 IMAGES].**
- **4 Jump (◀▶)** the number of images selected and press  $\textcircled{\tiny{sn}}$ .

You can press (ET) again to hide the joystick guide.

### **IMPORTANT**

- Observe the following precautions while the ACCESS indicator is on or flashing. Failing to do so may result in permanent data loss. PORTANT<br>
PIORTANT<br>
IFORTANT The index screen close<br>
IFORTANT The index screen close<br>
IFORTANT The index screen close<br>
SPTPORTANT The index screen close<br>
SPTPORTANT The index screen close<br>
NAGES TO PLAY BACK<br>
IN THE index
	- Do not open the memory card slot cover.
	- Do not disconnect the power source or turn off the camcorder.
	- Do not change the position of the mode dial.
- The following may not be displayed correctly.
	- Images not recorded with this camcorder.
	- Images edited on or uploaded from a computer.
	- Images whose file names have been changed.

#### **Slideshow**

You can play a slideshow of all the still images.

- **1** Select  $(\triangle \blacktriangledown, \triangle \blacktriangleright)$  the first still **image of the slideshow.**
- **2** Press <u>▶/Ⅱ</u> to play back the still **images one after another.**

Press  $\blacksquare$  to stop the slideshow.

#### **Index Screen**

- **1 Move the zoom lever toward** W. The still images index screen appears.
- **2** Select (▲▼, ◀▶) an image.
	- Move the orange selection frame to the image you want to view.
	- Repeatedly press  $\boxed{4}$  or  $\boxed{P}$  to extend the selection frame and browse through whole index pages.

#### **3 Press**  $F$ .

The index screen closes and the selected image is displayed.

#### <span id="page-56-1"></span><span id="page-56-0"></span>**/ TO SELECT WHICH STILL IMAGES TO PLAY BACK**

You can switch between the still images recorded in the built-in memory and those recorded on the memory card.

- **1** In the index screen, move ( $\blacktriangle$ **)** the **orange selection frame to the tabs on the top of the screen.**
- **2** Select (< $\blacktriangleright$ ) the location of the still **images you want to play back.**
- **3** Return (▲▼) to the index screen to **select the still image.**

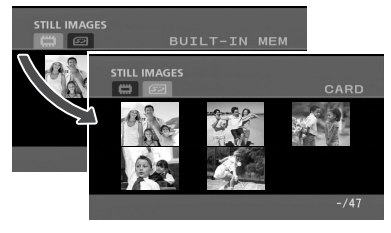

- Still images in the built-in memory
- Still images on the memory card

#### **Magnifying Photos during Playback**

During playback, still images can be magnified up to 5 times.

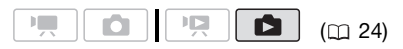

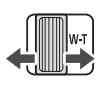

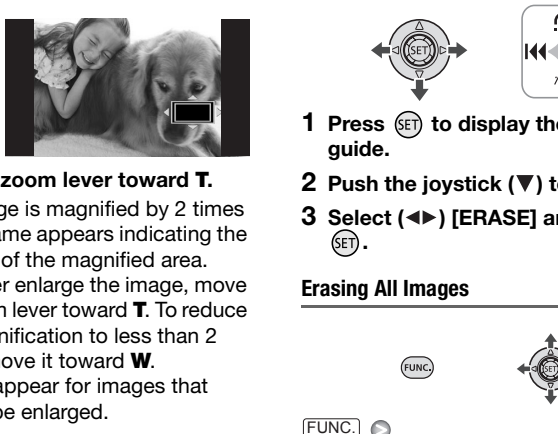

#### **1 Move the zoom lever toward** T**.**

- The image is magnified by 2 times and a frame appears indicating the position of the magnified area.
- To further enlarge the image, move the zoom lever toward **T**. To reduce the magnification to less than 2 times, move it toward W. further enlarge the image<br>zoom lever toward **T**. To<br>magnification to less that<br>es, move it toward **W**.<br>will appear for images that<br>the enlarged.<br> $\bullet$  (**AV**,  $\bullet$ **)** the frame to<br>of the image you want<br>ged.
- $\hat{\varnothing}$  will appear for images that cannot be enlarged.

#### **2** Move ( $\blacktriangle$  $\blacktriangledown$ ,  $\blacktriangleleft$  $\blacktriangleright$ ) the frame to the **part of the image you want to see enlarged.**

To cancel the magnification, move the zoom lever toward W until the frame disappears.

#### **Erasing Photos**

You can erase those still images that you are not interested in keeping.

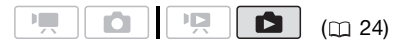

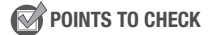

**ESTIL/ ESTOL** Select in advance the memory from which you want to erase the still images  $($ mathbb{Z} [57](#page-56-0)).

#### **Erasing a Single Image**

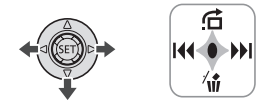

- **1** Press  $(\text{F})$  to display the joystick **guide.**
- $2$  Push the joystick ( $\nabla$ ) toward  $\hat{\mathbf{w}}$  .
- **3 Select ( ) [ERASE] and press**  (seт).

#### **Erasing All Images**

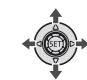

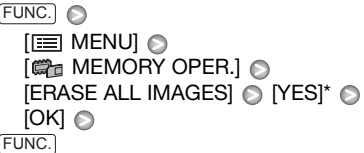

 $*$  Press  $\textcircled{\tiny{m}}$  twice to interrupt the operation while it is in progress.

### **IMPORTANT**

Be careful when erasing images. Erased images cannot be recovered.

### **NOTES**

Protected images cannot be erased.

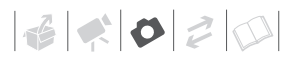

### **Additional Functions**

#### **Drive Mode: Continuous Shooting and Exposure Bracketing**

Take a series of pictures of a moving subject or record the same picture in 3 levels of exposure in order to choose later the picture you like the best. Series of pictures of a moving<br>
of exposure in order to choose<br>
The picture you like the best.<br>
The camcorder records a still interest on the sime picture you like the best.<br>
The camcorder records a still interest of a sti

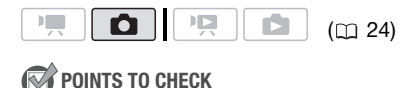

Select a recording mode other than [圖FIREWORKS].

Options • Default value

#### **[ SINGLE]**

Records a single still image.

[ $\Box$ ] CONT.SHOOT.] (Continuous Shooting), [ 出 HISPEED CONT. SHOOT. ]

(High-Speed Continuous Shooting)

Captures a series of still images as long as you hold **PHOTO** pressed down. For the number of shots per second, refer to the sidebar on page [59](#page-58-0).

[<sup>22</sup>] AEB] (Auto Exposure Bracketing)

The camcorder records a still image in three different exposures (dark, normal, light in 1/2 EV steps), allowing you to choose the shot you like the best.

#### FUNC.

 $(7726)$ 

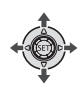

 $I \cap$  SINGLEI  $\odot$ Desired option  $\odot$ FUNC. A FUNC.

#### <span id="page-58-0"></span>Maximum number of continuous shots

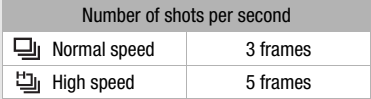

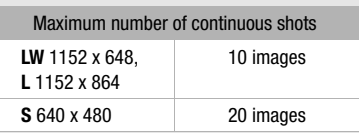

These figures are approximate and vary with the recording conditions and subjects. The actual number of frames per second will be lower when the shutter speed is 1/30 or slower.

**CONTINUOUS SHOOTING/ HIGH-SPEED CONTINUOUS SHOOTING**

- **1** Press **PHOTO** halfway to activate **the autofocus.**
- **2** Press **PHOTO** fully and hold it **pressed down.** A series of still images will be recorded as long as you hold the

#### **AUTO EXPOSURE BRACKETING**

button pressed.

#### **Press**  $[{\sf PHOTO}]$ , first halfway to **activate the autofocus and then fully to record the still images.**

Three still images in different exposures will be recorded.

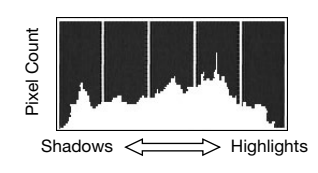

### **NOTES**

The histogram will appear also after recording a still image, while reviewing it within the time set for the [REVIEW] option (or immediately after recording it, if [REVIEW] is set to [ **OFF**] OFF]). You can choose to turn off the histogram by pressing  $[DISP.](m 49)$ . The mission of the studies of the interval and the interval and the interval and the set of the REXPOSURE BRACKETING (or immediately after recording a still image, while within the time set for the RE<br>
XPOSURE BRACKETING (

#### **Protecting Photos**

**Histogram Display**

When viewing still images you can display the histogram and the icons of all the functions used at the time of recording. Use the histogram as a reference to verify the correct exposure of the still image.

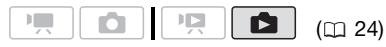

The area to the right of the histogram represents highlights and the left side represents shadows. A still image whose histogram skews to the right is relatively bright; while one whose histogram peaks to the left, is relatively dark.

You can protect still images from accidental erasure.

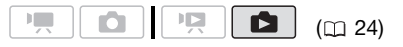

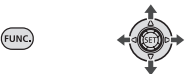

- **1 Open the image selection screen.**   $FUNC.$   $\odot$   $\ddot{\odot}$  PROTECT] [ $O<sub>m</sub>$  PROTECTI appears on the screen.
- **2 Select (◀▶)** the still image you **want to protect.**
- **3** Press (**sm**) to protect the still **image.**

 appears on the bottom bar and the image cannot be erased. Press (set) again to cancel the image protection.

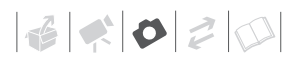

#### **4 Repeat steps 2-3 to protect additional images or press**  FUNC. **twice to close the menu.**

#### **IMPORTANT**

Initializing the memory  $($  $\Box$  [30\)](#page-29-0) will permanently erase all recordings, including protected still images.

## **Copying Images from the Index Screen**

#### Options

[ALL IMAGES]

Copies all the still images.

**[ONE IMAGE]** 

Copies only the selected still image.

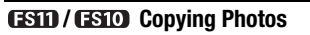

You can copy still images from the builtin memory to the memory card and vice versa.

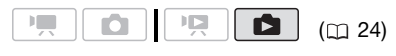

#### **POINTS TO CHECK**

Select in advance the memory from which you want to copy the still images  $(1)$  57). DINTS TO CHECK (CD 24) to play<br>in advance the memory from which images (CD 57).<br>In advance the memory from which images (CD 57).<br>In a Single Image (CD 57).<br>In the Copy of Texas of Texas of Texas of Texas of Texas of Texas

#### **Copying a Single Image**

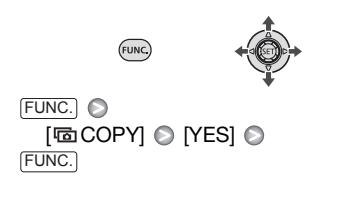

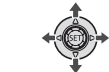

- **1 Move the zoom lever toward** W**.** The still image index screen appears.
- **2 Select the memory from which you want to copy the still images.**

Refer to *To select which still images*   $to$  play back  $($ <del>[1]</del> 57).

- **3 If you want to copy only one image, select (▲▼, ◀▶) the still image you want to copy.**  g Photos<br>
ages from the built-<br>
ages from the built-<br>
The still image index s<br>
mory card and vice<br>
2 Select the memory free want to copy the still<br>
Refer to *To select whice*<br>
to *play back* (□ 57).<br>
3 If you want to copy
	- **4 Copy the still image(s).** <u>FUNC.</u>] ◎ [屆COPY] Desired option  $\odot$  IYES]\*  $\odot$  IOK]\*\*  $\odot$
	- When copying all the still images, press  $\circledR$ twice to interrupt the operation while it is in progress.
	- When copying a single still image, this step is not necessary.

### **IMPORTANT**

Observe the following precautions while the ACCESS indicator is on or flashing. Failing to do so may result in permanent data loss.

- Do not open the memory card slot cover.
- Do not disconnect the power source or turn off the camcorder.
- Do not change the position of the mode dial.

## **NOTES**

- If there is not enough space on the destination memory, the camcorder will copy as many still images as possible before stopping the operation.
- If the memory card slot cover is open, or the LOCK switch on the memory card is set to prevent writing, you will not be able to copy still images to the memory card.

#### You can also use the following **functions**

The following functions and features of the camcorder can be used either for shooting video or for taking photos. The way to set and use them was already explained in detail, so we refer you to the relevant page in the "Video" section. any Pictologe-compatible<br>
scan mark in advance the state of<br>
scan mark in advance the state<br>
in also use the following<br>
ins...<br>
lowing functions and features of<br>
mcorder can be used either for<br>
mcorder can be used either

- $\bullet$  Zoom ( $\cap$  33)
- $\bullet$  Quick Start ( $\cap$  35)
- Recording programs  $(2)$  42, 43)
- Mini video light  $($   $\cap$  44)
- Self timer  $(m 45)$
- Automatic backlight correction and manual exposure adjustment  $($   $\Box$  45)
- Manual focus adjustment  $( \Box 46)$
- White balance  $($   $\cap$  [47\)](#page-46-0)
- Image effects  $($   $\cap$  [48](#page-47-0))
- Digital effects  $($   $\Box$  [48\)](#page-47-1)

### **Printing Photos**

#### <span id="page-61-0"></span>**Printing Photos**

The camcorder can be connected to any PictBridge-compatible printer. You can mark in advance the still images you want to print and set the desired number of copies as a print order ( 65).

**Canon printers:** SELPHY printers of the CP, DS and ES series and PIXMA printers marked with the PictBridge logo.

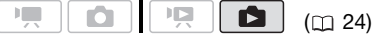

#### **Connecting the Camcorder to the Printer**

- **1 Insert the memory card containing the still images you want to print. (FSTD)** Select in advance the memory from which you want to print the still images  $(1157)$ .
- **2 Turn on the printer.**
- **3 Connect the camcorder to the printer using the supplied USB cable.**
	- Connection  $\langle B \rangle$ . Refer to *Connection Diagrams* ( $\Box$  [67\)](#page-66-0).
	- If the device type selection screen appears, select [PC/PRINTER] and  $pres<sub>6F</sub>$ .

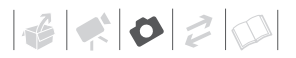

- If the still image index screen is displayed, move the zoom lever toward  **to display a single image.**
- $\bullet$  **a** appears and changes to  $\alpha$ .
- The  $\mathbb{B}_{\infty}$  (print/share) button lights up and the current print settings will be displayed for approx. 6 seconds.

### **IMPORTANT**

- If  $\blacksquare$  continues to flash (for more than 1 minute) or if  $\alpha$  does not appear, the camcorder is not correctly connected to the printer. In such case, disconnect the USB cable and turn off the camcorder and the printer. After a short while, turn them on again, set the camcorder to **node and restore the connection.** The settings structure to flash (for more than 1<br>
the corder is not correctly connected to<br>
corder is not correctly connected to<br>
corder is not correctly connected to<br>
connect a print of the cancorder the<br>
connect a print
- During the following operations, even if you connect a printer to the camcorder
	- it will not be recognized.
	- Erasing all still images
	- Erasing all transfer orders
	- Erasing all print orders

### **NOTES**

- $\mathbb Z$  will appear for images that cannot be printed.
- We recommend powering the camcorder using the compact power adapter.
- Refer also to the printer's instruction manual.
- If you have no intention to use the optional DW-100 DVD Burner, you can set [USB SETTING] to [**all PC/PRINTER]**  $(1)$  [80\)](#page-79-1) so the device type selection screen does not appear every time you connect the camcorder to a printer.
- Connection to a PictBridge-compatible printer will not work when the memory card contains 1,800 images or more.
- For best performance, we recommend keeping the number of images on the memory card under 100.
- Disconnect the USB cable before changing the mode dial.

#### **Printing with the**  $\Box \sim$  **(Print/Share) Button**

You can print a still image without changing the settings simply by pressing  $\boxed{\Delta \sim}$ .

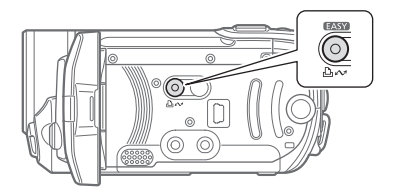

- **1** Select (◀▶) the still image you **wish to print.**
- **2** Press  $\boxed{\bigtriangleup \curvearrowright}$ .
	- Printing starts. The  $\Delta \sim$  button flashes and stays on when the printing is completed.
	- To continue printing, select  $(4)$ another still image.

#### <span id="page-62-0"></span>**Selecting the Print Settings**

You can select the number of copies and other settings for printing. The setting options vary depending on your printer model.

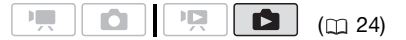

#### **Options**

#### [PAPER]

[ <sup>D</sup> PAPER SIZE]: Available paper sizes vary depending on the printer model.

[ D PAPER TYPE]: Select [PHOTO], [FAST PHOTOI, [PLAIN] or [DEFAULT].

[ PAGE LAYOUT]: Select [DEFAULT], [BORDERED] or one of the following page layouts.

[BORDERLESS]: The image is enlarged and may be slightly cropped at the edges to fit the paper. [2-UP], [4-UP], [8-UP], [9-UP], [16-UP]: Refer to the sidebar on page 65.

 $\lceil \circlearrowleft \circlearrowright \rceil$  (Date print)

Select [ON], [OFF] or [DEFAULT].

 $[\nabla \cdot]$  (Print effect)

Available only with printers compatible with the Image Optimize function. Select [ON], [OFF] or [DEFAULT].

**Canon PIXMA/SELPHY DS printers:** You can also select [VIVID], [NR] and [VIVID+NR].

[ [ ] (Number of copies)

Select 1-99 copies.

### **NOTES**

Print setting options and [DEFAULT] settings vary depending on the printer model. For details, refer to the printer's instruction manual.

### **Printing after Changing the Print Settings**

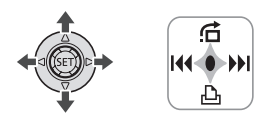

**1** Press  $\textcircled{st}$  to display the joystick **guide.**

### **2** Push the joystick ( $\P$ ) toward  $\Box$ .

The print settings menu appears.

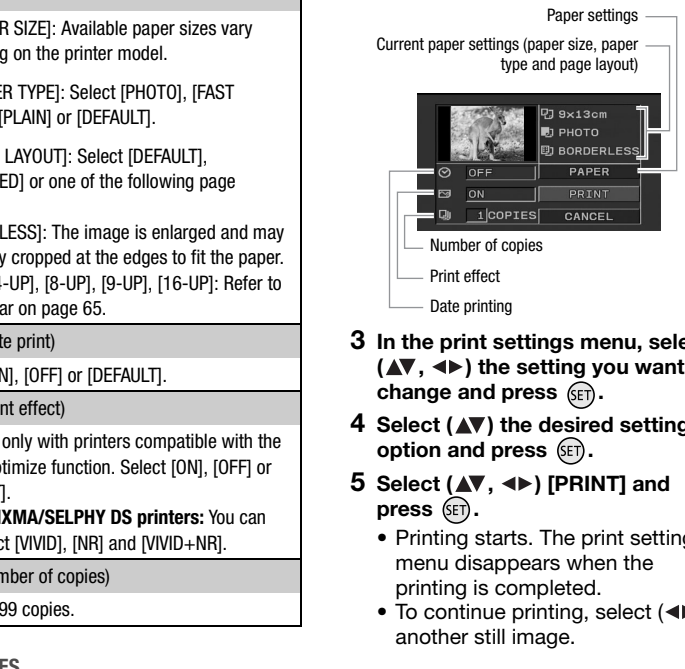

- **3 In the print settings menu, select (AV, ◀▶)** the setting you want to change and press  $\sin$ .
- **4** Select (AV) the desired setting **option and press (SET).**
- **5 Select (AV, 4▶)** [PRINT] and **press** (SET).
	- Printing starts. The print settings menu disappears when the printing is completed.
	- To continue printing, select  $(4)$ another still image.

<span id="page-63-0"></span>**TO CANCEL THE PRINTING**

- **1 Press (ET) while printing.**
- **2 Select (◀▶) [OK] and press**  $(\epsilon$  $\bar{\epsilon})$ **.**

**WHEN YOU HAVE FINISHED PRINTING**

Disconnect the cable from the camcorder and printer and turn off the camcorder.

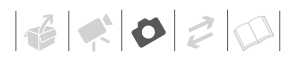

#### **PRINT ERRORS**

If an error occurs while printing, an error message, for example [NO PAPER], will appear on the camcorder. Solve the problem referring to the error message list  $($ math> <math>\Box</math> [90](#page-89-0)) and to the printer's instruction manual.

- **Canon's PictBridge-compatible printers:** If printing does not resume automatically after you solved the problem, select [CONTINUE] and press (SET) to resume printing. If that option is not available, select  $[STOP]$  and press  $($  $E)$  and then restart printing from the beginning.
- **Other printers or if the error still persists with a Canon printer:** If printing does not resume automatically, disconnect the USB cable and turn off the camcorder. After a short while, turn on the camcorder and restore the USB connection. Ing does not resume automatically<br>
you solved the problem, select<br>
vTINUE] and press (Ei) to resume<br>
ing. If that option is not available,<br>
t: [STOP] and press (Ei) and then<br>
art printing from the beginning.<br>
Trint Orders

### **IMPORTANT**

- You may not be able to print correctly with a PictBridge-compatible printer still images whose file names have been changed or that were recorded, created, edited or changed with any device other than this camcorder.
- If [BUSY] does not disappear, disconnect the USB cable and restore the connection after a short while.

#### <span id="page-64-0"></span>**Print Orders**

You can mark in advance the still images you want to print and set the desired number of copies as a print order. Later, you can easily print out the print orders by connecting the camcorder to a PictBridge-compatible printer  $($   $\Box$  62). You can set print orders for up to 998 still images.

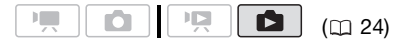

#### <span id="page-64-1"></span>Printing multiple images on the same sheet [2-UP], [4-UP], etc.

When using Canon printers you can print the same still image multiple times on the same sheet of paper. Use the following table as a guideline for the recommended number of copies depending on the  $[\mathbb{Q}]$  PAPER SIZE] setting.

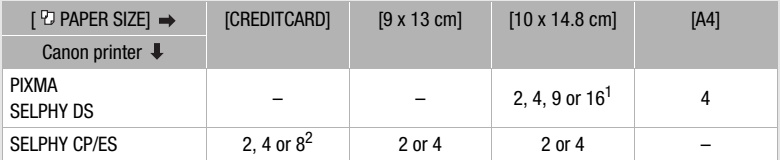

<sup>1</sup> You can also use the special sticker sheets.<br><sup>2</sup> With the [8-UP] setting, you can also use the special sticker sheets. SELPHY CP: When you use the wide-sized photo paper with the [DEFAULT] setting, you can also use [2-UP] or [4-UP].

#### **Selecting Still Images for Printing (Print Order)**

### **POINTS TO CHECK**

Set the print orders before connecting the USB cable to the camcorder.

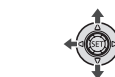

- **1 Open the image selection screen.**   $\overline{\mathsf{FUNC.}}\, \bigotimes\, [\, \Box \,$  PRINT ORDER]  $\Box$  0 appears on the screen.
- **2 Select ( ) the still image you want to mark with a print order.**
- **3** Press  $\left( \overline{\text{sn}} \right)$  to set the print order. The number of copies appears in orange.
- **4 Set (▲▼)** the number of copies desired and press  $(F)$ .

To cancel the print order, set the number of copies to 0.

**5 Repeat steps 2-4 to mark additional images with print orders or press** [FUNC.] **twice to close the menu.** 

#### **Printing the Still Images Marked with Print Orders**

FUNC.  $(D26)$ 

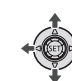

**1 Connect the camcorder to the printer using the supplied USB cable.**

Connection  $\langle \overline{B} \rangle$ . Refer to *Connection Diagrams* ( $\Box$  [67](#page-66-0)).

### **2 Open the print settings menu.**

FUNC.] ⊜ [EE] MENU]  $\rightarrow$   $\triangle$  PRINT]

- The print settings menu appears.
- If there are no still images marked with print orders, [SET & PRINT ORDER] appears.
- **3** Select (**AV**, **∢** ) [PRINT] and **press**  $(F)$ .

Printing starts. The print settings menu disappears when the printing is completed.

### **NOTES**

- Depending on the connected printer, you can change some print settings before step  $3$  ( $\Box$  63).
- To cancel the printing, refer to page [64](#page-63-0).
- **Restarting Printing:** Open the print settings menu as explained in step 2. In the print settings menu, select [RESUME]\* and press (sen). The remaining images will be printed. Printing cannot be restarted when the print order settings have been changed or if you deleted a still image with print order settings. Frinting starts. The print<br> **EXECUTE:** THE PRINT ORDER]<br> **COP[Y](#page-62-0) (COPY)**<br> **COPY (COPY)**<br> **COPY ORDER)**<br> **COPY ORDER**<br> **COPY ORDER)**<br> **COPY ORDER**<br> **COPY ORDER**<br> **COPY ORDER**<br> **COPY ORDER**<br> **COPY ORDER**<br> **COPY ORDER**<br> **COPY O** 
	- \* In case the print order was interrupted after the first still image, this menu option will appear as [PRINT] instead.

### **Erasing All Print Orders**

FUNC. **FUNC**  $(D26)$ FUNC. O  $[\equiv]$  MENU]  $\odot$ **FEET MEMORY OPER.** 6  $[ERASE ALL \triangle ORD] \odot$ [YES] FUNC.

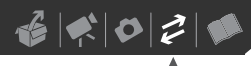

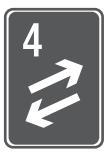

# **External Connections**

This chapter explains how to connect your camcorder to an external device such as a TV, VCR, or computer.

### **Terminals on the Camcorder**

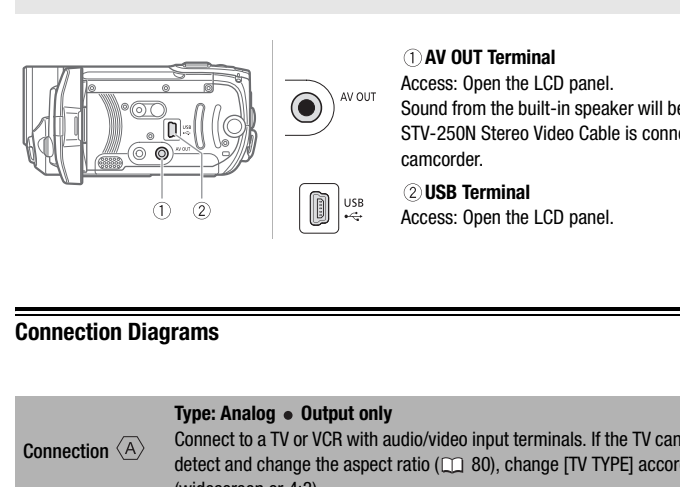

#### **AV OUT Terminal**

Access: Open the LCD panel. Sound from the built-in speaker will be muted while the STV-250N Stereo Video Cable is connected to the camcorder.

#### **USB Terminal**

Access: Open the LCD panel.

#### <span id="page-66-1"></span><span id="page-66-0"></span>**Connection Diagrams**

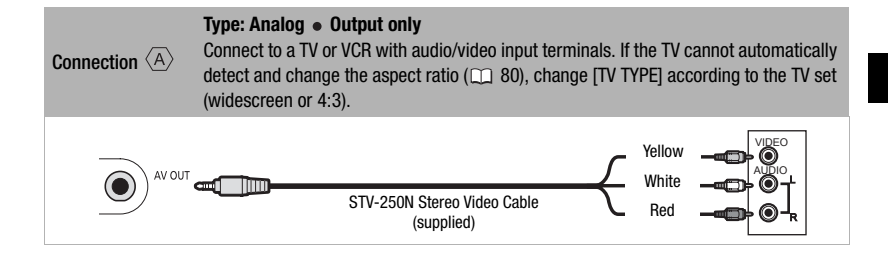

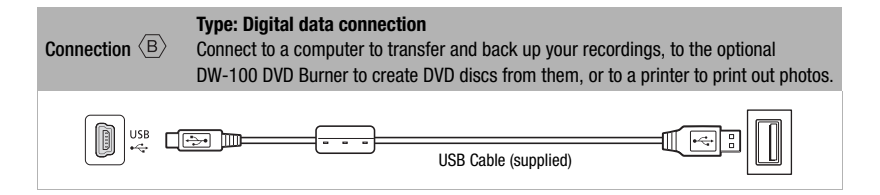

### **Playback on a TV Screen**

Connect the camcorder to a TV to enjoy your recordings with family and friends.

- 口 A  $(m 24)$  $(m 24)$
- **1 Turn off the camcorder and the TV.**
- **2 Connect the camcorder to the TV.**  Refer to *Connection Diagrams*  $(m 67)$  $(m 67)$  $(m 67)$ .
- **3 Turn on the connected TV.**

On the TV, select as the video input the same terminal to which you connected the camcorder. Refer to the instruction manual of the connected TV.

**4 Turn on the camcorder and set it to <b>m**<sub>m</sub> mode ( $\cap$  36) or **a mode ( 56).**

Start the playback of movies or still images.

### **NOTES**

- We recommend powering the camcorder using the compact power adapter.
- Sound from the built-in speaker will be muted while the STV-250N Stereo Video Cable is connected to the camcorder.
- Adjust the volume using the TV.
- When you play back your 16:9 movies on standard TV sets with a 4:3 aspect ratio, the TV set will switch automatically to widescreen mode if it is compatible with the Video ID-1 system. Otherwise, change the aspect ratio of the TV manually.

### <span id="page-67-0"></span>**Saving and Backing Up Your Recordings**

#### **Backing Up Your Recordings on a Computer**

Movies recorded with this camcorder are saved on the memory card or in the built-in memory  $($  **(SST)**  $/$  **(SSTO** only). Because space on the memory is limited, make sure to back up your movies onto a computer on a regular basis.

#### **PIXELA ImageMixer 3 SE**

With the software supplied on the **PIXELA ImageMixer 3 SE** CD-ROM you can select scenes and back them up on your computer's hard disk, and restore your backup files back to the camcorder if necessary. On the computer, you can neatly organize all your video recordings into albums and add comments for quick and easy searches; you can also edit scenes, convert and resize them to upload them to your Web site or to take with you on your portable video player and more. For details about the functions available, refer to the software's instruction manual (PDF file). For details about installing the software refer to **PIXELA ImageMixer 3 SE** *Installation Guide*. For the cancer of the TV.<br>
in the cancer of the TV.<br>
to Connection Diagrams<br>
T).<br>
The connected TV.<br>
The connected TV.<br>
The connected TV.<br>
The connected TV.<br>
Initial, make sure to back<br>
movies onto a computer or<br>
limited,

#### **Saving your Recordings without a Computer**

If you prefer to save your recordings without having to use a computer, you can use the optional DW-100 DVD Burner to create DVD discs of your movies and Photo DVDs of your still images ( $\cap$  [69\)](#page-68-0). You can also connect the camcorder to an external recording device (DVD or HDD recorder, VCR, etc.) to save copies of your movies  $(m 71)$  $(m 71)$ .

### **IMPORTANT**

- **When the camcorder is connected to a computer:** Do not access, change or delete folders and files in the camcorder directly from the computer as this may result in permanent data loss. Always back up your recordings to the computer and restore the backup files to the camcorder using only the supplied software ImageMixer 3. For increasing the performance of the puter and restore the back<br>of the puter and restore the back<br>of the puter and restore the back<br>of the came of the came puter of the came puter and on the performance<br>cover and do not r Fraction of your movies<br>
(FREM.SCENES)<br>
Add all the scenes to the disc(s<br>
(FREM.SCENES)<br>
Add only those scenes that have<br>
previously added to a disc.<br>
<br>
Ler is connected to<br>
taccess, change or<br>
<br>
(CD 51).<br>
Add only the sce
- While the camcorder is connected to a computer, do not open the memory card slot cover and do not remove the memory card.

#### <span id="page-68-0"></span>**Authoring DVD Discs and Photo DVDs**

You can connect the camcorder to the optional DW-100 DVD Burner to create DVD discs from your movies or Photo DVD discs from your still images. For details about the connection and operation, refer to the instruction manual of the DW-100.

Refer to this section along with the relevant sections in the instruction manual of the DW-100.

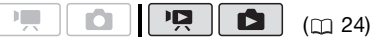

#### Options for creating DVD discs ( mode)

**IALL SCENES1** 

Add all the scenes to the disc(s).

**IREM.SCENES1** 

Add only those scenes that have not been previously added to a disc.

**[PLAYLIST]** 

Add only the scenes included in the playlist  $(D2 51)$ .

#### Options for creating Photo DVDs  $(\Box$  mode)

#### [ALL IMAGES]

Add all the still images to the slideshow on the disc.

#### [ G TRANS.ORD]

Add only still images marked with transfer orders  $(m 74)$  $(m 74)$  $(m 74)$ .

#### **Preparations on the Camcorder**

- **1 Turn on the camcorder and set it to mode to create DVD discs of your movies or mode to create Photo DVDs of your still images.**
	- Power the camcorder using the compact power adapter.
	- / Select in advance the memory from which you want to add the scenes  $(m 30)$  $(m 30)$  $(m 30)$  or still images  $(m 57)$  $(m 57)$ .

**2 Select the scenes or still images you want to add to the disc.**

<u>FUNC.</u>] **O** [⊟ MENU] **SYSTEM SETUPI** O  $[ADD TO DISCI$   $\odot$  Desired option  $\odot$ FUNC.

#### **Connecting to the DVD Burner and Creating a Disc**

- **1 Turn on the DVD burner. DW<sub>100</sub>** Refer to *Creating DVDs*.
- **2 Connect the camcorder to the DVD burner using the USB cable.**
	- Connection  $\langle B \rangle$ . Refer to *Connection Diagrams* ( $\cap$  67) and *Connections*.
	- If the device type selection screen appears, select [DVD BURNER] and press  $(F)$ .
	- When the connection is completed, [NO DISC] will be displayed.
- **3 Insert a brand new disc into the DVD burner.**
	- Use the OPEN/CLOSE button on the DVD burner to open and close the disc tray.
	- After the disc is recognized, an information screen will display the type of DVD you are creating, the estimated time and number of discs it will require (based on the disc you inserted).
	- If you inserted a DVD-RW disc that already contains data, [THE DISC CONTAINS DATA] will be displayed. To overwrite the data (erasing the previous content of the disc), press (ET), select [YES] and press (sm) again.

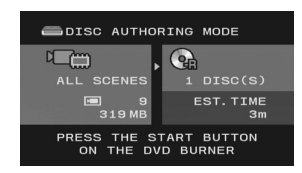

- **4 Press the start button on the DVD burner.** 
	- A progress bar will be displayed on the screen.
	- After pressing the start button (while the current disc is being written) the operation cannot be canceled.
	- When the disc (or the last disc, if the data requires multiple discs) is finalized, [TASK COMPLETED] will be displayed. Take out the disc and close the disc tray.

# **WHEN THE DATA REQUIRES MULTIPLE DISCS**

After a disc is finalized it will be ejected automatically and [INSERT A NEW/ BLANK DISC AND CLOSE THE DISC TRAY] will appear. Insert the next disc and close the disc tray. on the DVD burner.<br>
The screen.<br>
The screen text the camcorder to the<br>
the screen.<br>
the screen extensing the star<br>
the screen (while the current disc<br>
burner using the USB cable.<br>
mection Diagrams ( $\Box$  67) and<br>
the data r

#### **TO CREATE AN ADDITIONAL COPY OF THE SAME DISC**

After the operation is finished, [INSERT A NEW/BLANK DISC] will be displayed again. Insert a brand new disc and close the disc tray.

### **TO PLAY BACK A DVD DISC**

Discs created with this camcorder and the DVD burner can be played back on DVD players and computers that meet the following requirements:

- Compatible with the discs you created (DVD-R/DVD-R DL/DVD-RW discs)
- Compatible with DVD-Video specifications
- DVD playback software that is installed and running (in the case of computers)

Refer to the instruction manual of the external device and make sure it is compatible.

### **IMPORTANT**

- While the camcorder is connected to the DVD burner, do not open the memory card slot cover and do not remove the memory card.
- Observe the following precautions while the ACCESS indicator on the camcorder is on or flashing. Failing to do so may result in permanent data loss. From the instruction manual of the<br>
to the instruction manual of the<br>
all device and make sure it is<br>
the all device and make sure it is<br>
Connecting<br>
Connecting<br>
Connection Diagrams (CE<br>
USD Connection Diagrams (CE<br>
Extern
	- Do not open the memory card slot cover.
	- Do not disconnect the USB cable.
	- Do not disconnect the power source or turn off the camcorder or the DVD burner.
- For important information on handling your discs, refer to **DW-100** Cautions *on handling*.

### **NOTES**

- The FUNC. menu and setup menus cannot be accessed while the camcorder is connected to the DVD burner.
- Disconnect the USB cable before changing the mode dial.

#### <span id="page-70-0"></span>**Copying your Recordings to an External Video Recorder**

You can copy your recordings by connecting the camcorder to a VCR or a digital video device.

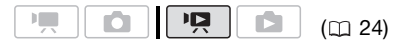

#### **Connecting**

Connect the camcorder to the VCR using Connection  $\langle {\overline{\rm{A}}}\rangle$  . Refer to *Connection Diagrams* (m [67](#page-66-1)).

#### **Recording**

- **1 External device: Load a blank cassette or disc and set the device to record pause mode.**
- **2 Camcorder: Locate the scene you wish to copy and pause playback shortly before the scene.**
- **3 Camcorder: Resume the movie playback.**
- **4 External device: Begin recording when the scene you wish to copy appears. Stop recording when copying is complete.**
- **5 Camcorder: Stop playback.**

### **NOTES**

- We recommend powering the camcorder using the compact power adapter.
- By default, on-screen displays will be embedded in the output video signal. You can change the displays by repeatedly pressing  $[DISP.](\Box 49)$  $[DISP.](\Box 49)$  $[DISP.](\Box 49)$ .

#### **Transferring Photos to a Computer (Direct Transfer)**

With the software supplied on the **DIGITAL VIDEO Solution Disk** CD-ROM you can transfer still images to a computer simply by pressing  $\boxed{D_1 \sim}$ . Refer also to the relevant sections in the "Digital Video Software" instruction manual (PDF file).

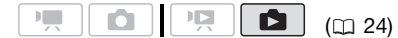

#### **Preparations**

Install the software before you connect the camcorder to the computer for the first time. (Windows users only: you also need to select CameraWindow's auto-launch setting.) After that, just connect the camcorder to the computer (steps 2 and 3) and proceed directly to transfer the still images  $($  73). Video Software" instruction<br>
(PDF file).<br> [CO](#page-72-0)[P](#page-23-0) COP COP COPE (DVSD) Refer to Starting<br>
COP COPE (DVSD) Refer to Starting<br>
COPE TIES).<br>
COPERTING COPERTING COPERTING<br>
COPERTING COPERTING COPERTING<br>
COPERTING COPERTING COPERTI

**1 Install the supplied Digital Video Software.**

Refer to the installation guide (separate leaflet included with the CD-ROM).

- **2** Set the camcorder to **not** mode. **ESTIL / ESTIL** Select in advance the memory from which you want to transfer still images  $($ math) [57\)](#page-56-1).
- **3 Connect the camcorder to the computer using the USB cable.**
	- Connection  $\langle B \rangle$ . Refer to *Connection Diagrams* ( $\cap$  [67\)](#page-66-1).
	- If the device type selection screen appears, select [PC/PRINTER] and  $pres<sub>5</sub>(s<sub>FT</sub>)$ .

• The direct transfer menu appears on the camcorder screen and the  $\Delta \sim$  button lights up.

#### **FIRST-TIME CONNECTION TO A COMPUTER RUNNING WINDOWS**

Windows users only: The first time you connect the camcorder to the computer, you need also to select the CameraWindow auto-launch setting. **DVSD**> Refer to Starting *CameraWindow*.

### **IMPORTANT**

- While the camcorder is connected to the computer, do not open the memory card slot cover and do not remove the memory card.
- Observe the following precautions while the ACCESS indicator is on or flashing. Failing to do so may result in permanent data loss.
	- Do not open the memory card slot cover.
	- Do not disconnect the USB cable.
	- Do not turn off the camcorder or the computer.
- Operation may not work correctly depending on the software and the specifications/settings of your computer.
- If you wish to use the image files on your computer, make copies of them first. Use the copied files, retaining the originals.
- During the following operations, even if you connect the camcorder to the computer it will not be recognized.
	- Erasing all still images
	- Erasing all transfer orders
	- Erasing all print orders
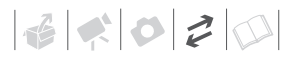

# **NOTES**

- We recommend powering the camcorder using the compact power adapter.
- Refer also to the computer's instruction manual.
- **Users of Windows Vista, Windows XP and Mac OS X:** Your camcorder is equipped with the standard Picture Transfer Protocol (PTP) allowing you to transfer still images (JPEG only) simply by connecting the camcorder to a computer using the USB cable without having to install the supplied software.
- If you have no intention to use the optional DW-100 DVD Burner, you can set [USB SETTING] to [ RefC/PRINTER]  $($   $\Box$  80) so the selection screen does not appear every time you connect the camcorder to a computer.
- Depending on the number of images on the memory card (Windows: 1,800 images or more; Macintosh: 1,000 images or more), you may not be able to transfer images to a computer. Try using a card reader.
- Disconnect the USB cable before changing the mode dial.

#### <span id="page-72-1"></span><span id="page-72-0"></span>**Transferring Still Images**

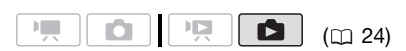

#### Automatic Transfer Options

All the relevant still images will be transferred to the computer in one batch and their thumbnails will be displayed on the computer.

#### **[ 已 ALL IMAGES]**

Transfers all still images.

[37] NEW IMAGES]

Transfers only those still images that have not yet been transferred to the computer.

#### **[C-TRANSFER ORDERS]**

Transfers still images marked with transfer orders  $(D \cap 74)$  $(D \cap 74)$ .

#### Manual Transfer Options

You can select the still image(s) to transfer.

#### **IC-SELECT & TRANSFERI**

Select the still image(s) to transfer.

[ WALLPAPER]

Select a still image and set it as your computer's desktop background.

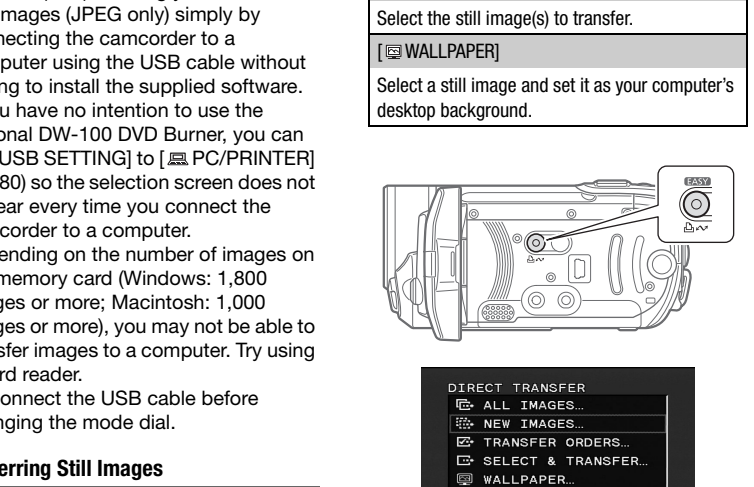

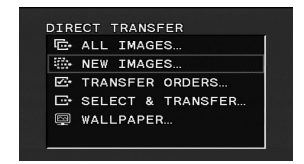

#### **AUTOMATIC TRANSFER OPTIONS**

#### Select ( $\blacktriangle$ **)** a transfer option and  $pres \overline{A \sim}$ .

- The camcorder returns to the transfer menu once the transfer is completed.
- To cancel the transfer, select  $($ [CANCEL] and press (sm), or press <u>FUNC.</u>].

#### **MANUAL TRANSFER OPTIONS**

- **1** Select (▲▼) a transfer option and  $press \nightharpoonup$ .
- **2** Select (<**a**) the image you wish to transfer and press  $\Box \leadsto$ .
	- [**E** SELECT & TRANSFER]: Repeat this step to select other still images to transfer.
	- The  $\Delta \sim$  button will flash while the images are being transferred.
- **3** Press [FUNC.] to return to the **transfer menu.**

# **NOTES**

When the camcorder is connected to the computer and the image selection screen is displayed, press [FUNC.] to return to the transfer menu.

# <span id="page-73-1"></span><span id="page-73-0"></span>**Transfer Orders**

You can mark in advance the still images you want to transfer to the computer as transfer orders. You can set transfer orders for up to 998 still images.

$$
\begin{array}{|c|c|c|c|c|}\hline \textbf{P}, & \textbf{O} & \textbf{P}, & \textbf{O} \\ \hline \end{array}
$$

$$
\begin{array}{c} \boxed{\phantom{0}} \text{(m 24)} \end{array}
$$

# **Selecting Still Images to Transfer (Transfer Order)**

Set the transfer orders before connecting the camcorder to the computer.

**ESTIL ESTID** Select in advance the memory from which you want to transfer still images  $(m 57)$  $(m 57)$  $(m 57)$ .

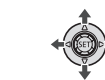

**1 Open the image selection screen.**  <u>FUNC.</u>] ☺ [ப் TRANSFER ORDER] **a** appears on the screen.

(FUNC)

- **2 Select (◀▶)** the still image you **want to mark with a transfer order.**
- **3** Press  $\text{sn}$  to set the transfer order. A checkmark  $\checkmark$  appears in the box next to the transfer order icon  $\mathbb{R}$ . Press (ET) again to cancel the transfer order. Button will flash while the<br>
Subsetted Business are being transferred.<br>
Subsetted Business (Subsetted Figure 1)<br>
ES<br>
ES<br>
ES<br>
ECONC. **I or return to the**<br>
Funce is connected to the<br>
Funce of Press (Subsetted Figure 1)<br>
Pre
	- **4 Repeat steps 2-3 to mark additional images with transfer orders or press** [FUNC.] **twice to close the menu.**

#### **TO TRANSFER THE STILL IMAGES MARKED WITH TRANSFER ORDERS**

Connect the camcorder to the computer and select  $\boxed{\mathbb{Z}^*}$  TRANSFER ORDERS] in the transfer menu ( $\text{m}$  [73](#page-72-0)).

# <span id="page-73-2"></span>**Erasing All Transfer Orders**

FUNC. ELING  $(D26)$ FUNC.  $\bigcirc$  $\Box$  MENUI  $\odot$ **FEET MEMORY OPER.** 6  $[ERASE ALL \n  $\Box$  \n  $\Box$  \n  $\Box$$ [YES] ⊜ FUNC.

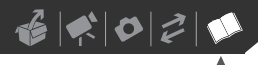

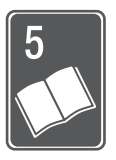

# **Additional Information**

This chapter contains troubleshooting advice, screen messages, handling and maintenance tips, and other information.

# **Appendix: Menu Options Lists**

Menu items not available appear grayed out in the FUNC. menu or in black in the setup menus. For details about how to select an item, refer to *Using the Menus* ( $\Box$  [25\)](#page-24-0). For details about each function, see the reference page. Menu options without a reference page are explained below the tables.

#### <span id="page-74-0"></span>FUNC. Menu (Recording Modes)

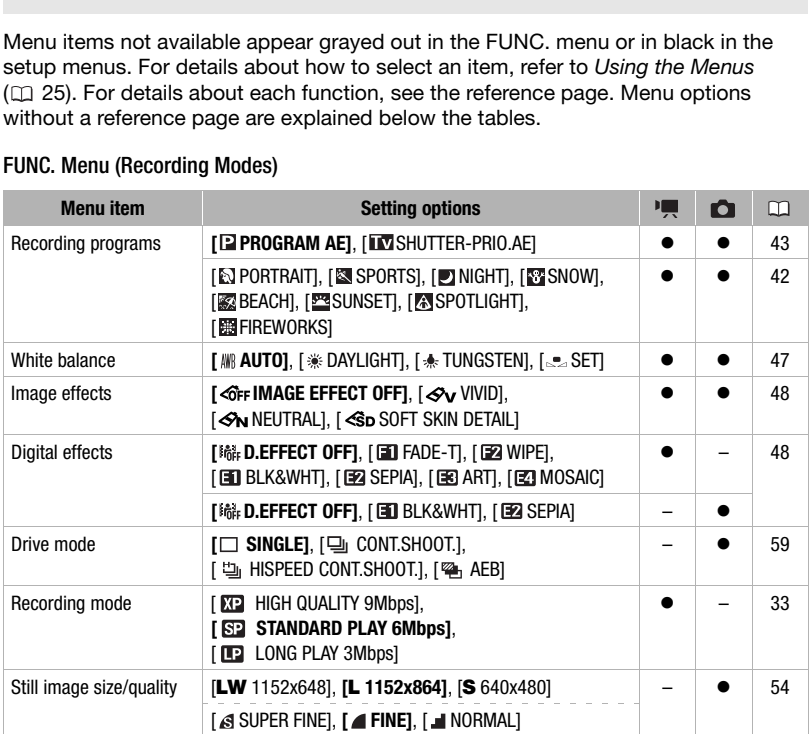

## FUNC. Menu (Playback Modes)

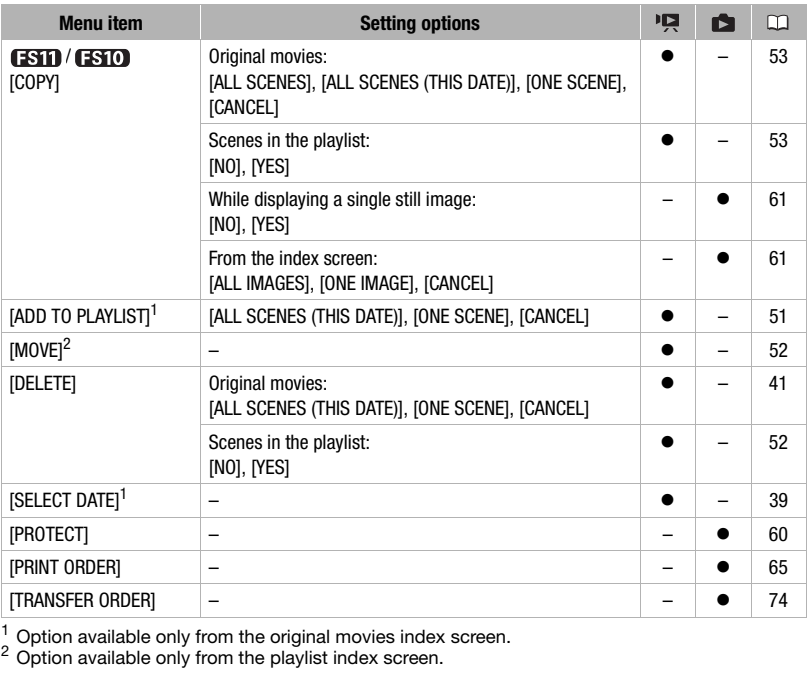

 $1$  Option available only from the original movies index screen.<br>
<sup>2</sup> Option available only from the playlist index screen.

# <span id="page-75-0"></span>**CAMERA SETUP**

<span id="page-75-3"></span><span id="page-75-2"></span><span id="page-75-1"></span>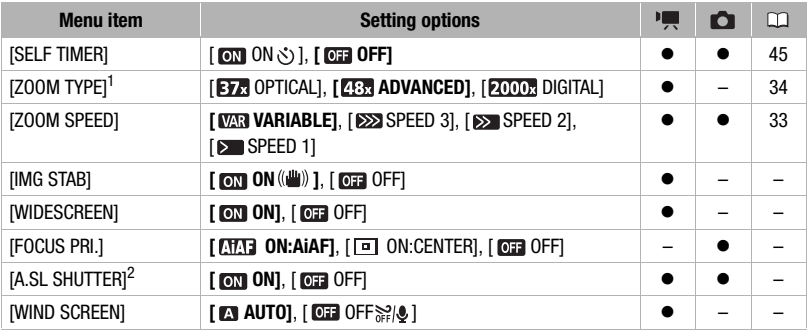

# 

<span id="page-76-1"></span>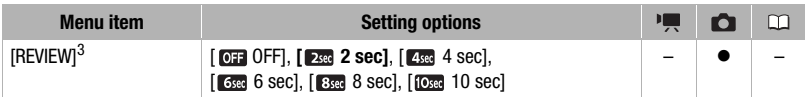

<sup>1</sup> [**BET** ADVANCED] when [WIDESCREEN] is set to [ **OFF**].<br><sup>2</sup> Option available only when the recording program is set to [ **PROGRAM AE**].<br><sup>3</sup> Option available only when the drive mode is set to [ **]** SINGLE].

**[IMG STAB]:** The image stabilizer compensates for camcorder shake even at full telephoto.

- The image stabilizer is designed to compensate for a normal degree of camcorder shake.
- We recommend setting the image stabilizer to [  $\overline{O}$  OFF] when using a tripod.

**[WIDESCREEN]:** The camcorder uses the full width of the image sensor providing highresolution 16:9 recordings.

- Since the screen on the camcorder has an aspect ratio of 16:9, recordings with a 4:3 aspect ratio will appear in the center of the screen with black sidebars.
- **Playing back a widescreen recording:** TV sets compatible with the Video ID-1 system will automatically switch to wide (16:9) mode. Otherwise, change the aspect ratio of the TV manually. To play back on a TV with normal aspect ratio (4:3) change the [TV TYPE] setting accordingly  $( \Box 80)$ . France is designed to compensate for a nonnal degree of class<br>recommend setting the image stabilizer to [ $\overline{0.000}$ ] OFF] when using a tr<br>SCREEN]: The camcorder uses the full width of the image sensor prion 16:9 recordi
- <span id="page-76-0"></span>• The setting will not change even if you set the camcorder to **the mode**.

**[FOCUS PRI.]:** When the focus priority is activated, the camcorder records a still image only after the focus has been adjusted automatically. You can also select which AF frames to use.

[ ON:AiAF]: One or more AF frames out of the nine frames available are automatically selected and the focus is fixed on them.

[ ON:CENTER]: A single focusing frame appears in the center of the screen and the focus is automatically fixed on it.

[ $Q$ ] OFF]: No AF frame will appear and the still image will be recorded immediately after you press  $\left[\textrm{PHOTO}\right]$  .

• When the recording mode is set to [ 图 FIREWORKS], focus priority is automatically set to [OFF].

**[A.SL SHUTTER]:** The camcorder automatically uses slow shutter speeds to obtain brighter recordings in places with insufficient lighting.

- The camcorder uses shutter speeds down to  $1/30$  ( $1/15$  in  $\Box$  mode).
- The setting will not change even if you set the camcorder to **mode.**
- If a trailing afterimage appears, set the slow shutter to [  $\overline{0}$  OFF].
- If  $\bigcirc$  (camcorder shake warning) appears, we recommend stabilizing the camcorder, for example, by mounting it on a tripod.

<span id="page-77-0"></span>**[WIND SCREEN]:** The camcorder automatically reduces the background sound of wind when recording outdoors.

• Some low-frequency sounds will be suppressed along with the sound of wind. When recording in surroundings unaffected by wind or if you want to record low-frequency sounds, we recommend setting the wind screen to  $\boxed{0}$ . OFF  $\ge 0$ .

**[REVIEW]:** Selects the time to display a still image after it has been recorded to the memory.

• If you press  $\Box$ SP. while reviewing a still image it will continue to be displayed indefinitely. Press [PHOTO] halfway to return to the normal display.

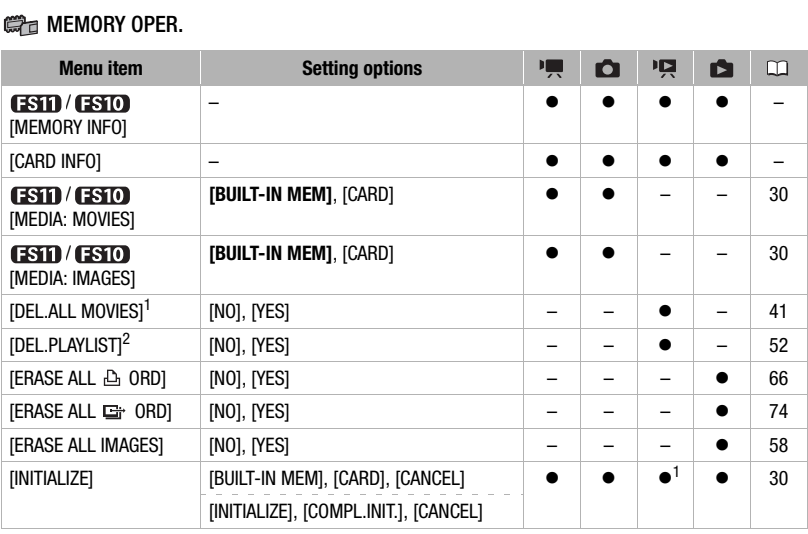

## t MEMORY OPER.

 $1$  Option available only from the original movies index screen.<br> $2$  Option available only from the playlist index screen.

**[MEMORY INFO]/[CARD INFO]:** Displays a screen where you can verify how much of the built-in memory ( $(TST) / TST$ ) only) or the memory card is currently in use (total recording time and total number of still images) and how much memory remains available for recording.

- Estimated figures about available movie recording time and available number of still images are approximate and based on the recording mode and still image quality/size settings currently in use.
- In the [CARD INFO] screen you can also verify the Speed Class of the memory card.
- The maximum number of remaining still images displayed on the screen is 9999.

#### **DISPLAY SETUP**

<span id="page-78-2"></span><span id="page-78-0"></span>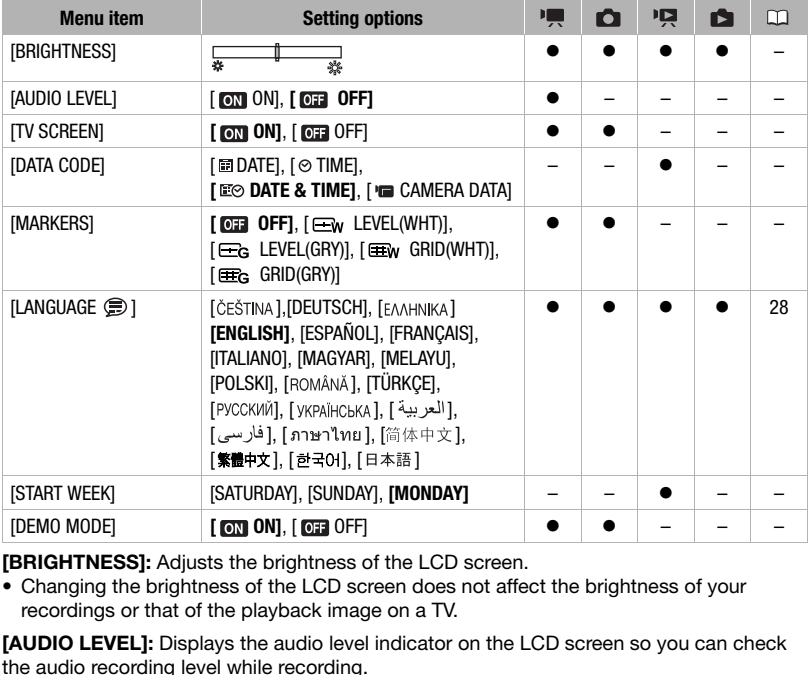

**[BRIGHTNESS]:** Adjusts the brightness of the LCD screen.

• Changing the brightness of the LCD screen does not affect the brightness of your recordings or that of the playback image on a TV.

**[AUDIO LEVEL]:** Displays the audio level indicator on the LCD screen so you can check the audio recording level while recording.

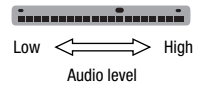

#### **[TV SCREEN]**

• When set to [**ON**], the camcorder's on-screen displays will appear also on the screen of a TV or monitor connected using the STV-250N Stereo Video Cable.

<span id="page-78-1"></span>**[DATA CODE]:** Displays the date and/or time when the scene was recorded.

[ CAMERA DATA]: Displays the aperture (f-stop) and shutter speed used when recording the image.

**[MARKERS]:** You can display a grid or a horizontal line at the center of the screen. Use the markers as a reference to make sure your subject is framed correctly (vertically and/or horizontally).

• Using the markers will not affect the recordings.

**[START WEEK]:** Select the day on which the week starts for the calendar display  $(\Box \Box 39)$  $(\Box \Box 39)$  $(\Box \Box 39)$ .

**[DEMO MODE]:** The demonstration mode displays the camcorder's main features. It starts automatically when the camcorder is powered with the compact power adapter if you leave it turned on for more than 5 minutes.

• To cancel the demo mode once it has started, press any button or turn off the camcorder.

<span id="page-79-7"></span>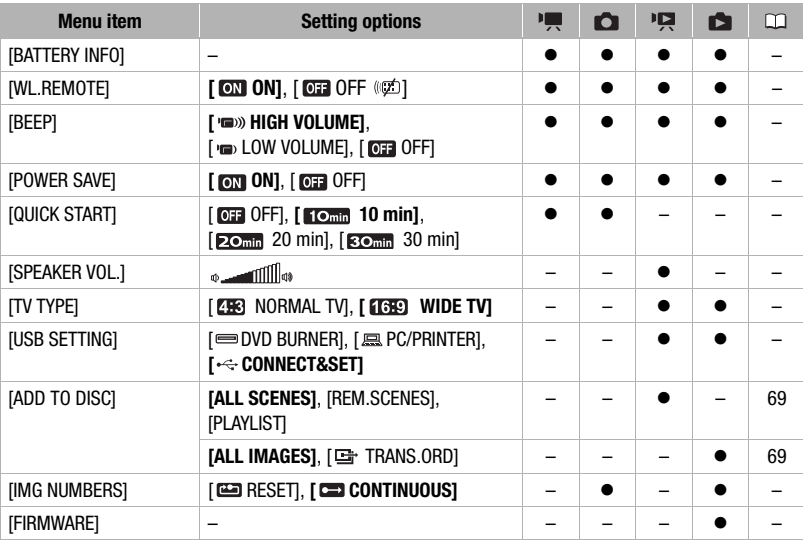

#### **s** SYSTEM SETUP

<span id="page-79-6"></span><span id="page-79-4"></span><span id="page-79-3"></span><span id="page-79-2"></span><span id="page-79-1"></span><span id="page-79-0"></span>**[BATTERY INFO]:** Displays a screen where you can verify the battery charge (as a percentage) and the remaining recording time ( $\boxed{m}$ ,  $\boxed{O}$  mode) or playback time ( $\boxed{m}$ , mode).

**[WL.REMOTE]:** Allows the camcorder to be operated with the wireless controller.

<span id="page-79-5"></span>**[BEEP]:** A beep will accompany some operations like turning on the camcorder, the selftimer countdown, etc.

**[POWER SAVE]:** In order to save power when the camcorder is powered by a battery pack, it will automatically shut off if left without any operation for 5 minutes.

- Approximately 30 seconds before the camcorder shuts off, [AUTO POWER OFF] will appear.
- In standby mode, the camcorder will shut off after the time selected for the [QUICK START] setting.
- The Power Save mode cannot be set while the compact power adapter is connected to the camcorder.

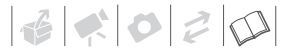

**[QUICK START]:** Select whether to activate the Quick Start function when you close the LCD panel in a recording mode  $(1/135)$  and the length of time after which the camcorder will end the standby mode and shut off automatically.

**[SPEAKER VOL.]:** Adjust (<**)** the volume of the playback. You can also adjust the volume using the joystick quide  $( \Box 38)$  $( \Box 38)$  $( \Box 38)$ .

**[TV TYPE]:** In order to display the picture in full and in the correct aspect ratio, select the setting according to the type of television to which you will connect the camcorder. [**EB**] NORMAL TV]: TV sets with 4:3 aspect ratio.

[ $169$  WIDE TV]: TV sets with 16:9 aspect ratio.

• When the TV type is set to [288] NORMAL TV], the picture displayed on the LCD screen will be smaller than the full display area.

**[USB SETTING]:** Select the connection protocol to use when connecting the camcorder to an external device using the USB cable.

[ DVD BURNER]: To connect exclusively to the optional DW-100 DVD Burner.

[E] PC/PRINTER]: To connect to a computer, a printer or similar USB peripherals.

 $\left[\cdot \leftarrow \text{CONNECT}$ &SET: To make the selection from a screen that appears at the time of the connection to the external device.

**[IMG NUMBERS]:** Select the image numbering method to be used on a new memory card. Images are automatically assigned consecutive image numbers from 0101 to 9900, and stored in folders containing up to 100 images. Folders are numbered from 101 to 998. [ RESET]: Image numbers will restart from 101-0101 every time you insert a new memory card. not the TV type is set to [KME] NORMAL TV], the picture displayed on the smaller than the full display area.<br>
SETTING]: Select the connection protocol to use when connecting the meral device using the USB cable.<br>
CD BURNER

[ CONTINUOUS]: Image numbers will continue from the number following that of the last image recorded with the camcorder.

- If the memory card you insert already contains an image with a larger number, a new image will be assigned a number one higher than that of the last image on the memory card.
- We recommend using the [CONTINUOUS] setting.

**[FIRMWARE]:** You can verify the current version of the camcorder's firmware. This menu option is usually unavailable.

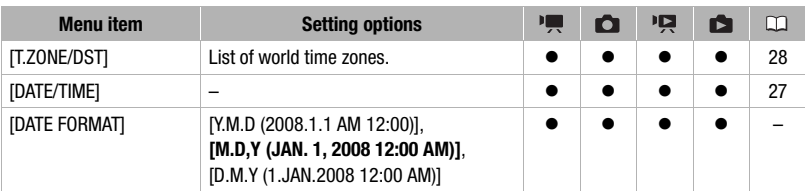

# <span id="page-80-0"></span>DATE/TIME SETUP

**[DATE FORMAT]:** Select the date format to be used for most on-screen displays, and (if selected) for the date printed on photos.

# <span id="page-81-0"></span>**Troubleshooting**

If you have a problem with your camcorder, refer to this section. Sometimes what you think is a malfunction of the camcorder may have the simplest of solutions - please read the "CHECK THIS FIRST" box before going on to the more detailed problems and solutions. Consult your dealer or a Canon Service Center if the problem persists.

#### CHECK THIS FIRST

#### Power supply

Is the battery charged? Is the compact power adapter correctly connected to the camcorder?  $(11 19)$ 

#### Recording

Did you turn the camcorder on and set the mode dial to  $\mathbb{P}$  or  $\mathbb{C}$ ? ( $\Box$  24) If you are recording to a memory card, is one correctly inserted into the camcorder?  $( \Box 29)$  $( \Box 29)$  $( \Box 29)$ 

#### Playback

Did you turn the camcorder on and set the mode dial to  $\mathbb{R}$  or  $\mathbb{R}$ ? ( $\Box$  24) If you are playing back recordings from a memory card, is one correctly inserted into the camcorder?  $($  $\Box$  29) Does it contain any recordings? HIS FIRS I<br>
upply<br>
attery charged? Is the compact power adapter correctly connected t<br>
der? ( $\Box$  19)<br>
ng<br>
turn the camcorder on and set the mode dial to ' $\blacksquare$  or  $\Box$ ? ( $\Box$  24) I<br>
ig to a memory card, is one correctly

#### **Power source**

#### The camcorder will not turn on or it turns off by itself.

- The battery pack is exhausted. Replace or charge the battery pack ( $\Box$  19).
- Remove the battery pack and reattach it correctly.

#### Cannot charge the battery pack

- The battery pack is too hot. The charging will start once the battery pack temperature is below 40 °C (104 °F).
- Charge the battery pack in temperatures between 0 °C and 40 °C (32 °F and 104 °F).
- The battery pack is damaged. Use a different battery pack.

#### A noise can be heard from the compact power adapter.

- A faint sound can be heard while the compact power adapter is connected to a power outlet. This is not a malfunction.

#### After using the camcorder for a long time, it becomes hot.

- The camcorder may become hot after using it continuously for long periods of time; this is not a malfunction. If it becomes hot very quickly or it becomes too hot to touch, it may indicate a problem with the camcorder. Consult a Canon Service Center.

#### The battery pack is exhausted extremely quickly even at normal temperatures.

- The battery may have reached the end of its battery life. Buy a new battery pack.

# $\mathbf{1} \otimes \mathbf{1} \otimes \mathbf{$

#### **Recording**

Pressing [Start/Stop] will not start recording.

- You cannot record while the camcorder is writing previous recording onto the memory (while the ACCESS indicator is on or flashing).
- The memory is full or it already contains 999 scenes (the maximum number of scenes). Delete some recordings  $($ math> <math>\Box</math> [41](#page-40-0), [58](#page-57-1)) or initialize the memory  $($  $\Box$  [30\)](#page-29-1) to free some space.

#### The point where  $\sqrt{\frac{Start/Stop}}$  was pressed does not match the beginning/end of the recording.

- There is a slight interval between pressing  $[Start/Stop]$  and the actual start of recording. This is not a malfunction.

The camcorder will not focus.

- Autofocus does not work on the subject. Focus manually  $($  $\Box$  46).
- Lens is dirty. Clean the lens with a soft lens-cleaning cloth ( $\Box$  96). Never use tissue paper to clean the lens.

#### A vertical light bar appears on the screen.

- Bright light in a dark scene may cause a vertical light bar (smear) to appear. This is not a malfunction.

Changing the operating mode between recording ( $\bullet$ )/record pause ( $\bullet$  II)/playback ( $\blacktriangleright$ ) takes longer than usual.

- When the memory contains a large number of scenes, some operations may take longer than usual. Back up your recordings ( $\Box$  68) and initialize the memory ( $\Box$  30).

#### Reviewing the last scene recorded takes longer than usual.

- This may occur as movies and still images are recorded/deleted over time. Back up your recordings ( $\Box$  [68\)](#page-67-0) and initialize the memory  $($ math> <math>\square</math> 30). camcorder will not focus.<br>
Autofocus does not work on the subject. Focus manually ( $\Box$  46).<br>
Autofocus does not work on the subject. Focus manually ( $\Box$  96). Never use tissue partical light bar appears on the screen.<br>
B

#### Movies or still images cannot be recorded properly.

- This may occur as movies and still images are recorded/deleted over time. Back up your recordings ( $\Box$  [68\)](#page-67-0) and initialize the memory  $( \Box \Box 30)$ .

#### **Playback**

Cannot add scenes to the playlist.

- The playlist cannot contain more than 99 scenes or 100 hours of scenes.
- You may not be able to add scenes to the playlist if they were recorded or edited using another device.

#### Cannot delete a scene.

- You may not be able to delete scenes recorded or edited using another device.

#### Deleting scenes takes longer than usual.

- When the memory contains a large number of scenes, some operations may take longer than usual. Back up your recordings ( $\Box$  [68](#page-67-0)) and initialize the memory ( $\Box$  [30\)](#page-29-1).

#### Cannot erase a still image

- The still image is protected. Remove the protection  $($ math> <math>\square</math> [60](#page-59-0)).

#### **Indicators and Onscreen Displays**

d lights up in red.

- Battery pack is exhausted. Replace or charge the battery pack  $(\Box \Box 19)$  $(\Box \Box 19)$ .

#### appears on the screen.

- The camcorder cannot communicate with the battery pack attached so the remaining battery time cannot be displayed.

 $\Box$  lights up in red.

- A memory card error occurred. Turn off the camcorder. Remove and reinsert the memory card. Initialize the memory card  $(1)$  [30](#page-29-1)) if the display does not change back to normal.
- The memory card is full. Replace the memory card or delete some recordings to free some space on the memory card.

#### flashes in red on the screen.

- The camcorder has malfunctioned. Consult a Canon Service Center.

The CHG (charge) indicator flashes rapidly while the camcorder is charging.

-  $\sqrt{\frac{1}{1+\frac{1}{1+\$ Charging has stopped because the compact power adapter or the battery pack is faulty. Consult a Canon Service Center.

The CHG (charge) indicator flashes very slowly while the camcorder is charging.

- $\sqrt{a}$  (one flash at 2-second intervals) The battery pack is too hot. The charging will start once the battery pack temperature is below 40 °C (104 °F). notion y call q LL and it in en usplay does not change back to normal.<br>
In emergency card is full. Replace the memory card or delete some recordings to free some is<br>
mory card is full. Replace the memory card or delete som
- Charge the battery pack in temperatures between 0 °C and 40 °C (32 °F and 104 °F).
- The battery pack is damaged. Use a different battery pack.

The CHG (charge) indicator does not turn on even though a battery pack is attached.

- The camcorder cannot communicate with the battery pack attached. Such battery packs cannot be charged using this camcorder.

#### **Picture and Sound**

Screen displays turn on and off repeatedly.

- The battery pack is exhausted. Replace or charge the battery pack ( $\Box$  [19\)](#page-18-0).
- Remove the battery pack and reattach it correctly.

#### <span id="page-83-0"></span>Abnormal characters appear on the screen and the camcorder does not operate properly.

- Disconnect the power source and reconnect it after a short time. If the problem still persists, disconnect the power source and press the RESET button with a pointed item. Pressing the RESET button resets all settings.

#### Video noise appears on screen.

- When using the camcorder close to devices that emit strong electromagnetic fields (plasma TVs, cellular phones, etc.), keep a distance between the camcorder and these devices.

#### Sound is distorted or is recorded at lower levels.

- When recording near loud sounds (such as fireworks, shows or concerts), sound may become distorted or it may not be recorded at the actual levels. This is not a malfunction.

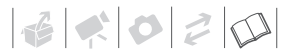

#### The picture is displayed correctly but there is no sound from the built-in speaker.

- Speaker volume is turned off. Adjust the volume  $( \Box \Box 38)$  $( \Box \Box 38)$  $( \Box \Box 38)$ .
- If the STV-250N Stereo Video Cable is connected to the camcorder, disconnect it.

#### **Memory Card and Accessories**

#### Cannot insert the memory card.

- The memory card was not facing the correct direction. Turn the memory card over and insert it ( $\Box$  [29](#page-28-0)).

#### Cannot record on the memory card.

- The memory card is full. Erase some recordings to free some space or replace the memory card.
- Initialize the memory card ( $\Box$  30) when you use it with the camcorder for the first time.
- The LOCK switch on the SD or SDHC memory card is set to prevent accidental erasure. Change the position of the LOCK switch
- In order to record movies, a compatible memory card must be inserted  $($  $\Box$  29).
- The folder and file numbers have reached their maximum value. Set [IMG NUMBERS] to [RESET] ( $\Box$  [80\)](#page-79-3) and insert a new memory card. The memory card is full. Erase some recordings to free some space or replace the memoritialize the memory card ( $\Box$  30) when you use it with the camcorder for the first time.<br>The LOCK switch on the SD or SDHC memory card
- The camcorder may not be able to record on a memory card that was recorded on with another device.

#### The wireless controller will not work.

- Set [WL.REMOTE] to [ON].
- Replace the battery of the wireless controller.

#### **Connections with External Devices**

#### Video noise appears on the TV screen.

- When using the camcorder in a room where a TV is located, keep a distance between the compact power adapter and the power or antenna cables of the TV.

#### Playback looks fine on the camcorder but there is no image on the TV screen.

- The video input on the TV is not set to the video terminal to which you connected the camcorder. Select the correct video input.

#### The computer doesn't recognize the camcorder even though the camcorder is connected correctly.

- $[USB SET TING]$  is set to  $[DVD$  BURNER]. Set it to  $[PC/PRIINTER]$  or to  $[CONNECT\&SET]$   $( \Box 80)$  $( \Box 80)$ .
- Disconnect the USB cable and turn off the camcorder. After a short while, turn it on again and restore the connection.

#### The printer is not working even though the camcorder and printer are connected correctly.

- [USB SETTING] is set to [DVD BURNER]. Set it to [PC/PRINTER] or to [CONNECT&SET] ( [80\)](#page-79-2).
- Disconnect the USB cable. Turn the printer off and then on again and restore the connection.

#### The camcorder doesn't recognize the DW-100 DVD Burner even though it is connected correctly.

- [USB SETTING] is set to [PC/PRINTER]. Set it to [DVD BURNER] or to [CONNECT&SET] ( $\square$  [80\)](#page-79-2).

## <span id="page-85-0"></span>**List of Messages (in alphabetical order)**

Following the list of messages for the camcorder you can find separate lists for printing-related messages ( $\Box$  [90](#page-89-0)) and for messages that appear only when using the optional DW-100 DVD Burner ( $\cap$  [89\)](#page-88-0).

#### ACCESSING THE CARD DO NOT REMOVE THE CARD

- You opened the memory card slot cover while the camcorder was accessing the memory card or the camcorder started accessing the memory card as you opened the memory card slot cover. Do not remove the memory card until this message disappears.

#### BACK UP RECORDINGS REGULARLY

- This message may appear when you turn on the camcorder. In the event of a malfunction, recordings may be  $\text{lost}$  so back up your recordings regularly ( $\text{col}$  68). The state of the state of the state of the state of the state of the state of the state of the state of the state of the state of the state of the state of the state of the state of the state of the state of the state of t

#### BUFFER OVERFLOW RECORDING WAS STOPPED

- The data transfer rate was too high for the memory card in use and the recording was stopped. Replace the memory card with one rated Speed Class 2 or higher.

#### **(FSTI) / FSTO) BUILT-IN MEMORY ERROR**

- The built-in memory could not be read. This may indicate a problem with the camcorder. Consult a Canon Service Center.

#### **ESSED / ESSEDD BUILT-IN MEMORY FULL**

- The built-in memory is full ( $[\bullet]$  END] appears on the screen). Delete some recordings ( $\Box$  [41](#page-40-0), [58\)](#page-57-1) to free some space.

#### **ESTID / ESTOD CANNOT ACCESS THE BUILT-IN MEMORY**

- There is a problem with the built-in memory.

#### CANNOT COMMUNICATE WITH THE BATTERY PACK CONTINUE USING THIS BATTERY PACK?

- You attached a battery pack that is not recommended by Canon for use with this camcorder.

#### **ESTD / CESTO CANNOT COPY**

- The total size of the scenes you selected to copy exceeds the available space on the memory card. Delete some recordings on the memory card  $($  $\Box$  [41,](#page-40-0) [58\)](#page-57-1) or reduce the number of scenes to copy.

#### CANNOT EDIT

- Cannot move or delete original scenes or scenes in the playlist of the selected memory.

#### CANNOT EDIT CHECK THE CARD

- The memory card in the camcorder was initialized using a computer. Initialize the memory card with this camcorder  $($  $\Box$  [30\)](#page-29-1).

#### CANNOT ENTER THE STANDBY MODE NOW

- The camcorder cannot enter the standby mode if the remaining battery charge is too low.

#### CANNOT PLAY BACK

- There is a problem with the memory.

#### **ESTI) / ESTO** CANNOT PLAY BACK CANNOT ACCESS THE BUILT-IN MEMORY

- There is a problem with the built-in memory.

#### CANNOT PLAY BACK CHECK THE CARD

- There is a problem with the memory card.

#### **(ESTI)** / **CESTIO** CANNOT PLAY THE MOVIES IN THE BUILT-IN MEMORY INITIALIZE USING ONLY THE **CAMCORDER**

- The camcorder's built-in memory was initialized using a computer. Initialize the built-in memory with this camcorder  $($  $\cap$  $30)$ .

#### CANNOT PLAY THE MOVIES ON THIS CARD

- Movies cannot be played back from a memory card with a capacity of 64 MB or less.

#### CANNOT PLAY THE MOVIES ON THIS CARD INITIALIZE USING ONLY THE CAMCORDER

- The memory card in the camcorder was initialized using a computer. Initialize the memory card with this camcorder  $($  $\Box$  30).

#### CANNOT RECORD

- There is a problem with the memory.

#### **ESTO CANNOT RECORD CANNOT ACCESS THE BUILT-IN MEMORY**

- There is a problem with the built-in memory.

#### CANNOT RECORD CHECK THE CARD

- There is a problem with the memory card.

# **(ESTI) (ESTI)** CANNOT RECORD MOVIES IN THE BUILT-IN MEMORY INITIALIZE USING ONLY THE **CAMCORDER** The memory card in the camcorder was initialized using a computer. Initialize the memoramcorder ( $\Box$  30).<br>
NOT RE[C](#page-29-1)ORD<br>
There is a problem with the memory.<br> **D** / **CEND**<br>
CANNOT RECORD CANNOT ACCESS THE BUILT-IN MEMORY<br>
T

- The camcorder's built-in memory was initialized using a computer. Initialize the built-in memory with this camcorder  $($  $\Box$  30).

#### CANNOT RECORD MOVIES ON THIS CARD

- Movies cannot be recorded on a memory card with a capacity of 64 MB or less.

#### CANNOT RECORD MOVIES ON THIS CARD INITIALIZE USING ONLY THE CAMCORDER

- The memory card in the camcorder was initialized using a computer. Initialize the memory card with this camcorder  $( \Box \Box 30)$ .

#### CARD FULL

- The memory card is full. Erase some recordings to free some space or replace the memory card.

#### CARD REACHED THE MAXIMUM NUMBER OF SCENES

- The memory card already contains 999 scenes (the maximum number of scenes); no further scenes can be copied onto the memory card. Delete some recordings  $($ math> <math>41, [58\)](#page-57-1)</math> to free some space.

#### CARD UNABLE TO RECOGNIZE THE DATA

- The memory card contains scenes recorded in a different television system (PAL or SECAM).

#### CHANGE THE BATTERY PACK

- Battery pack is exhausted. Replace or charge the battery pack  $($ math> <math>\Box</math> [19\)](#page-18-0).

#### CHECK THE CARD

- Cannot access the memory card. Check the memory card and make sure it is inserted correctly ( $\Box$  [29](#page-28-0)).
- A memory card error occurred. The camcorder cannot record or display the image.
- If after the message disappears,  $\Box$  appears in red, perform the following: Turn off the camcorder and remove and reinsert the memory card. If  $\Box$  turns back to green you can resume recording/playback.
- Initialize the memory card ( $\Box$  [30\)](#page-29-1). (Doing so will erase all the recordings on the memory card.)

#### CONNECT THE COMPACT POWER ADAPTER

- When the camcorder is in  $\mathbb{R}$  mode and is connected to the computer, this message will appear if the camcorder is being powered by the battery pack. Connect the compact power adapter to the camcorder.

#### COULD NOT ADD TO PLAYLIST

- The playlist cannot contain more than 100 hours of scenes.

#### INITIALIZE USING ONLY THE CAMCORDER

- There is a problem that prevents accessing the selected memory. Initialize the built-in memory ( $\sqrt{135}$ ) **ESTO** only) or memory card with this camcorder  $( \Box \Box 30)$ .

#### MAY NOT BE POSSIBLE TO RECORD MOVIES ON THIS CARD

- You may not be able to record movies on a memory card without a Speed Class rating. Replace the memory card with one rated Speed Class 2 or higher.

#### NAMING ERROR

- The folder and file numbers have reached their maximum value. Set [IMG NUMBERS] to [RESET] ( $\Box$  [80\)](#page-79-3) and erase all the images on the memory card or initialize it.

#### NEED TO RECOVER FILES FROM THE CARD. CHANGE THE POSITION OF THE CARD'S LOCK SWITCH.

- This message will appear the next time you turn on the camcorder if power supply was accidentally interrupted while the camcorder was writing to the memory card and later the position of the card's LOCK switch was changed to prevent erasure. Change the position of the LOCK switch. **EVALUATION CONTROVER CONTROVER (THE CARD CONTROVERT)**<br>FIRENT [P](#page-29-1)ROPORTED AND THE CAMCORDER<br>For is a problem that prevents accessing the selected memory. Initialize the built-in memor<br>**SIO** only) or memory card with this cam

#### NO CARD

- There is no memory card in the camcorder.

#### NO IMAGES

- There are no still images to play back.

#### NO SCENES

- There are no scenes recorded in the memory selected.

#### NOT AVAILABLE IN **EASY** MODE

- You pressed a button that cannot be used in  $\Box$  mode (while the  $\Box$ ssee button's blue light is on). Press the **EASY** button to set the camcorder to flexible recording mode.

#### PROCESS CANCELED

- The process was canceled following user intervention.

#### REACHED THE MAXIMUM NUMBER OF SCENES

- The maximum number of scenes has been reached. Delete some scenes ( $\Box$  [41\)](#page-40-0).
- Scene could not be added to the playlist  $( \Box \Box 51)$  $( \Box \Box 51)$  $( \Box \Box 51)$ . The playlist cannot contain more than 99 scenes. Delete some scenes  $($  $\Box$  [41\)](#page-40-0).

#### **(ESTI) (ESTI)** READING THE BUILT-IN MEMORY

- Reading data from the built-in memory.

# 

#### READING THE CARD

- Reading data from the memory card.

#### SOME SCENES COULD NOT BE DELETED

- Movies that were protected/edited with other devices cannot be deleted.

#### TASK IN PROGRESS DO NOT DISCONNECT THE POWER SOURCE

- The camcorder is updating the memory. Do not disconnect the compact power adapter or remove the battery pack.

#### THE CAMCORDER IS SET TO STILL IMAGE MODE

- You pressed  $\boxed{\text{Start/Stop}}$  while recording still images ( $\boxed{\bullet}$  mode).

#### THE CARD IS SET FOR ERASURE PREVENTION

- The LOCK switch on the SD or SDHC memory card is set to prevent accidental erasure. Change the position of the LOCK switch.

#### THE MEMORY CARD COVER IS OPEN

- After inserting a memory card, close the memory card slot cover  $( \Box 29)$ .

#### TOO MANY STILL IMAGES DISCONNECT USB CABLE

- Disconnect the USB cable and decrease the number of still images on the memory card to fewer than 1,800. If a dialog appeared on the computer screen, close it and then reconnect the USB cable.

#### TRANSFER ORDER ERROR

- You attempted to set more than 998 transfer orders. Reduce the number of still images marked with transfer orders.

#### UNABLE TO RECOGNIZE THE DATA

- You transferred data to the camcorder recorded in a different television system (PAL or SECAM).
- A memory card with data recorded in a different television system (PAL or SECAM) was inserted into the camcorder. CARD IS SET FOR ERASURE PREVENTION<br>The LOCK switch on the SD or SDHC memory card is set to prevent accidental erasure. Che LOCK switch.<br>MEMORY CARD COVER IS OPEN<br>MEWORY CARD COVER IS OPEN<br>The memory card, close the memory

#### UNABLE TO RECOVER DATA

- Could not recover a corrupted file.

#### WHILE THE CAMCORDER IS CONNECTED TO A PC DO NOT DISCONNECT THE USB CABLE OR POWER SOURCE CANNOT TURN OFF POWER OR CHANGE MODES

- When the camcorder is in mode and is connected to the computer with a USB cable, the camcorder cannot be operated. Disconnecting the USB cable or power source while this message appears may result in permanent loss of the recordings in the camcorder. Use the computer's Safely Remove Hardware function to end the connection and disconnect the USB cable before using the camcorder.

#### <span id="page-88-0"></span>**Messages Related to the Optional DW-100 DVD Burner**

If a message appears while the camcorder is connected to the optional DW-100 DVD Burner, refer to the following section and also to the instruction manual of the DVD Burner.

#### CANNOT READ THE DISC CHECK THE DISC

- During disc recording mode, this message can appear when a commercially available DVD disc (a DVD disc containing movies, software, etc.) or an 8 cm mini DVD disc is inserted.

#### CLOSE THE MEMORY CARD SLOT COVER

- The memory card slot cover is open. Close the cover after correctly inserting the memory card ( $\Box$ ) [29](#page-28-0)).

#### CONNECT THE COMPACT POWER ADAPTER

- The camcorder is being powered by the battery pack. Connect the compact power adapter to the camcorder.

#### DISC ACCESS FAILURE CHECK THE DISC

- There was an error when reading the disc or attempting to write onto it.
- This message can also appear if condensation has formed. Wait until the DVD burner dries completely before resuming use  $($   $\Box$  [96](#page-95-1)).
- The disc may not be loaded correctly. Try removing the disc and reinserting it.

#### ERROR READING THE DATA

- Error while reading the recordings from the camcorder.
- Check that the USB cable was not accidentally disconnected.

#### LOADING THE DISC

- Reading data from the disc.

#### NO DISC

- Insert a disc into the DVD burner.
- This message can also appear if condensation has formed. Wait until the DVD burner dries completely before resuming use  $($   $\Box$  96). READING THE DATA<br>
or while reading the recordings from the camcorder.<br>
cek that the USB cable was not accidentally disconnected.<br>
G THE DISC<br>
CG THE DISC<br>
CG THE DISC<br>
CG THE DISC<br>
CG THE DISC<br>
SES<br>
message can also appear

#### NO IMAGES

- There are no still images to add to the disc.

#### NO SCENES

- There are no movies to add to the disc.

#### NO SCENES LEFT TO ADD

- You selected to create a DVD with the [REM.SCENES] setting, but all the scenes have already been added to discs created in the past; there are no applicable scenes.

#### NO TRANSFER ORDERS

- You selected to create a DVD with the [TRANS.ORD] setting, but no still images have been marked with transfer orders  $($  $\Box$  $74)$ .

#### OPERATION CANCELED

- The USB cable was disconnected and the operation was canceled. Check the USB connection.

#### UNABLE TO RECOVER DATA

- Could not recover a corrupted file.

#### <span id="page-89-0"></span>**Direct Print Related Messages**

#### CANNOT PRINT!

- You attempted to print an image that was recorded with another camcorder, has a different compression, or was edited on a computer.

#### CHECK PRINT SETTINGS

- Current print settings cannot be used for printing with the  $\Delta \sim$  button.

# $\left| \frac{1}{16} \right| \leq \left| O \right| \leq \left| O \right|$

#### COMMUNICATION ERROR

- The printer is experiencing a data transfer error. Cancel printing, disconnect the USB cable and turn off the printer. After a while, turn the printer back on and reconnect the USB cable. When you are printing using the  $\Delta \sim$  button, check the print settings.

Or, you attempted to print from a memory card that contains a large number of images. Reduce the number of images.

#### COULD NOT PRINT X IMAGES

- You attempted to use the print order settings to print X images that were recorded with another camcorder, with a different compression or were edited on a computer.

#### FILE ERROR

- You attempted to print an image that was recorded with another camcorder, has a different compression, or was edited on a computer.

#### HARDWARE ERROR

- Cancel printing. Turn off the printer and turn it back on. Check the printer status. If the printer is equipped with a battery, it might be exhausted. In such case, turn off the printer, replace the battery and turn it back on. Charlotten and image that was recorded with another camcorder, has a differe<br>Coustempted to print an image that was recorded with another camcorder, has a differe<br>was edited on a computer.<br>DOMARE ERROR<br>Cancel printing. Tur

#### INCOMPATIBLE PAPER SIZE

- The paper settings of the camcorder conflict with the printer's settings.

#### INK ABSORBER FULL

- Select [CONTINUE] to resume printing. Consult a Canon Service Center (refer to the list included with the printer) to replace the ink absorber.

#### INK ERROR

- There is a problem with the ink. Replace the ink cartridge.

#### LOW INK LEVEL

- The ink cartridge needs to be replaced soon. Select [CONTINUE] to restart printing.

#### NO INK

- The ink cartridge is not inserted or is out of ink.

#### NO PAPER

- Paper is not correctly inserted or there is no paper.

#### NO PRINTHEAD

- No print head is installed in the printer or the print head is defective.

#### PAPER ERROR

- There is a problem with the paper. The paper is not correctly loaded or the paper size is wrong. Alternatively, if the paper output tray is closed, open it to print.

#### PAPER JAM

- The paper jammed during printing. Select [STOP] to cancel printing. After removing the paper, set some paper again and retry printing.

#### PAPER LEVER ERROR

- Paper lever error occurred. Adjust the paper selection lever to the proper position.

#### PRINT ERROR

- Cancel printing, disconnect the USB cable and turn off the printer. After a while, turn the printer back on and reconnect the USB cable. Check the printer status.
- When you are printing using the  $\Delta \sim$  button, check the print settings.

#### **A PRINT ORDER ERROR**

- You attempted to set more than 998 still images in the print order.

#### PRINTER COVER OPEN

- Close the printer cover securely.

#### PRINTER ERROR

- A malfunction has occurred that may require repairs. (Canon PIXMA printers: the printer's green power lamp and orange error lamp flash alternately.)
- Disconnect the USB cable and turn off the printer. Unplug the printer's power cord from the power outlet and contact the appropriate customer support center or service center.

#### PRINTER IN USE

- The printer is in use. Check the printer status.

#### SET **A PRINT ORDER**

- No still image has been marked with a print order.

# **NOTES**

**About Canon PIXMA/SELPHY DS Printers:** If the printer's error indicator flashes or an error message appears on the printer's operation panel, refer to the printer's instruction manual.

• If you cannot solve the problem even after consulting this list and the printer's instruction manual, contact the closest Canon Service Center (refer to the list included with the printer). nafunction has occurred that may require repairs. (Canon PIXMA printers: the printer's glorange error lamp flash alternately.)<br>connect the USB cable and turn off the printer. Unplug the printer's power cord from the<br>tact t

# 

# **Handling Precautions**

#### **Camcorder**

Be sure to observe the following precautions to ensure maximum performance.

- **Back up your recordings periodically.** Make sure to transfer your recordings to an external device such as a computer or digital video recorder  $($ math) 68) and back them up on a regular basis. This will protect your important recordings in case of damage and create more free space on the memory. Canon shall not be liable for any data loss. when the care of the care of the care of the care of the care of the care of the care of the care of the care of the care of the care of the care of the care of the care of the care of the care of the care of the care of t
- Do not carry the camcorder by the LCD panel. Be careful when closing the LCD panel.
- Do not leave the camcorder in places subject to high temperatures (like the inside of a car under direct sunlight), or high humidity.
- Do not use the camcorder near strong electromagnetic fields such as above TVs, near plasma TVs or mobile phones.
- Do not point the lens at strong light sources. Do not leave the camcorder pointed at a bright subject.
- Do not use or store the camcorder in dusty or sandy places. The camcorder is not waterproof – avoid also water, mud or salt. If any of the above should get into the camcorder it may damage the camcorder and/or the lens.
- Be careful of heat generated by lighting equipment.
- Do not disassemble the camcorder. If the camcorder does not function properly, consult qualified service personnel.
- Handle the camcorder with care. Do not subject the camcorder to shocks or vibration as this may cause damage.
- When mounting the camcorder on a tripod, make sure that the tripod's fastening screw is shorter than 5.5 mm (0.2 in.). Using other tripods may damage the camcorder.

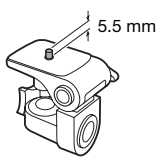

• **When recording movies, try to get a calm, stable picture.** Excessive camcorder movement while shooting and extensive use of fast zooms and panning can result in jittery scenes. In extreme cases, the playback of such scenes may result in visually induced motion sickness. If you experience such a reaction, immediately stop the playback and take a rest break as necessary.

#### **Long-term Storage**

If you do not intend to use the camcorder for a long time, store it in a place free of dust, in low humidity, and at temperatures not higher than 30 °C (86 °F).

## **Battery Pack**

#### **DANGER!**

#### **Treat the battery pack with care.**

- Keep it away from fire (or it might explode).
- Do not expose the battery pack to temperature higher than 60 °C (140 °F). Do not leave it near a heater or inside a car in hot weather.
- Do not try to disassemble or modify it.
- Do not drop it or subject it to shocks.
- Do not get it wet.
- Attach the terminal cover whenever a battery pack is not in use. Contact with metallic objects may cause a short circuit and damage the battery pack.
- Dirty terminals may cause a poor contact between the battery pack and the camcorder. Wipe the terminals with a soft cloth.

# **Remaining Battery Time**

If the remaining battery time displayed is not correct, charge the battery pack fully. However, the correct time may not be displayed if a fully charged battery pack is used continuously in high temperatures or it is left unused for long periods of time. Additionally, depending on the battery life, the correct time may not be displayed. Use the time shown on the screen as an approximation.

#### **Long-term Storage**

- Store battery packs in a dry place at temperatures no higher than 30 °C (86 °F).
- To extend the battery life of the battery pack, discharge it completely before storing it.
- Charge and discharge all your battery packs fully at least once a year.

### **Regarding batteries that do not bear the Intelligent System mark**

- For your safety, battery packs that do not bear the Intelligent System mark **A** Intelligent Li-ion Battery ( $\Box$  [99](#page-98-0)) will not be charged even if you attach them to this camcorder or to the optional CG-800 Battery Charger. Fraction of the battery pack with care.<br>
The battery pack with care.<br>
The battery pack to<br>
The battery pack to<br>
erature higher than 60 °C<br>
From your safety, battery pack<br>
The battery pack to<br>
The battery pack to<br>
The batte
	- If you use with the camcorder battery packs that are not genuine Canon battery packs, @ will appear and the remaining battery time will not be displayed.

# <span id="page-93-0"></span>**Memory Card**

- We recommend backing up the recordings on the memory card onto your computer. Data may be corrupted or lost due to memory card defects or exposure to static electricity. Canon makes no warranties for corrupted or lost data.
- Do not touch or expose the terminals to dust or dirt.
- Do not use memory cards in places subject to strong magnetic fields.
- Do not leave memory cards in places subject to high humidity and high temperature.
- Do not disassemble, bend, drop, or subject memory cards to shocks and do not expose them to water.
- Check the direction before inserting the memory card. Forcing a memory card into the slot if it is not correctly oriented may damage the memory card or the camcorder.
- Do not attach any labels or stickers on the memory card.
- SD/SDHC memory cards have a physical switch to prevent writing on the card so as to avoid the accidental erasure of the card's content. To write protect the memory card, set the switch to the LOCK position.

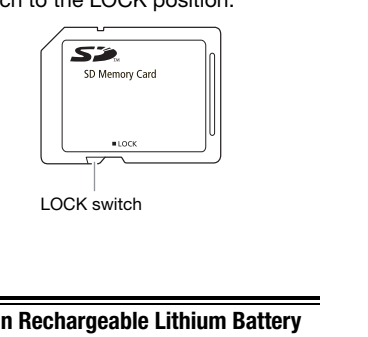

#### <span id="page-94-0"></span>**Built-in Rechargeable Lithium Battery**

The camcorder has a built-in rechargeable lithium battery to keep the date/time and other settings. The builtin lithium battery is recharged while you use the camcorder; however, it will become totally discharged if you do not use the camcorder for about 3 months.

#### **To recharge the built-in lithium battery:**

Connect the compact power adapter to the camcorder and leave it connected for 24 hours with the camcorder off.

## **Lithium Button Battery**

#### WARNING!

- The battery used in this device may present a fire or chemical burn hazard if mishandled.
- Do not disassemble, modify, immerse in water, heat above 100 °C (212 °F) or incinerate the battery.
- Replace with a CR2025 battery made by Panasonic, Hitachi Maxell, Sony, Sanyo, or with Duracell2025. Use of other batteries may present a risk of fire or explosion. In water, riea above for<br>
incidence the battery.<br>
Replace with a CR2025<br>
by Panasonic, Hitachi N<br>
sanyo, or with Duracellar<br>
of the batteries may present<br>
from the battery<br>
mouth. If swallowed, se<br>
assistance immediately<br>
	- Do not insert the battery into the mouth. If swallowed, seek medical assistance immediately. The battery case may break and the battery fluids may cause internal damage.
	- Keep the battery out of the reach of children.
	- Do not recharge, short-circuit or insert the battery in the wrong direction.
	- Dispose of the used battery according to applicable recycling regulations.
	- Do not pick up the battery using tweezers or other metal tools, as this will cause a short circuit.
	- Wipe the battery with a clean dry cloth to ensure proper contact.
	- **For California, USA only:** The lithium battery included contains Perchlorate Material – special handling may apply. See www.dtsc.ca.gov/ hazardouswaste/perchlorate for details.

#### **Disposal**

When you delete movies or initialize the built-in memory (**ESID** / **ESIO** only) or memory card, only the file allocation table is altered and stored data is not physically erased. Take the necessary precautions when you dispose of the camcorder or memory card, for example by physically damaging it to prevent the leakage of private data. **(ISTI)** / **ISTO** If giving the camcorder to another person, initialize the built-in memory using the [COMPL.INIT.] setting  $(m 30)$ , fill it up with unimportant recordings, and then initialize it again using the same method. This makes recovering the original recordings very difficult. der or memory card, for<br>
by physically damaging it to<br>
the leakage of private data.<br>
Solvents such as paint the seakage of private data.<br>
Solvents such as paint the sease of private data.<br>
Solvents such as paint the sease

# <span id="page-95-2"></span>**Maintenance/Others**

#### <span id="page-95-0"></span>**Cleaning**

#### **Camcorder Body**

• Use a soft, dry cloth to clean the camcorder body. Never use chemically treated cloths or volatile solvents such as paint thinner.

#### **Lens**

If the lens surface is dirty, the autofocus may not work properly.

- Remove any dust or dirt particles using a non-aerosol type blower brush.
- Use a clean, soft lens-cleaning cloth to gently wipe the lens. Never use tissue paper.

#### **LCD Screen**

- Clean the LCD screen using a clean, soft lens-cleaning cloth.
- Condensation may form on the surface of the screen when the temperature changes suddenly. Wipe it with a soft dry cloth.

#### <span id="page-95-1"></span>**Condensation**

Moving the camcorder rapidly between hot and cold temperatures may cause condensation (water droplets) to form on its internal surfaces. Stop using the camcorder if condensation is detected. Continued use may damage the camcorder.

# 

#### **Condensation may form in the following cases:**

- When the camcorder is moved quickly from cold to warm places
- When the camcorder is left in a humid room
- When a cold room is heated rapidly

#### **TO AVOID CONDENSATION**

- Do not expose the camcorder to sudden or extreme changes in temperature.
- Place the camcorder in an airtight plastic bag and let it adjust to temperature changes slowly before removing it from the bag.

#### **WHEN CONDENSATION IS DETECTED**

The camcorder automatically shuts off. The precise time required for water droplets to evaporate will vary depending on the location and weather conditions. As a general rule, wait for 2 hours before resuming use of the camcorder. The process the came of the came of the control of the prediction of extreme changes in perature.<br>
Micronesia, Myanmar, Norea, Micronesia, Myanmar, Ninch Micronesia, Myanmar, Ninch Panama, Peru, Philippine<br>
Fe the cameorde

#### <span id="page-96-0"></span>**Using the Camcorder Abroad**

#### Power Sources

You can use the compact power adapter to operate the camcorder and to charge battery packs in any country with power supply between 100 and 240 V AC, 50/60 Hz. Consult a Canon Service Center for information on plug adapters for overseas use.

#### Playback on a TV Screen

You can only play back your recordings on TVs compatible with the NTSC system. The NTSC system is used in the following countries/areas: American Samoa, Antigua, Aruba, Bahamas, Barbados, Bermuda, Bolivia, Canada, Chile, Colombia, Costa Rica, Cuba, Ecuador, El Salvador, Greenland, Guam, Guatemala, Haiti, Honduras, Jamaica, Japan, Korea, Mexico, Micronesia, Myanmar, Nicaragua, Panama, Peru, Philippines, Puerto Rico, Saint Kitts and Nevis, Saint Lucia, Saint Vincent and the Grenadines, Surinam, Taiwan, Trinidad and Tobago, USA, Venezuela, Virgin Islands.

# **System Diagram (Availability differs from area to area)**

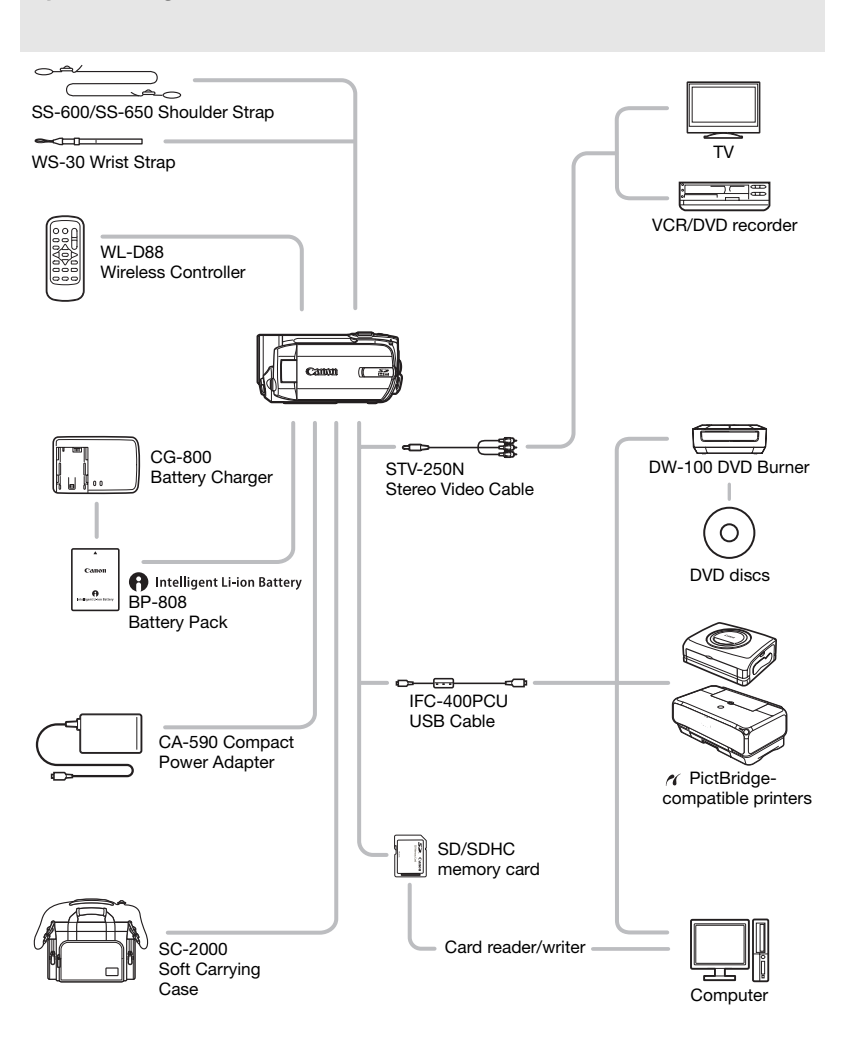

# **Optional Accessories**

Call or visit your local retailer/dealer for genuine Canon video accessories. You can also obtain genuine accessories for your Canon camcorder by calling: 1-800-828-4040, Canon U.S.A. Information Center.

## **Use of genuine Canon accessories is recommended.**

This product is designed to achieve excellent performance when used with genuine Canon accessories. Canon shall not be liable for any damage to this product and/or accidents such as fire, etc., caused by the malfunction of non-genuine Canon accessories (e.g., a leakage and/or explosion of a battery pack). Please note that this warranty does not apply to repairs arising out of the malfunction of non-genuine Canon accessories, although you may request such repairs on a chargeable basis. Strongton accessories. Cannon shall not be liable for any damper to this product a density entits such as fire, etc., caused by the malfunction of non-genuine Cassories (e.g., a leakage and/or explosion of a battery pack).

#### <span id="page-98-0"></span>**Battery Packs**

When you need extra battery packs, make sure you select the BP-808.

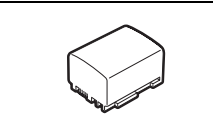

When you use battery packs bearing the

Intelligent System mark, the camcorder will communicate with the battery and display the remaining usage time (accurate to 1 minute). You can only use and charge these battery packs with camcorders and chargers compatible with Intelligent System.

#### **CG-800 Battery Charger**

Use the battery charger to charge the battery packs. It plugs directly into a power outlet without a cable.

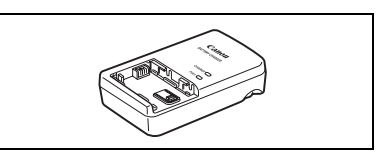

#### **Charging Times**

The charging times given in the following table are approximate and vary according to charging conditions and initial charge of the battery pack.

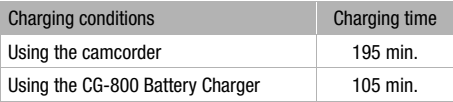

#### **Recording and Playback Times**

The recording and playback times given in the following table are approximate and vary according to recording mode and charging, recording or playback conditions. The effective usage time of the battery pack may decrease when recording in cold surroundings, when using the brighter screen settings, etc.

#### Using the internal memory (**FSTD** / **FSTD** only)

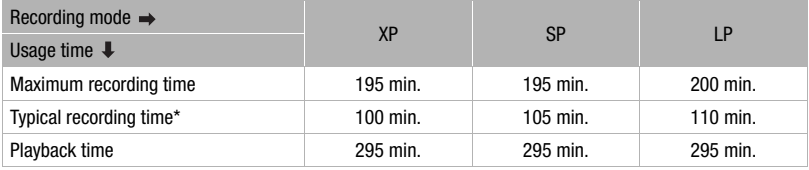

#### **Using a memory card**

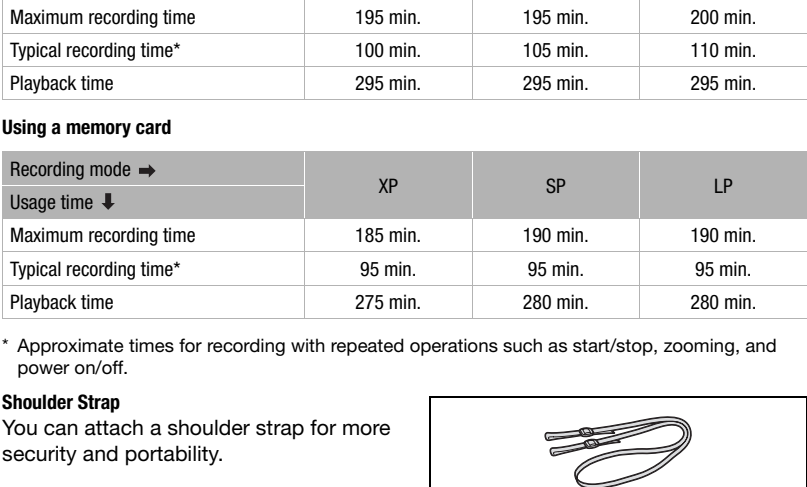

\* Approximate times for recording with repeated operations such as start/stop, zooming, and power on/off.

#### **Shoulder Strap**

You can attach a shoulder strap for more security and portability.

#### **SC-2000 Soft Carrying Case**

A handy camcorder bag with padded compartments and plenty of space for accessories.

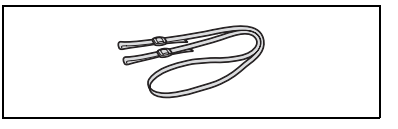

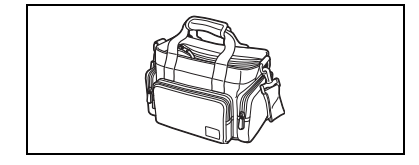

This mark identifies genuine Canon video accessories. When you use Canon video equipment, we recommend Canon-brand accessories or products bearing the same mark.

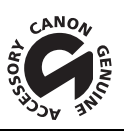

# $\mathbf{B} \times \mathbf{O} \times \mathbf{O}$

# **Product Codes**

## Provided Accessories

CA-590 Compact Power Adapter 1887B002AA BP-808 Battery Pack 2740B002AA WL-D88 Wireless Controller **D83-0770-000** STV-250N Stereo Video Cable 3067A002AA (D82-0590-002) IFC-400PCU USB Cable 9370A001AA WS-30 Wrist Strap D81-1530-000

## Optional Accessories

CG-800 Battery Charger 2590B002AA SS-650 Shoulder Strap 3123A001AA SS-600 Shoulder Strap 3122A001AA SC-2000 Soft Carrying Case 9389A001AA Similar and Similar Strap<br>
2007-00 USB Cable<br>
20 Wrist Strap<br>
2590B002AA<br>
2590B002AA<br>
2590B002AA<br>
2590B002AA<br>
2590B002AA<br>
2123A001AA<br>
2122A001AA<br>
20 Soft Carrying Case<br>
2389A001AA<br>
2389A001AA

# **Specifications**

# **FS11/FS10/FS100**

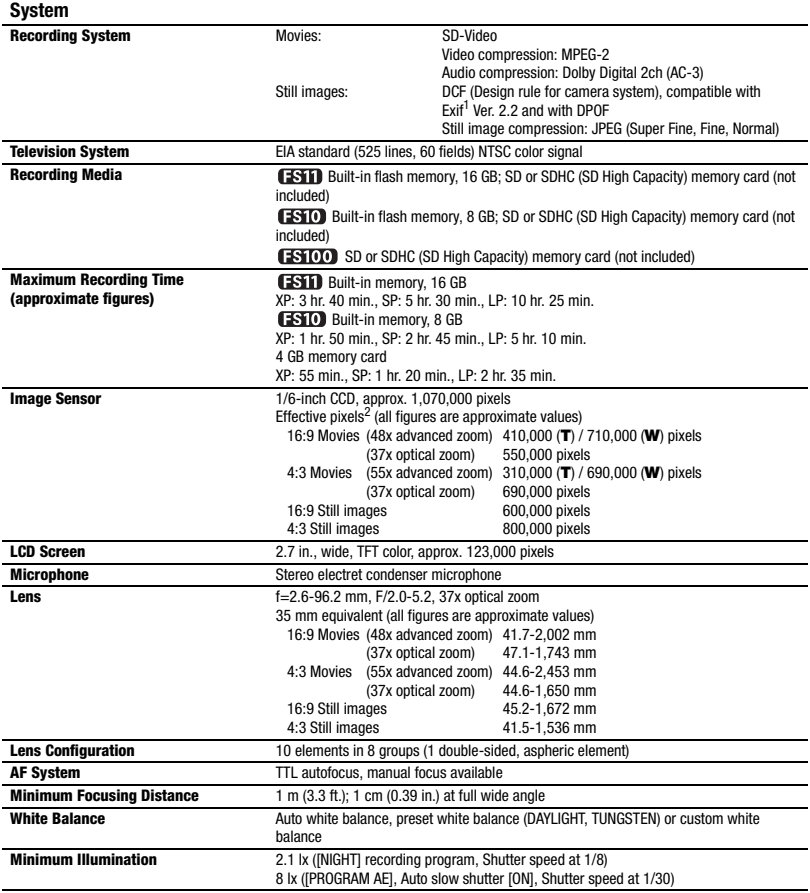

# $\mathcal{C} \times \mathcal{O} \times \mathcal{O}$

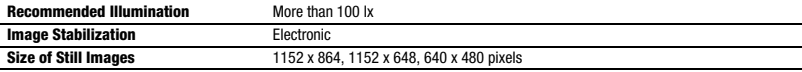

<sup>1</sup> This camcorder supports Exif 2.2 (also called "Exif Print"). Exif Print is a standard for enhancing the communication between camcorders and printers. By connecting to an Exif Print-compliant printer, the camcorder's image data at the time of shooting is used and optimized, yielding extremely high quality prints.<br><sup>2</sup> When two values are given, the first indicates the value at full telephoto (T) and the second indicates the value at full wide-angle

(W).

#### **Terminals**

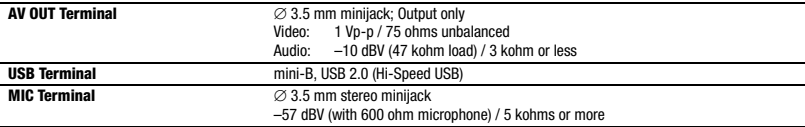

#### **Power/Others**

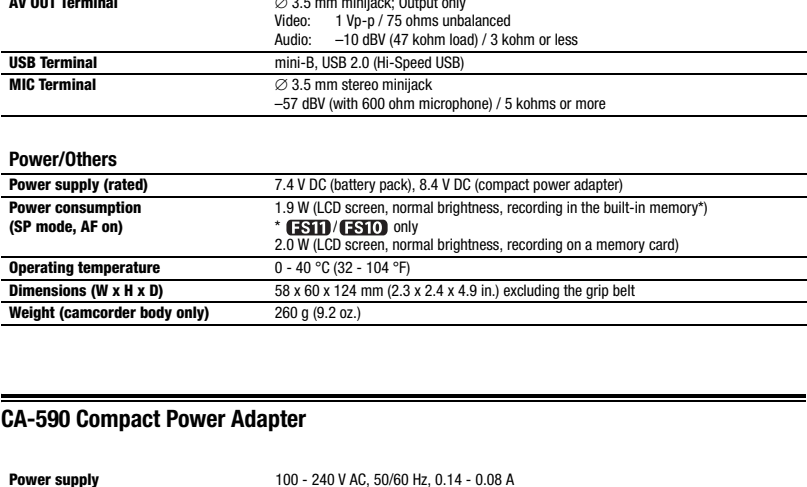

## **CA-590 Compact Power Adapter**

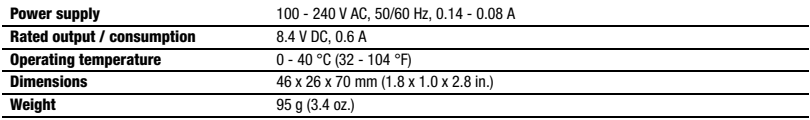

# **BP-808 Battery Pack**

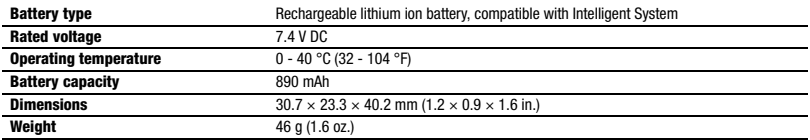

Weight and dimensions are approximate. Errors and omissions excepted. Subject to change without notice. and dimensions are approximate. Errors and omissions excepted<br>without notice.<br>
Similar to the control of the control of the control of the control of the control of the control<br>  $\mathcal{L}(\mathcal{L})$ 

 $|\mathcal{L}|\leqslant |\mathcal{O}|\geqslant |\mathcal{O}|$ 

# **Index**

# A

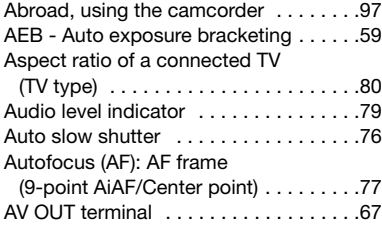

# B

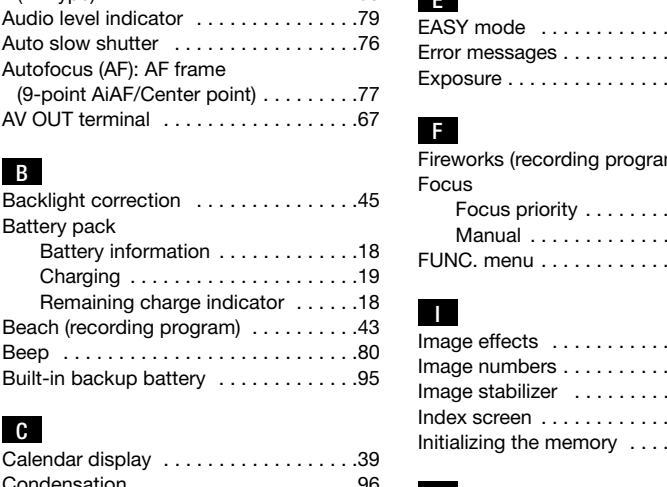

# C

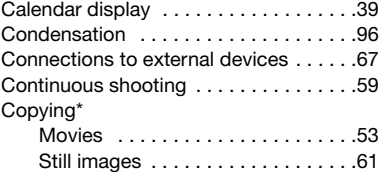

# D

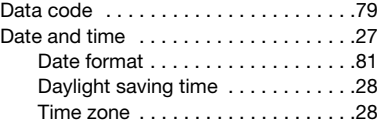

#### Deleting/Erasing

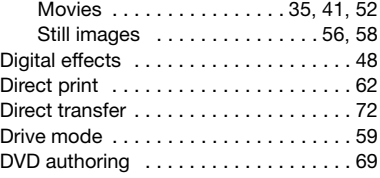

# E

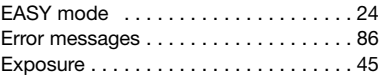

# F

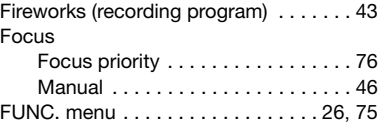

# I

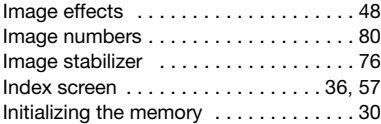

# J

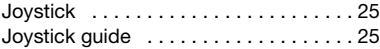

# L

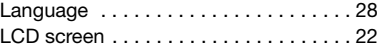

# M

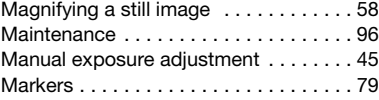

 $*$   $(551) / (5510)$  only.

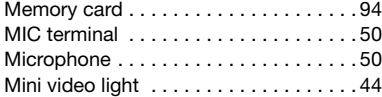

# N

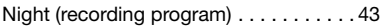

# O

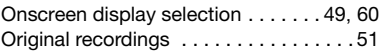

# P

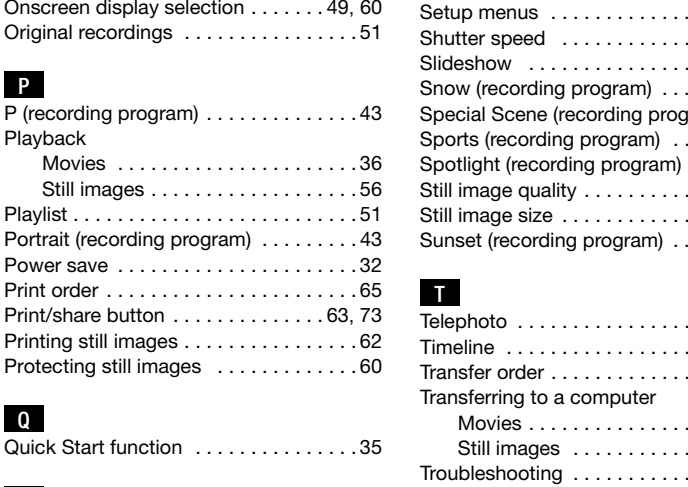

# Q

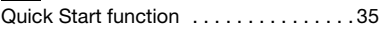

# R

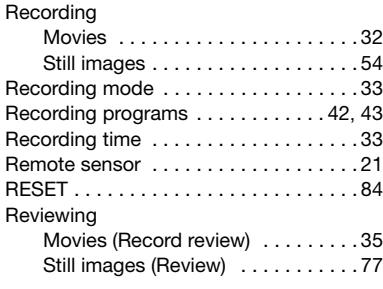

# S

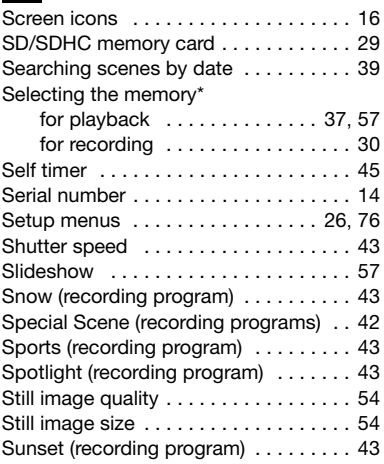

# T

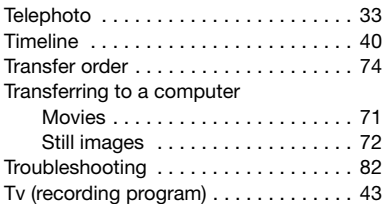

# U

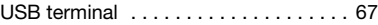

# V

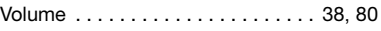

# W

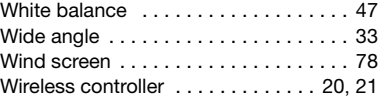

 $*$   **only.** 

# $\mathcal{C} \times \mathcal{O} \times \mathcal{O}$

#### Z Zoom

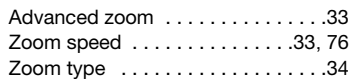

#### **Trademark Acknowledgements**

- The SD logo is a trademark. The SDHC logo is a trademark.
- Microsoft, Windows and Windows Vista are trademarks or registered trademarks of Microsoft Corporation in the United States and/or other countries.
- Macintosh and Mac OS are trademarks of Apple Inc., registered in the U.S. and other countries.
- Manufactured under license from Dolby Laboratories. "Dolby" and the double-D symbol are trademarks of Dolby Laboratories.
- Other names and products not mentioned above may be trademarks or registered trademarks of their respective companies.
- ANY USE OF THIS PRODUCT OTHER THAN CONSUMER PERSONAL USE IN ANY MANNER THAT COMPLIES WITH THE MPEG-2 STANDARD FOR ENCODING VIDEO INFORMATION FOR PACKAGED MEDIA IS EXPRESSLY PROHIBITED WITHOUT A LICENSE UNDER APPLICABLE PATENTS IN THE MPEG-2 PATENT PORTFOLIO, WHICH LICENSE IS AVAILABLE FROM MPEG LA, L.L.C., 250 STEELE STREET, SUITE 300, DENVER, COLORADO 80206.

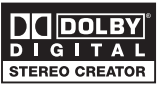

# **U.S.A.**

#### **CANON CONSUMER DIGITAL VIDEO EQUIPMENT LIMITED WARRANTY FOR THE UNITED STATES**

The limited warranty set forth below is given by Canon U.S.A., Inc. ("Canon USA") with respect to Canon Consumer Digital Video Equipment (the "Equipment") purchased in the United States. This limited warranty is only effective upon presentation of your Bill of Sale or other proof of purchase.

The Equipment is warranted under normal, non-commercial, personal use, against defective materials or workmanship as follows: Parts: Defective parts will be exchanged for new parts or comparable rebuilt parts for a period of ONE YEAR from the date of original purchase, except for a defective Video Head, which will be exchanged for a period of three months from the date of purchase.<br>Labor: For a period of ONE YEAR from the date of original purchase, labor will be provided free o designated service facilities located in the United States.

When returning Equipment under this warranty, you must pre-pay the shipping charges, and you must enclose the Bill of Sale or other proof of purchase with a complete explanation of the problem. During the ONE-YEAR warranty period, repairs will be made and the Equipment will be return-shipped to you free of charge. For repairs after the warranty period is over, you will be given an estimate of the cost of repair and an opportunity to approve or disapprove of the repair expense before it is incurred. If you approve, repairs will be made and the Equipment will be return-shipped to you. (shipping charges apply). If you disapprove, we will return-ship the equipment at no charge to you. ng Equipment under this warranty, you must pre-pay the shipping charges, and you must enclose the Equipment and on potter and you free professions and you free total ill be return-shipped to you free of charge. For repairs

**Non-Canon brand peripheral equipment and software which may be distributed with, or factory loaded on, the Equipment, are sold "AS IS" without warranty of any kind by Canon USA, including any implied warranty regarding merchantability or fitness for a particular purpose. The sole warranty with respect to such non-Canon brand items is given by the manufacturer or producer thereof. If the Equipment contains a hard disk drive, Canon USA recommends that data stored on that drive be duplicated or backed up to prevent its loss in the event of failure or other malfunction of such drive.**

Canon USA shall have no responsibility under this limited warranty for use of the Equipment in conjunction with incompatible peripheral equipment and incompatible software.

In order to obtain warranty service, contact the authorized Canon retail dealer from whom you purchased the Equipment or call the CANON INFORMATION CENTER AT 1-800-OK-CANON). You will be directed to the nearest service facility for your Equipment.

- This Limited Warranty covers all defects encountered in normal use of the Equipment and does not apply in the following cases: A) Loss or damage to the Equipment due to abuse, mishandling, accident, improper maintenance, or failure to follow operating instructions;
	- B) If the Equipment is defective as a result of leaking batteries, sand, dirt or water damage;
	- C) If defects or damages are caused by the use of unauthorized parts or by service other than by Canon USA's factory service centers or authorized service facilities;
	- D) If the Equipment is used for commercial or industrial use.

This Limited Warranty does not cover cabinet (exterior finish), video cassette tape, head cleanings, nor does it apply to Equipment purchased outside the United States. This warranty does not cover units sold to rental firms, military operations, hotels, schools, hospitals or for other commercial, industrial, or institutional applications. These uses are covered only by such specific warranty as Canon may issue with such sales.

This Limited Warranty does not apply to accessories or consumables for the Equipment, which are sold "AS IS", without warranty of any kind by Canon USA.

Please retain this warranty card and your Bill of Sale as a permanent record of your purchase. This card is most important in order to be sure you are contacted right away should there be a safety inspection, modification or product recall under applicable laws or regulations.

NO IMPLIED WARRANTY, INCLUDING MERCHANTABILITY AND FITNESS FOR A PARTICULAR PURPOSE APPLIES TO THIS EQUIPMENT AFTER THE APPLICABLE PERIOD OF EXPRESS WARRANTY OR GUARANTY, EXCEPT AS MENTIONED ABOVE, GIVEN BY ANY PERSON, FIRM OR CORPORATION WITH RESPECT TO THIS EQUIPMENT SHALL BIND THE UNDERSIGNED (SOME STATES DO NOT ALLOW LIMITATIONS ON HOW LONG AN IMPLIED WARRANTY LASTS, SO THE ABOVE LIMITATION OR EXCLUSION MAY NOT APPLY TO YOU). CANON USA SHALL NOT BE LIABLE FOR LOSS OF REVENUES OR PROFITS, EXPENSE FOR SUBSTITUTE EQUIPMENT OR SERVICE, STORAGE CHARGES, LOSS OR CORRUPTION OF DATA, INCLUDING WITHOUT LIMITATION, LOSS OR CORRUPTION OF DATA STORED ON THE EQUIPMENT'S HARD DRIVE, OR ANY OTHER SPECIAL, INCIDENTAL OR CONSEQUENTIAL DAMAGES CAUSED BY THE USE, MISUSE OR INABILITY TO USE THE EQUIPMENT, REGARDLESS OF THE LEGAL THEORY ON WHICH THE CLAIM IS BASED, AND EVEN IF CANON USA HAS BEEN ADVISED OF THE POSSIBILITY OF SUCH DAMAGES. NOR SHALL RECOVERY OF ANY KIND AGAINST CANON USA BE GREATER THAN THE PURCHASE PRICE OF THE EQUIPMENT SOLD BY CANON USA AND CAUSING THE ALLEGED DAMAGE. WITHOUT LIMITING THE FOREGOING, YOU ASSUME ALL RISK AND LIABILITY FOR LOSS, DAMAGE OR INJURY TO YOU AND YOUR PROPERTY AND TO OTHERS AND THEIR PROPERTY ARISING OUT OF USE, MISUSE OR INABILITY TO USE THE EQUIPMENT NOT CAUSED DIRECTLY BY THE NEGLIGENCE OF CANON USA. (SOME STATES DO NOT ALLOW THE EXCLUSION OR LIMITATION OF INCIDENTAL OR CONSEQUENTIAL DAMAGES, SO THE ABOVE LIMITATION MAY NOT APPLY TO YOU).THIS WARRANTY SHALL NOT EXTEND TO ANYONE OTHER THAN THE ORIGINAL PURCHASER OF THIS EQUIPMENT OR THE PERSON FOR WHOM IT WAS PURCHASED AS A GIFT.

This warranty gives you specific legal rights, and you may also have other rights which vary from state to state. CANON U.S.A., INC.
# **CANADA**

## **CANON CONSUMER DIGITAL VIDEO EQUIPMENT LIMITED WARRANTY**

The limited warranty set forth below is given by Canon Canada Inc. ("Canon Canada") with respect to Canon Consumer Digital Video Equipment (the "Equipment") purchased in Canada. This limited warranty is only effective upon presentation of a bill of sale or other proof of purchase for this Equipment to a Canon Service Facility when repairs are required.

The Equipment is warranted under normal, non-commercial, personal use, against defective materials or workmanship as follows:

Parts: Defective parts will be exchanged for new parts or, at Canon Canada's option, comparable rebuilt parts for a period of one year from the date of original purchase, except Video Heads which will be exchanged for a period of 3 months from the date of purchase.

Labour: For a period of one year from the date of original purchase, labour will be provided free of charge by our Canon Service Facilities in Canada. This limited warranty covers all defects except where:

(a) The loss or damage to the product results from:

- i) accident, natural disaster, mishandling, abuse, neglect, unauthorized product modification or failure to follow instructions contained in the instruction manual;
- ii) the use of accessories, attachments, products, supplies, parts or devices with the Equipment that do not conform to Canon specifications or that cause abnormally frequent service problems;
- iii) repairs or services performed by any party other than a Canon Service Facility;
- iv) defective batteries or any exposure to water, sand or dirt;
- v) shipping (claim must be presented to the shipper);

(b) Any serial number on the video equipment is altered or removed.

(c) The Equipment is used for commercial, professional or industrial purposes.

This limited warranty does not cover the cabinet (exterior finish) of the Equipment, media, nor does it apply to Equipment purchased outside Canada. If the Equipment contains a hard disk drive, Canon Canada recommends that data stored on that drive be duplicated or backed up to prevent its loss in the event of a failure or other malfunction of such drive.

### **TO OBTAIN WARRANTY SERVICE**

Ship your Equipment in its original carton, box or equivalent, properly packed, fully insured with shipping charges prepaid, together with a copy of your bill of sale or other proof of purchase and a description of the problem to any of the Canon Service Facilities in Canada.

#### **LIMITATIONS**

Except as otherwise required by applicable legislation, this warranty is in lieu of all other warranties, conditions, quarantees or representations. express or implied, statutory or otherwise, relative to the Equipment, including implied warranties or conditions of merchantability or fitness for a particular purpose.

Canon Canada assumes no liability for special, consequential or incidental damages, loss or corruption of data including, without limitation, data stored on the hard disk drive of the Equipment or loss that may arise, whether on account of negligence or otherwise, from the use, misuse or inability to use the Equipment (including loss of profit, revenue, media or enjoyment) or from failure to conform to any express or implied warranties, conditions, guarantees or representations. Any recovery under this limited warranty shall not exceed the purchase price of the equipment. Canon Canada does not assume or authorize any other person to assume for Canon Canada any other liability with respect to this equipment. This warranty does not extend to any person other than the original purchaser of the Equipment or the person for whom it was purchased as a gift and states your exclusive remedy. so training to the protoct resume incomplection, applies, predict, matthorized product modification or failure to follow instruction manual,<br>accident, natural disaster, mishandling, abuse, neglect, unauthorized product mod

### **NOTICE TO CONSUMER**

If you plan to take important videos or if the product has not been used for some time, please check all functions with the instruction book before using it.

# **Canon**

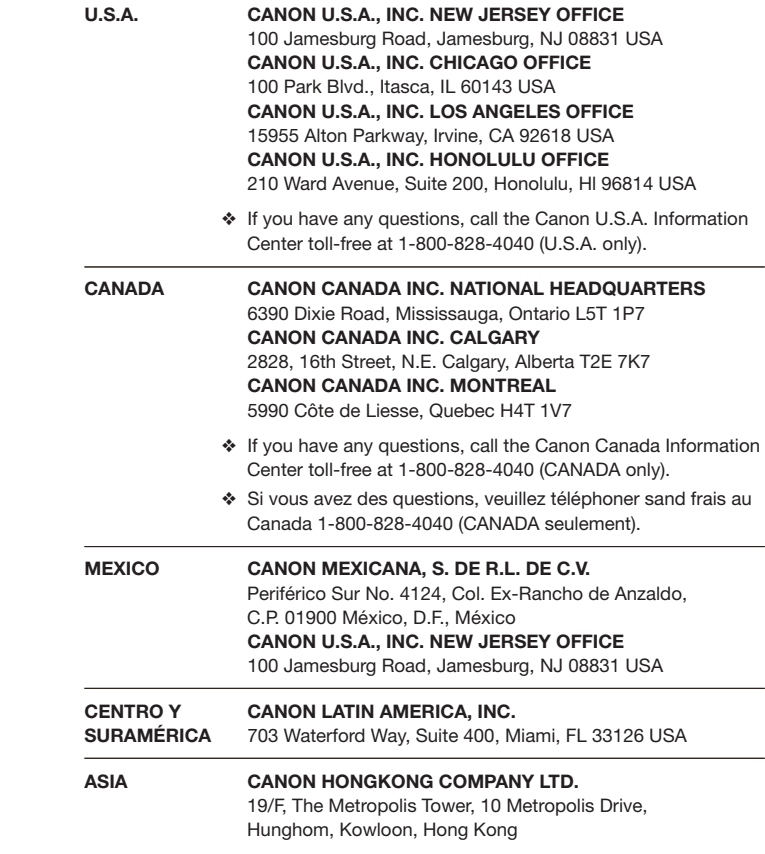

The information in this manual is verified as of January 2008. Les informations contenues dans ce manuel ont été vérifiées janvier 2008. La información de este manual fué verificada enero de 2008.

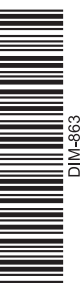